# **GRUBER & PETTERS**

# **THE THE** КОРАЦИ

untis.com

# **САДРЖАЈ**

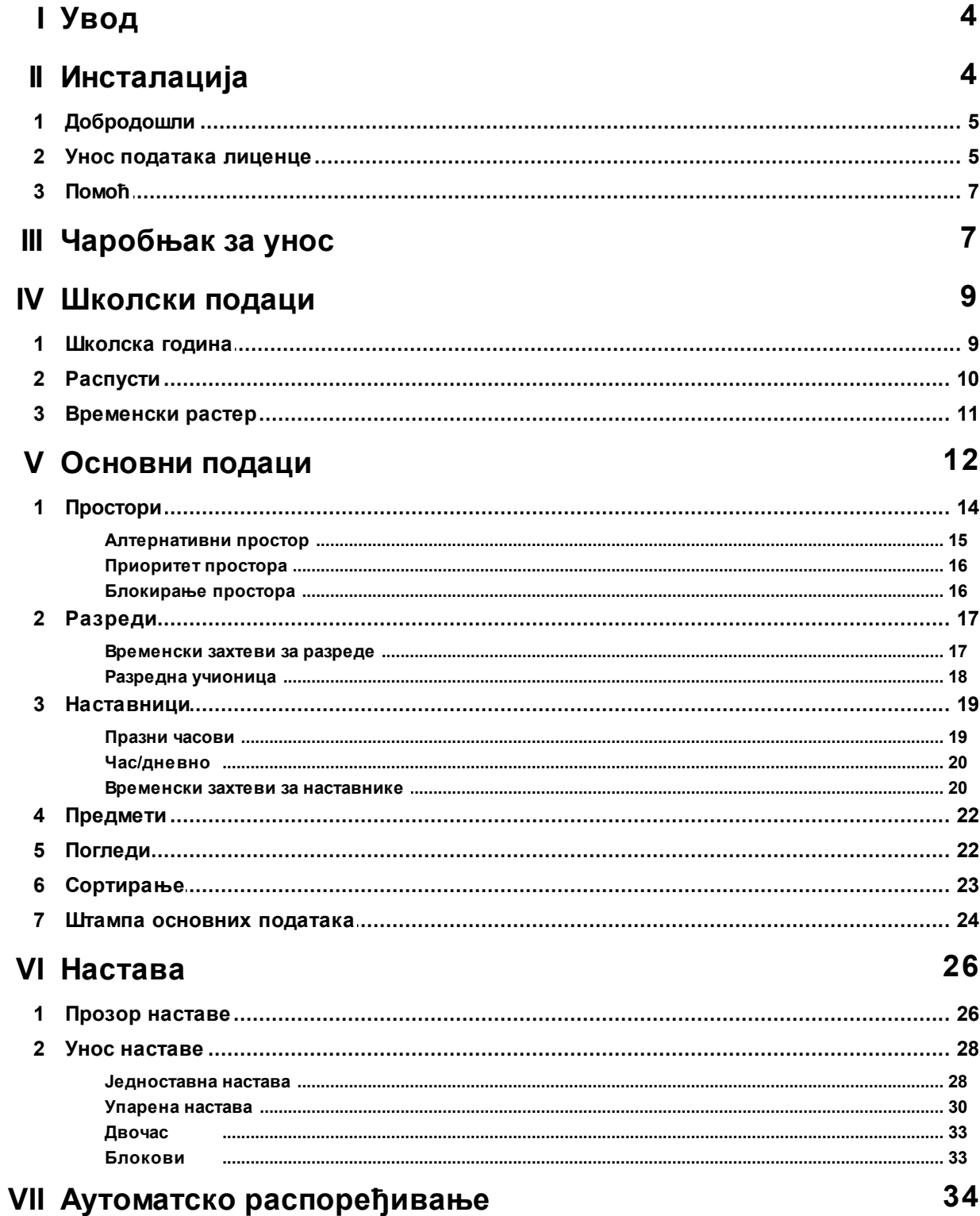

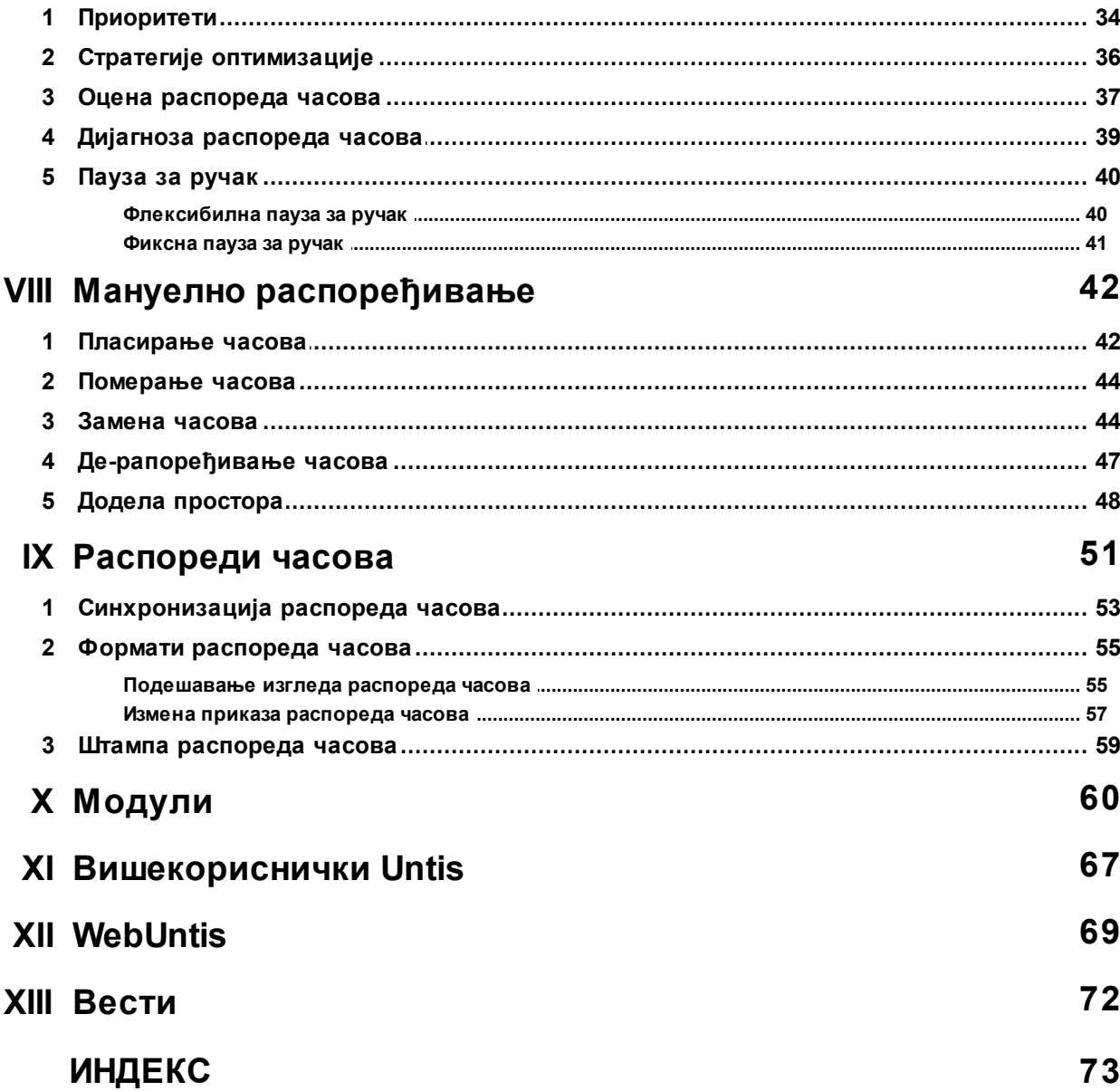

# <span id="page-3-0"></span>**1 Увод**

Намена ове брошуре је да понуди брзо и једноставно упознавање са програмом Untis. Уз помоћ овог приручника ћете у врло кратком року направити распоред часова за Вашу школу.

Велики број специјализованих функција програма Untis које се користе за оптимизацију или подешавање Вашег распореда нису поменуте нити објашњене. Информације о њима можете наћи у "Основном упутству".

Сва релевантна упутства су доступна на web страници [www.grupet.at](http://www.grupet.at) .

Кад започнете прве кораке имајте на уму да је потребно одређено време за унос података (наставници, разреди, простори, наставе итд.) али и да се ти подаци уносе једном и поново се користе код сваке иѕраде или иѕмене распореда. Потребно је спорвести само годишње промене података као активне наставнике или поделу предмета.

Податке можете унети и из других програма помоћу текстуалних датотека преко менија Датотека | Увоз/Извоз.

За помоћ и подршку у раду са програмом можете се обратити нашем партнеру у Србији, на нашој [web страници](http://www.grupet.at/de/kontakt/partner/europa.php)

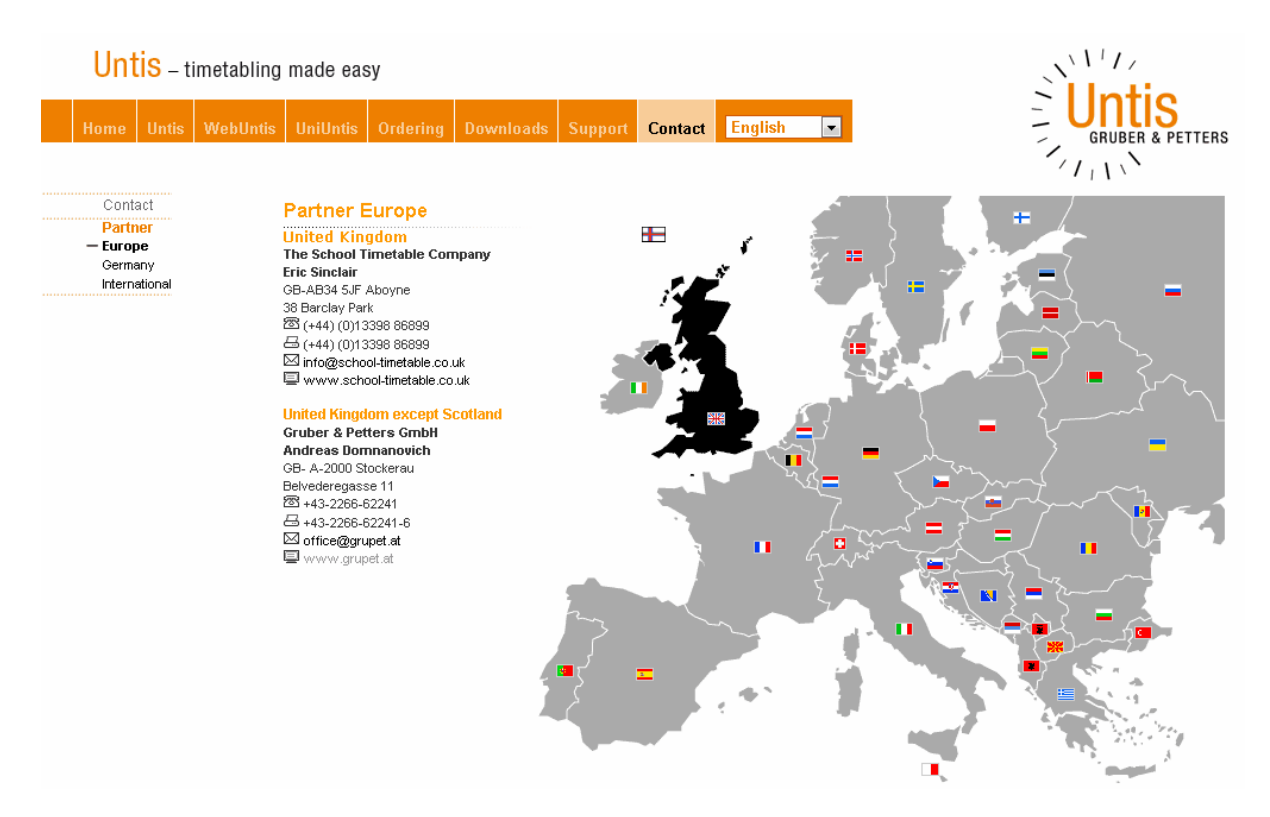

# <span id="page-3-1"></span>**2 Инсталација**

Преузмите архиву за инсталацију са странице www.grupet.at, сачувајте је у фолдеру по Вашој жељи и покрените инсталацију двокликом. Чаробњак за инсталацију ће Вас водити кроз поступак инсталације.

Препоручујемо да не мењате путању инсталације (C:\Program Files\Untis) као ни друге путање,

дескрипторе и називе.

Чаробњак за инсталацију ће објавити завршетак инсталације. Untis покрените двокликом на икону на Вашем десктопу.

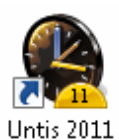

# <span id="page-4-0"></span>**2.1 Добродошли**

Код првог покретања програма појављује се дијалог добродошлице који приакзује податке у програму Untis, али Вам и омогућује да покренете чаробњака који Вас води кроз унос основних података.

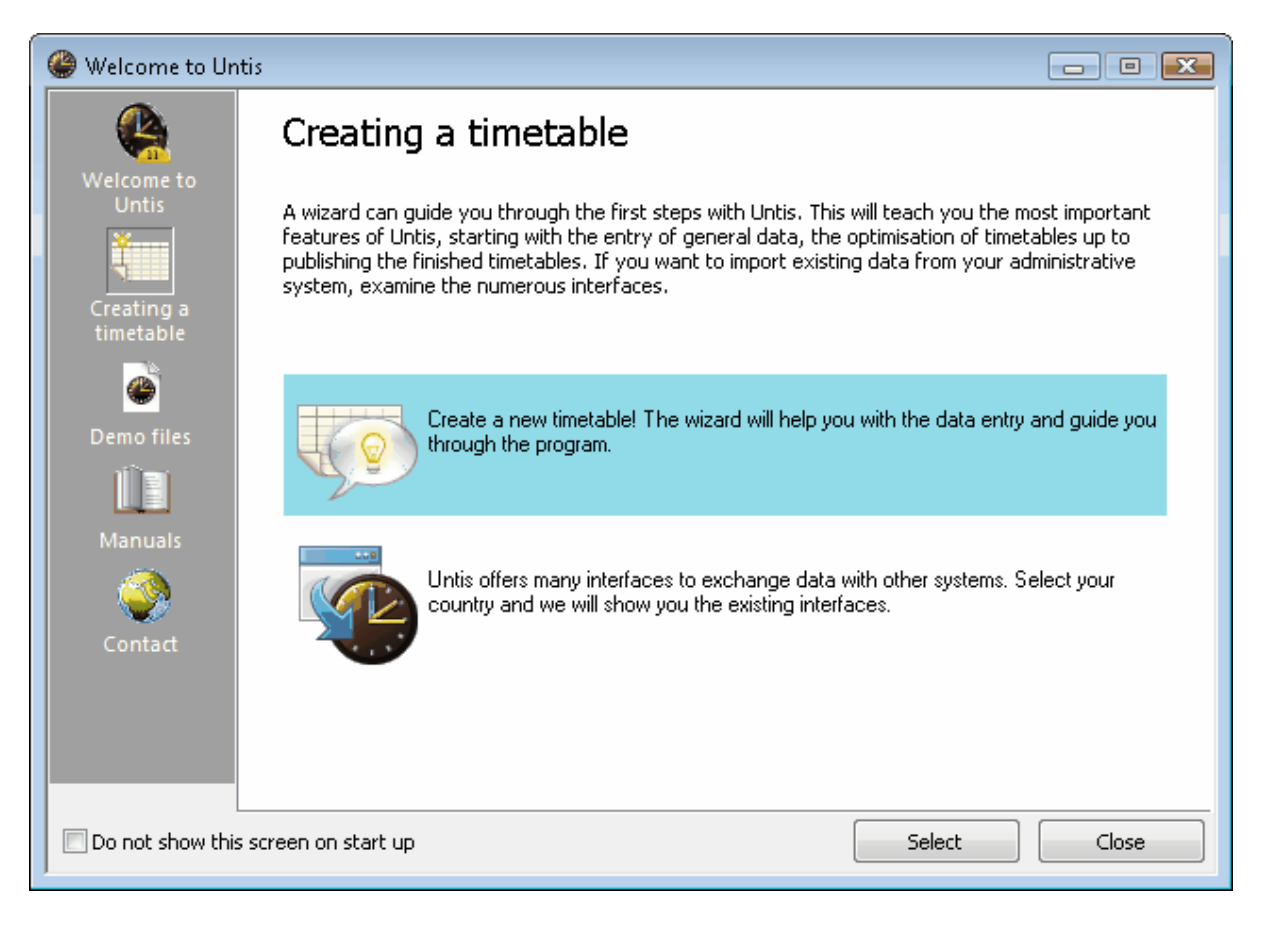

Чаробњака можете покренути и двокликом.

# <span id="page-4-1"></span>**2.2 Унос података лиценце**

По покретању програма биће Вам тражено да унесете Вашу лиценцу. (Ваш [Untis партнер](http://www.grupet.at/de/kontakt/partner/europa.php) Вам је лиценцу послао у посебном документу.)

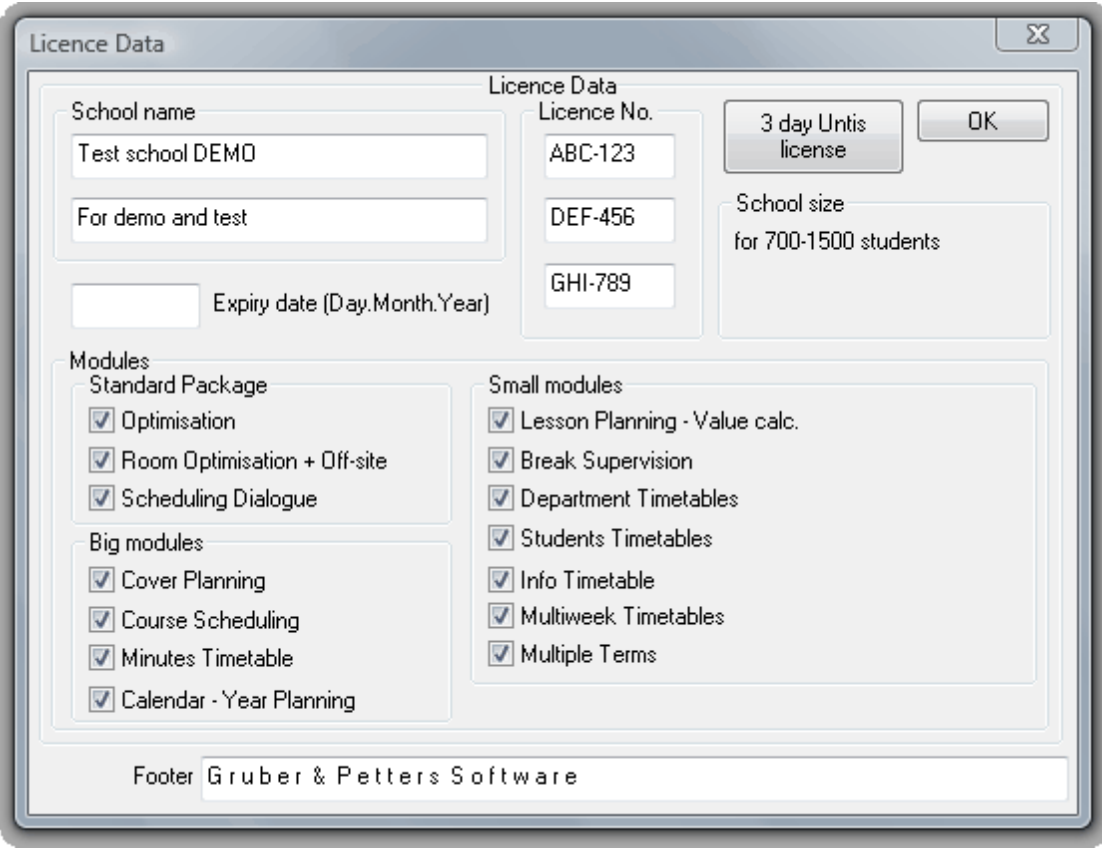

Унести лиценцне податке пажљиво. Програм ће аутоматски одредити које сте [модуле](#page-59-0) лиценцирали. Потврдите унос са <OK>. Преглед модула можете наћи у поглављу [Модули](#page-59-0) .

Имајте на уму да се подаци лиценце чувају у радној датотеци а не у самом програму. Ако отворите Untis датотеку (.gpn) са лиценцом унесеном на неком другом компјутеру, нећете морати поново да уносите своју лиценцу.

### **Привремена лиценца**

Уколико имате привремену лиценцу, морате унети у одговарајуће поље и 'Датум истека'. Ако још увек немате лиценц, можете користити Untis на 3 дана. За ову опцију кликните на дугме <3-day express licence>.

### **Погрешни подаци лиценце**

Ако сте добили поруку о грешци, проверите податке које сте унели и коригујте их по потреби, нпр. сва слова назива школе морају бити унета тачно као у лиценци.

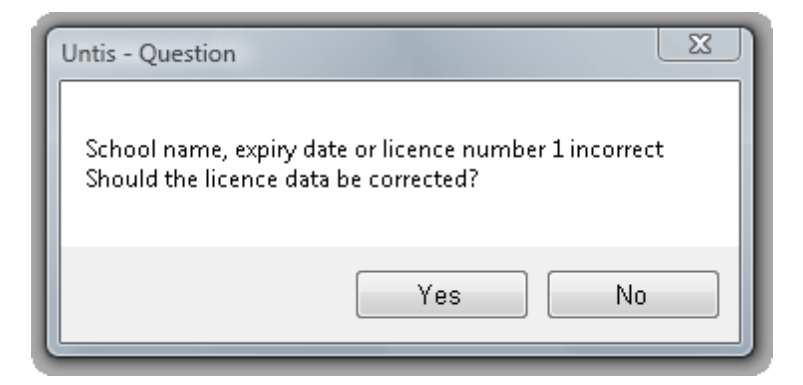

# <span id="page-6-0"></span>**2.3 Помоћ**

Ако Вам је потребна општа помоћ у раду са програмом притисните <F1>и изаберите 'Contents' за приручник са детаљним информацијама из свих области рада са програмом.

Ако су Вам потребне специфичне информације нпр. о неком пшосебном дугмету или пољу за унос, активирајте то поље и притисните <F1>. Такође, можете кликнути и на "Help" дугме и онда померити help стрелицу до предметног поља пре још једног клика.

Ако Вам је потребна подршка у упознавању са програмом Untis, контактирајте нашег Untis партнера телефоном или е-поштом, као на [www.grupet.at.](http://www.grupet.at/de/kontakt/partner/europa.php)

# <span id="page-6-1"></span>**3 Чаробњак за унос**

Чаробњак за унос се отвара аутоматски код сваког креирња нове радне датотеке а може се и ручно покренути било када са менија.

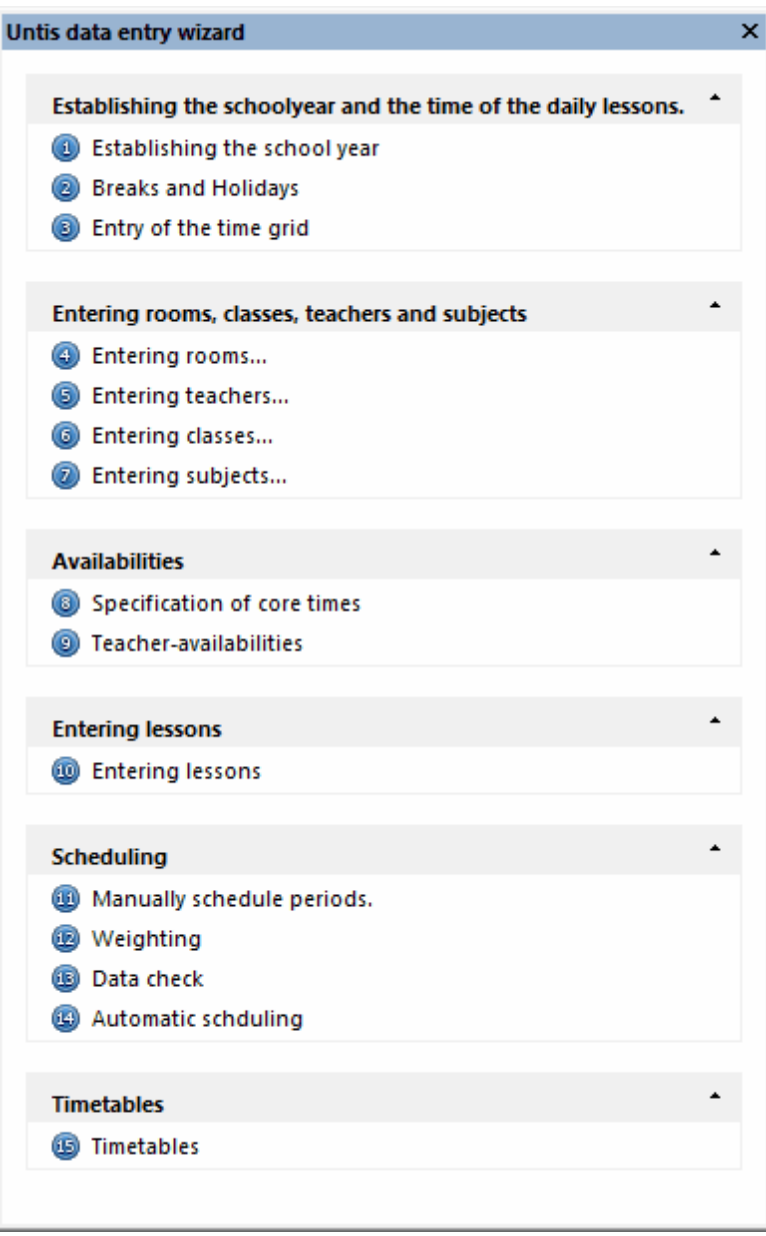

Редослед уноса при раду са Чаробњаком одговара корацима које препоручујемо код креирања распореда часова.. Први корак је Дефинисање школска године..

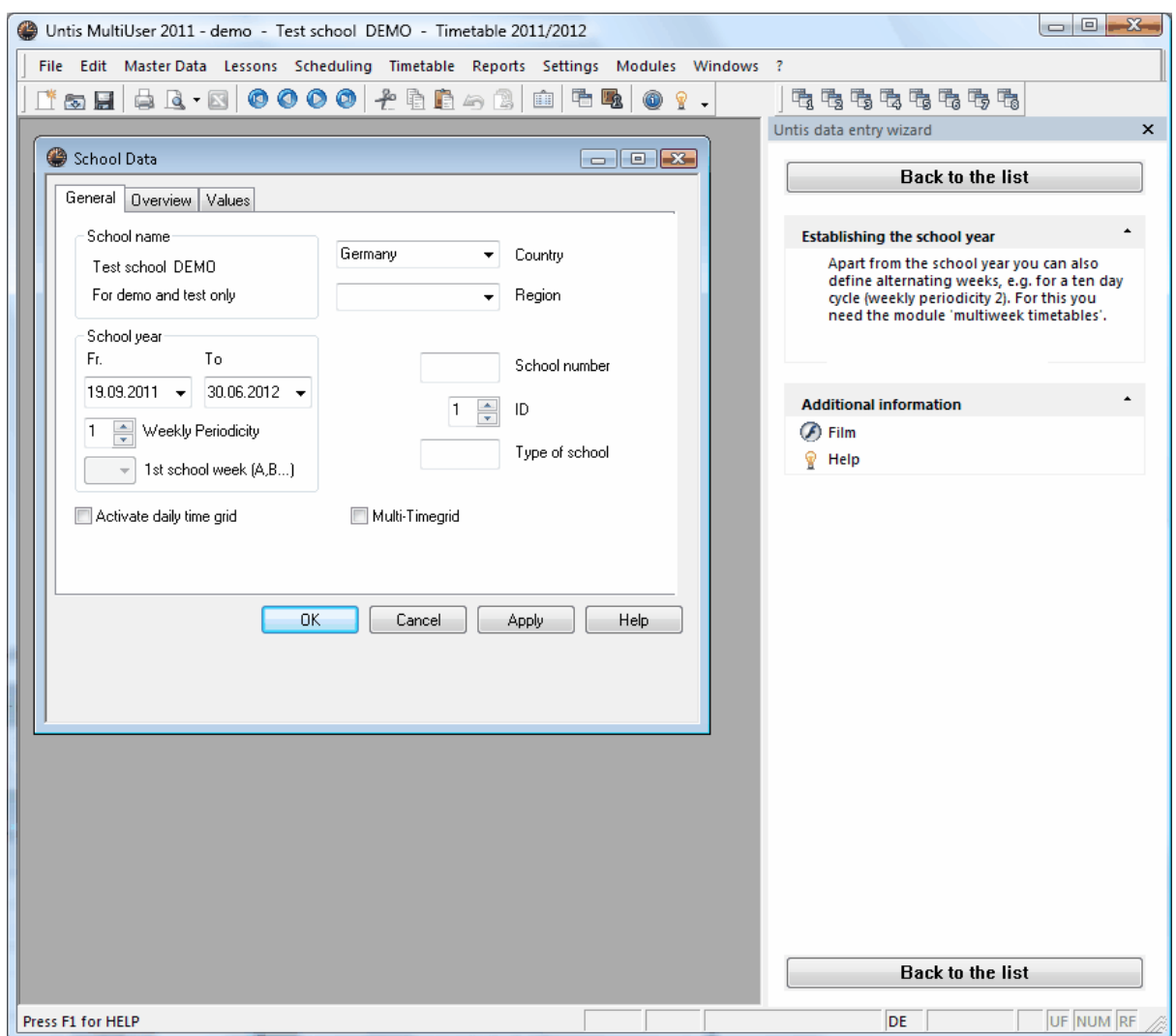

# <span id="page-8-0"></span>**4 Школски подаци**

# **4.1 Школска година**

Унесите податке о школској години преко "Подешавања | Школски подаци" не укључујући летњи распуст у школску годину. Потврдите унос са <OK>.

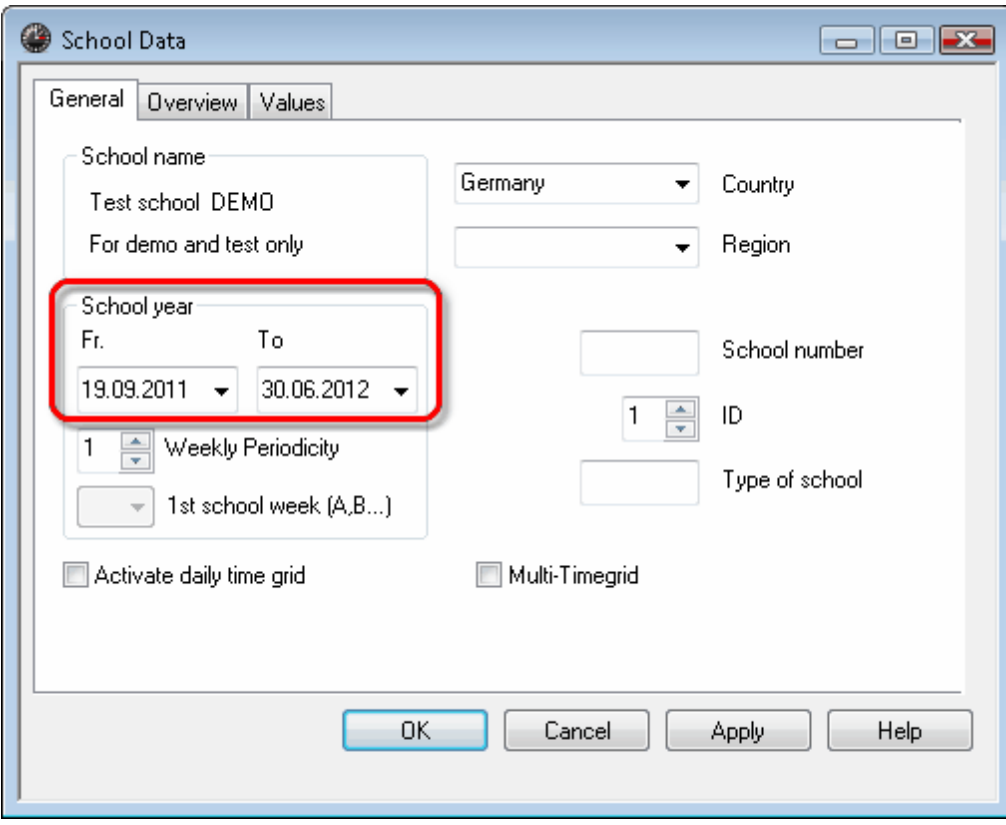

# <span id="page-9-0"></span>**4.2 Распусти**

Можете унети распусте и празнике преко функције "Подешавања | Празници'.

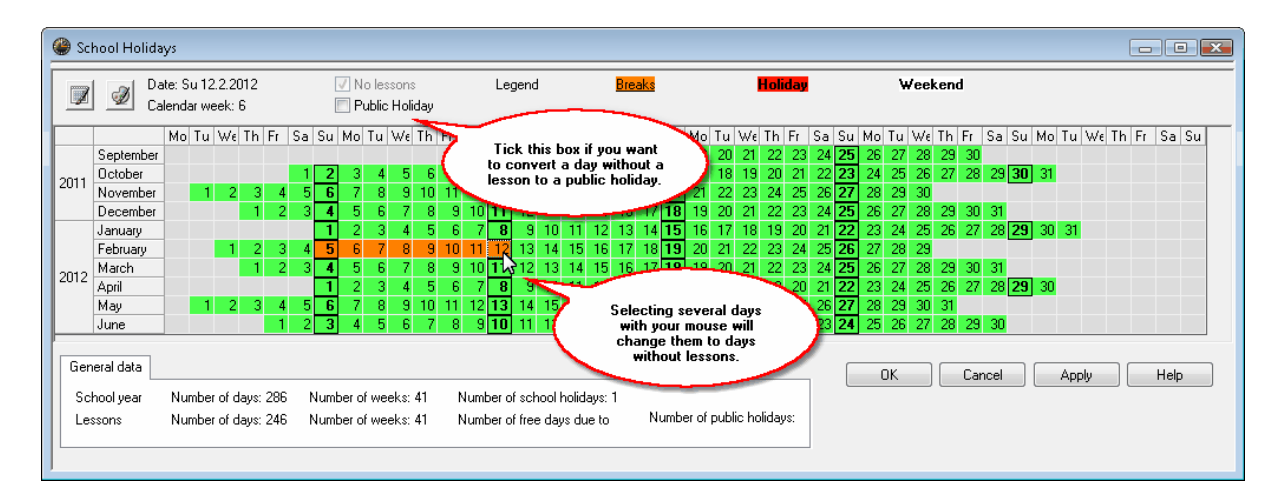

Празници су важни ако користите планирање покривања за дневне измене распореда часова. Подаци о празницима се такође узимају у обзир код калулације рејтинга наставника, али немају утицаја на оптимизацију распореда.

# <span id="page-10-0"></span>**4.3 Временски растер**

Временски растер Вам омогућава да подесите број дана у недељи кад има наставе, колико термина дневно се користи и које од ових термина ј епотребно третирати као пре подневне или после подневне.

Следећи унос је дат у примеру ниже:

- · 5 дана недељно (Понедељак до Петка)
- · li>10 часова дневно
- · не више од 4 часа поподне
- · без наставе Петком поподне

Наведених 10 часова/термина је подељено на 6 јутарњих и 4 после подневних. Ова разлика је битна за позицију [паузе за ручак](#page-39-0) и може утицати на распоређивање часова у граничним терминима.

У овом примеру има само 6 часова Петком. Ово се може постићи означавањем часова (7-10) кликом на <Празно>.

Унесите и трајање појединих часова. Уколико има потребе, могуће је унети и различито трајање часова.

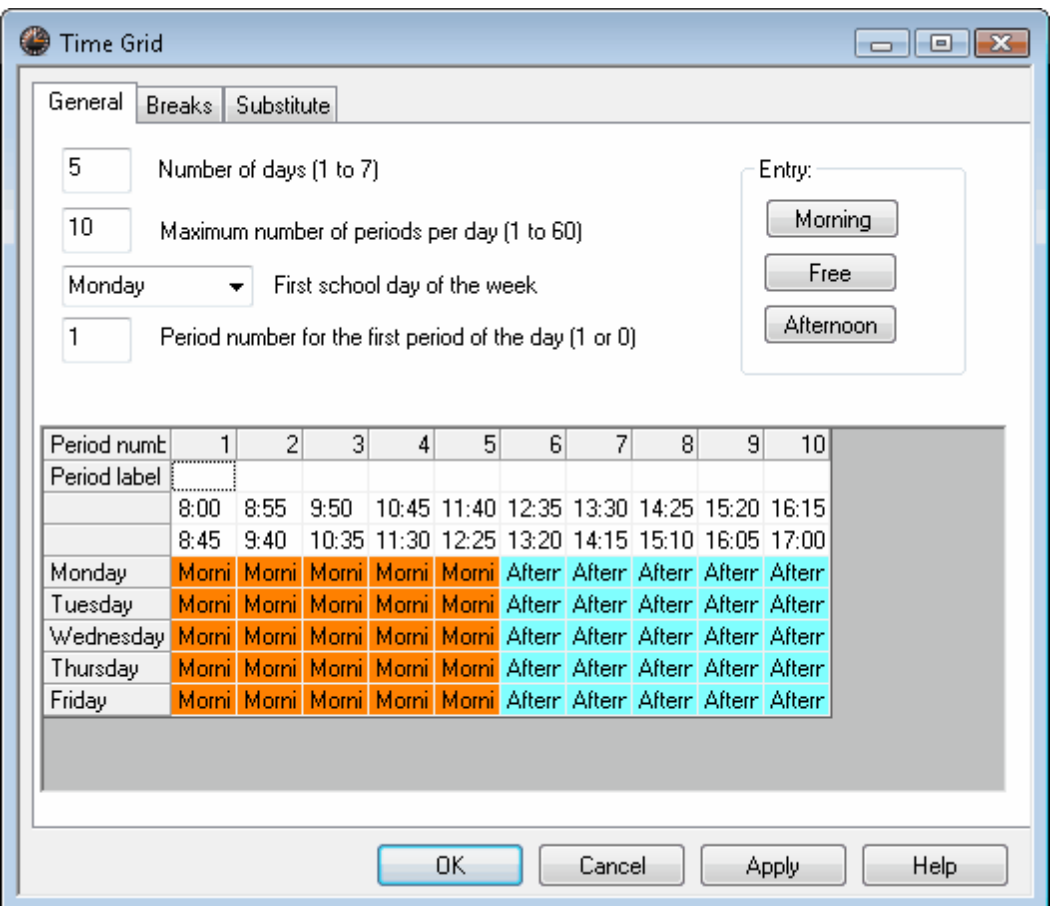

# <span id="page-11-0"></span>**5 Основни подаци**

Основни подаци се односе на ресурсе конкретне школе кључне за креирање распореда часова. Ово су пре свега [простори](#page-13-0), [разреди](#page-16-0), [наставници](#page-18-0) и [предмети](#page-21-0). Мени 'Основни подаци' Вам даје приступ екранима за унос ових података..

Примери који следе се односе на датотеку demo.gpn

### **Креирање нових елемената**

Креирајте нови елемент кликом на последњи ред означен \* (звездицом) и уносом поља "Име" (и "Пуно Име").

### **Савет: Пуно име**

Унос пуног имена се опционо али се препоручује. Конкретно, пример кратког имена за наставнике (3 до 5 слова) може довести до проблема у препознавању. Кратка имена се могу, например, користити за распоред часова а пуна имена за штампане извештаје.

### **Аранжирање основних података**

Ако желите да распоредите елементе основних података кликните на врх колоне (сиво поље) и држећи дугмем миша притиснуто, пребаците колону на жељено место.

### **Брисање основних података**

Селектујте елемент и кликните на дугме <Delete>.

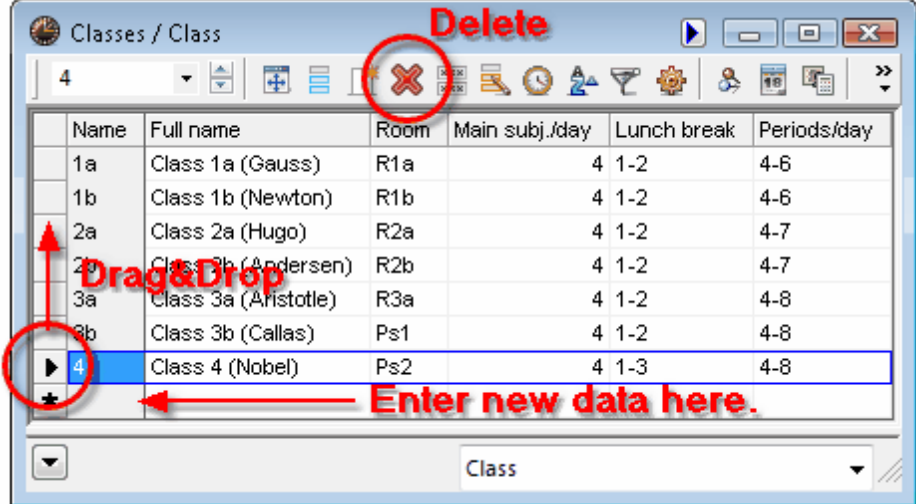

### **Приказивање и сакривање колона**

Разносврсне додатне информације се могу сачувати уз основне податке. Ове информације се могу приказати кликом на стрелицу у дну екрана који приказује основне податке. Ове информације можете приказати и у листи пребацивањем мишем као и у горњем примеру.

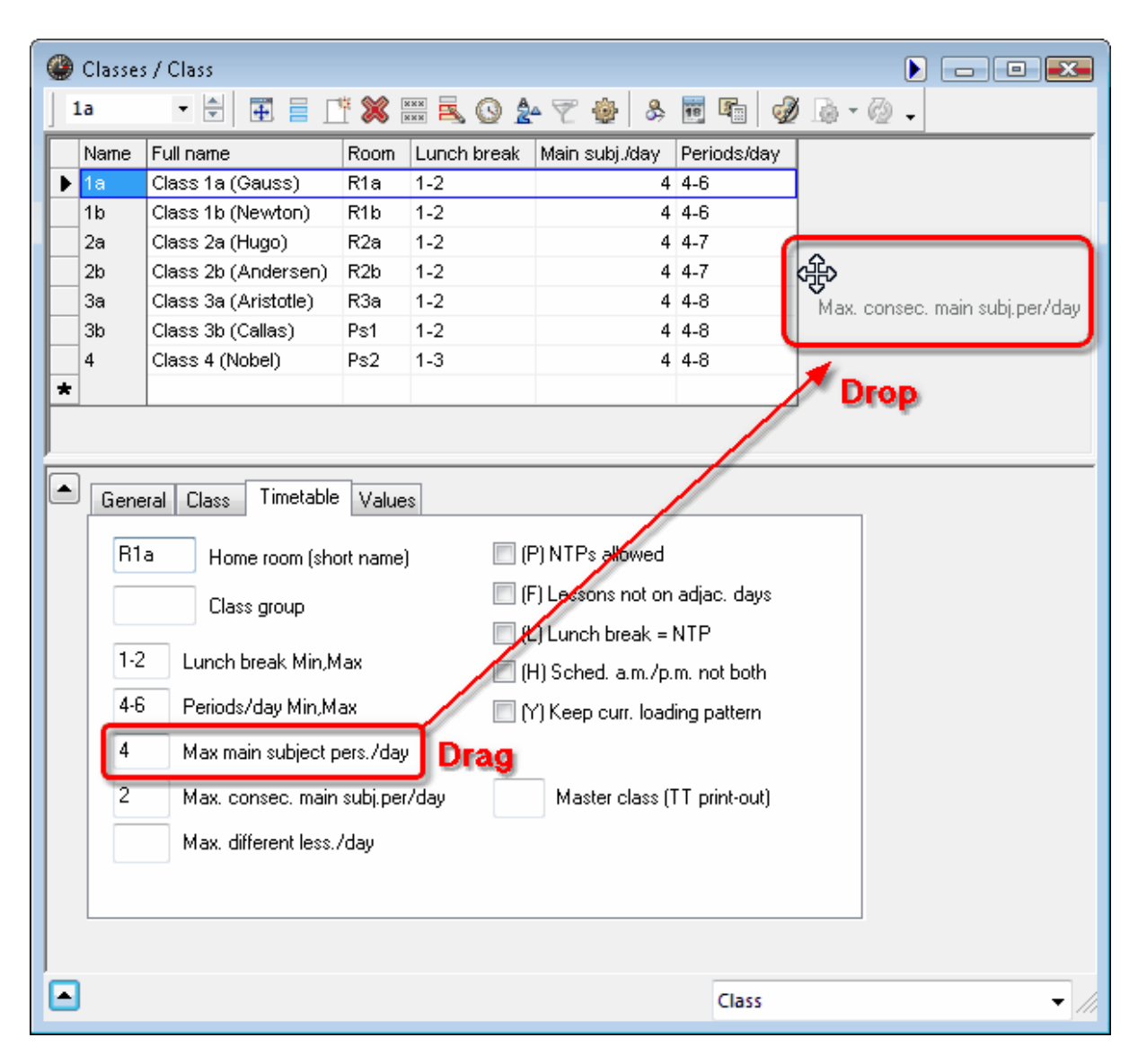

Ако желите да сакријете колону из листе, држите <CTRL> дугме притиснуто и мишем превуците колону у доњи део екрана.

# <span id="page-13-0"></span>**5.1 Простори**

Поступак уноса основних података је исти за све и овај принцип је објашњен на примеру простора.

### **Име простора**

Унесите пригодну скраћеницу која јединствено идентификује простор, на пример Каб03 или Уч12 за кабинет 3 или учионицу 12.

### **Савет: Скраћенице**

Препоручујемо да скраћенице имају бар једно слово, односно да се не састоје само из цифара (Уч12 уместо само 12). Овако избегавамо забуне код читања распореда јер је лако помешати учионицу 12 са разредом 12 (Прво Два) уколико не унесемо и слова у скраћеницу. Просторима не би требало давати имена разреда којима припадају (ако је то у Вашој школи случај) јер то значи

преименовање простора сваке школске године. Ова веза између разреда и учионице, уколико се односи на Вашу школу се имплементира на други начин.

### **Дуго/Пуно име**

Унесите пуно име које описује учионицу са више детаља.

Датотека demo.gpn приказује разреде и њима додељене просторе. Унесите [алтернативне просторе](#page-14-0) и [приоритете простора](#page-15-0) за аутоматско распоређивање.

### <span id="page-14-0"></span>**5.1.1 Алтернативни простор**

Алтернативни простор се користи за распоређивање часова у случајевима када је тражени простор већ заузет. У нашем примеру сала Gym1 је алтернативна Gym2 (и обрнуто).

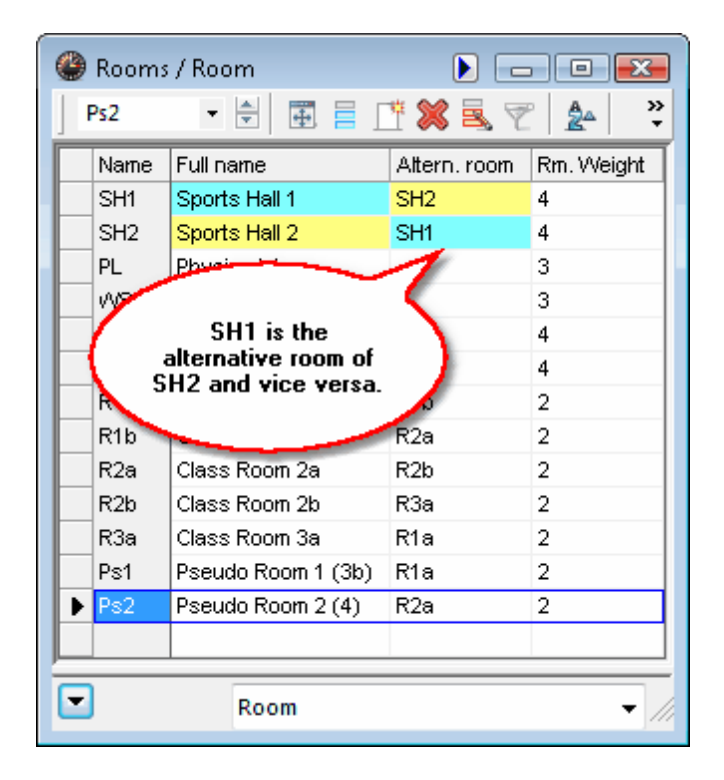

### **Ланац алтернативних простора**

Можете оланчати просторије у прстен алтернативних, функционално једнаких простора. Овај принцип је приказан у demo.gpn. Алтернатива R1a је R1b, алтернатива R1b је R2a и тако даље док се прстен не затвори.

Током оптимизације распореда часова, проверава се расположивост простора из прстена до налажења слободног.

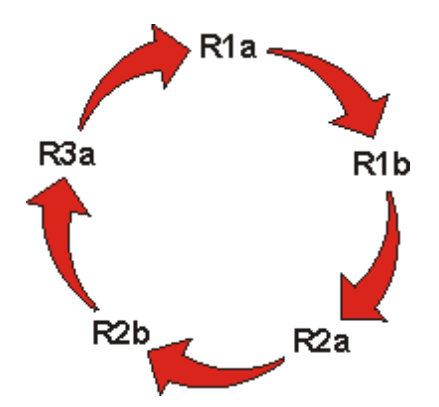

### <span id="page-15-0"></span>**5.1.2 Приоритет простора**

Приоритет простора одрђује важност простора за час којем је додељен.

Приоритет простора = 0 значи да простор (и његова алтернатива) нису битни за час. Приоритет простора = 4 значи да распоређивање часа у тај простор или његову алтернативу једино има смисла. Физичко васпитање се тако може одвијати једино у одговарајућој сали, али се часови из матерњег језика могу држати у било којем слободном простору.

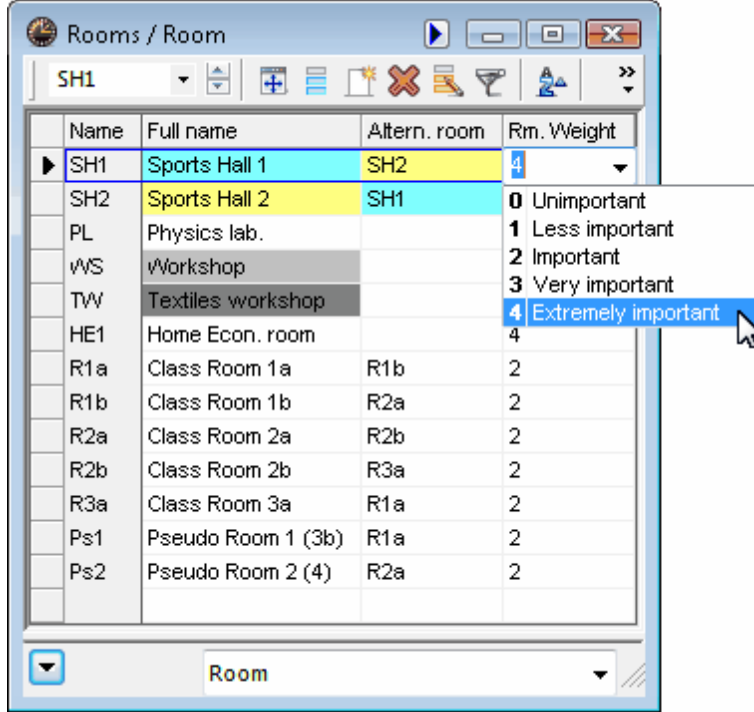

У почетку оставите ово поље празно. Овај податак можете унети пошто се упознате са основним Untis функцијама, касније када будете уносили захтеве специфичне за Вашу школу. Детаљне информације о овим пољима можете наћи и у online help -у.

### <span id="page-15-1"></span>**5.1.3 Блокирање простора**

Простор можете блокирати у аутоматском распоређивању ако није расположив у нека времена, нпр. у случају издавања или каквог другог заузећа.

Пример; Простор SH1 користи друга школа понедељком и четвртком од шестог до осмог термина и петком пре подне.

- 1. Изаберите SH1 из листе простора кликом.
- 2. Кликните на дугме <Временски Захтеви>. .
- 3. кликните на дугме <-3>.
- 4. Изаберите периоде које желите да блокирате док је лево дугме миша притиснуто.

# <span id="page-16-0"></span>**5.2 Разреди**

Разреде можете унети исто као и просторе.

Разредима је такође неопходно доделити јединствену скраћеницу коју можете променити двокликом на њу. Други подаци се могу променити кликом на рубрику листе разреда.

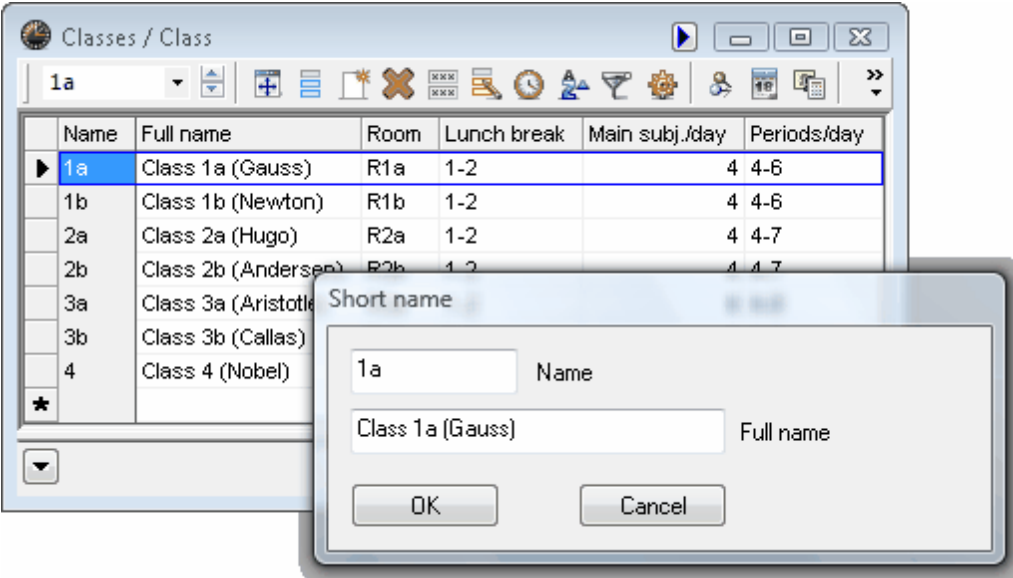

Није Вам неопходан ниједан други податак осим кратког имена за разред да би сте креирали распоред. Ипак, често је потребно унети и [Временске Захтевек](#page-16-1)ако би сте имплементирали школске смене и тако добили квалитетан распоред.

### <span id="page-16-1"></span>**5.2.1 Временски захтеви за разреде**

Untis Вам омогућује да подесите временске захтеве за сваки термин сваког дана у недељи када има наставе и за сваки елемент (наставника, разред, простор или предмет) и за сваки час. Вредности захтева се крећу од "-3" (избећи распоређивање у овом термину по сваку цену) до "+3" (распореди час у овом термину ако је икако могуће).

Временске захтеве за разреде можете унети кликом на икону <Временски захтеви> ( $\bigcirc$ ) у прозору основних података.

### **Кључна времена**

Ако желите да Untis расореди часове од првог јутарњег термина, унесите временски захтев +3 за ове разреде. Пример је приказан за термине од првог до четвртог. Ово време Untis назива кључно и његова повреда представља озбиљну грешку.

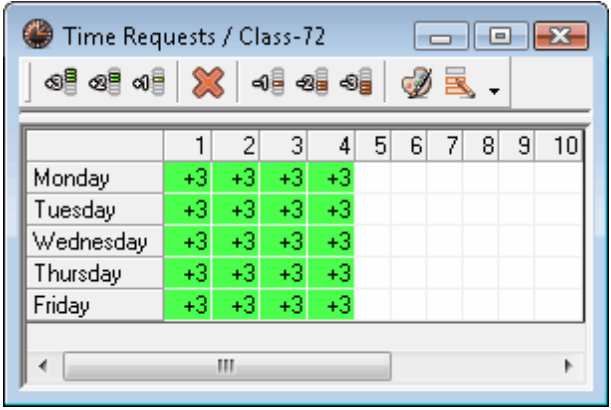

### **Балансирани временски захтеви**

Можете да користите и временске захтеве од "+2" до "-2" за часове који се могу распоређивати било када. Временски захетв аз резред 1бсе тако може описати као:

Час се мора одржати између првог и четвртог термина, по сваку цену. Часови се могу одржати и у петом или шетом термину а седми термин треба избегавати. Не би смело да буде часова у осмом термину и никако у деветом и десетом. Можете подешавати до којег степена ће временски захтеви бити уважавани током оптимизације подешавањем тежинских фактора (види поглавље [Тежински](#page-33-1) [Фактори](#page-33-1) ).

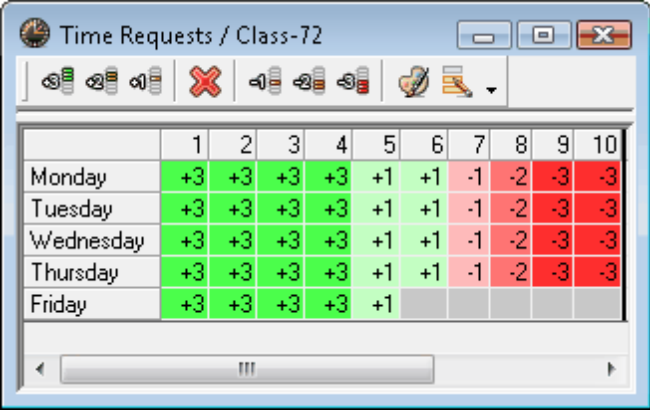

### **Напомена: Временски захтев -3**

Временски захтев -3 значи потпуну блокаду и не подлеже тумачељу преко тежинских фактора.

### <span id="page-17-0"></span>**5.2.2 Разредна учионица**

Ако разред има своју учионицу, можете је доделити. Првим словима уноса име ће се аутоматски допунити користећи "auto-complete" принцип а дату вредност можете прихватити тастером <Enter> или <TAB>. Такође, можете користити и листу вредности за избор простора.

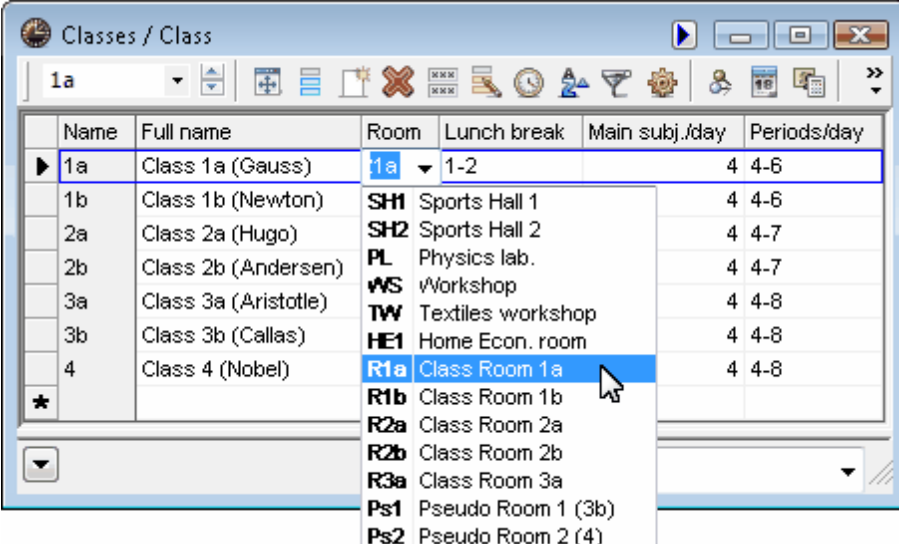

# <span id="page-18-0"></span>**5.3 Наставници**

Наставници се такође дефинишу кратким именом а пуно име им се може опционо унети.

Велики је број поља коеј можете попунити за Наставника и ["Празни часови"](#page-18-1) су поље које свакако треба унети као и "Час/дневно" <- а> и Временске Захтеве

### <span id="page-18-1"></span>**5.3.1 Празни часови**

Одредите број (опсег) празних часова за наставника. Унос 0-1 значи да наставник може имати не више од једне паузе недељно., па би тако 1-3 значило од једне до три паузе у недељи.

### **Серијске промене**

Можете променити више поља једним уносом. На пример, желите да промените опсег празних часова за више наставника одједном.

Изаберите наставника за измену превлачењем миша.

- 1. Унесите опсег.
- 2. Потврдите са<Enter> или <TAB>.

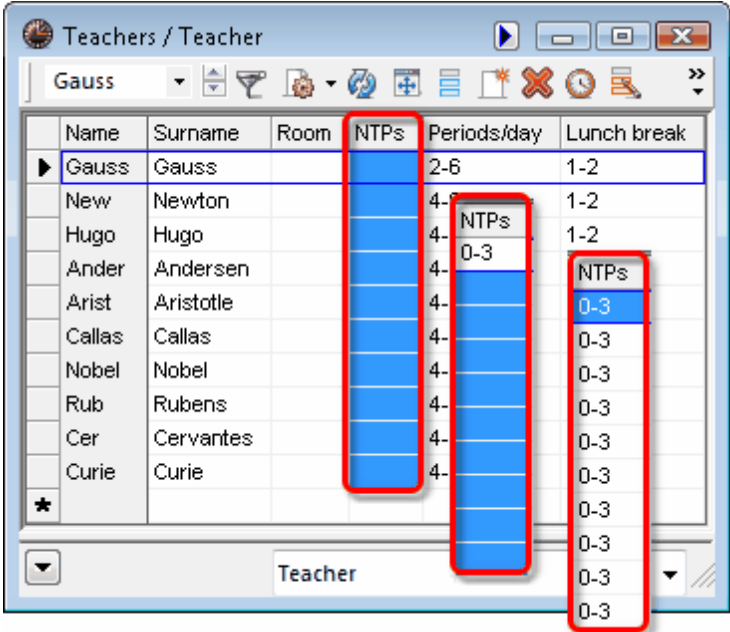

### <span id="page-19-0"></span>**5.3.2 Час/дневно**

Унесите минимални и максимални број часова дневно за наставнике у рубрику "Час/дневно". Унос 3-7 значи да наставник мора да има бар 3 часа дневно, али не више од 7.

### <span id="page-19-1"></span>**5.3.3 Временски захтеви за наставнике**

Временски захтеви за наставнике су од посебног значаја. Untis омогућава да се часови распоређују према индивидуалним потребама наставника.

Изаберите наставника, кликните на дугме "Временски захтеви" и екран за унос се отвара.

### **Специфични временски захтеви**

Унесите временске захтеве по данима и периодима у дољем делу екрана.

У овом примеру Наставник Gauss би 'радије' предавао уторком, од другог до петог термина, а 'радије не би' предавао у првом термину дана. Gauss је четвртком слободан.

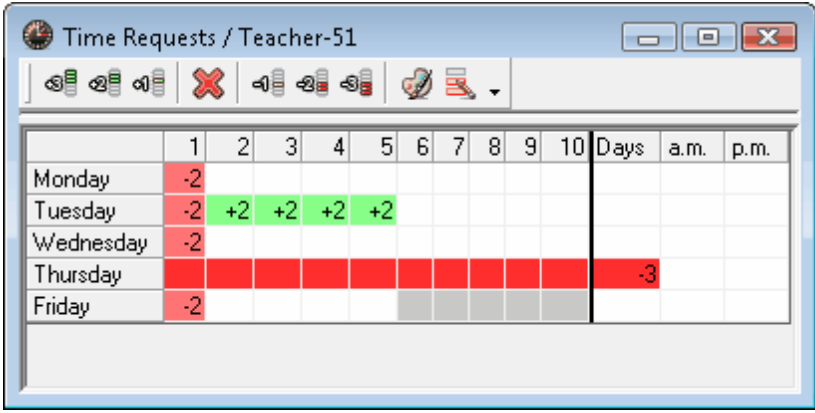

### **Неспецифични временски захтеви**

Могуће је одредити и неспецифичне временске захтеве као на пример 'желим слободан да' без конкретног захтева који. Унесите '1' in the '-3' поље у колони Дан. Слично, можете затражити и слободна пре или после поднева.

Наставник 'Rub' у овом примеру добија слободан дан (-3) као и слободно после подне, ако је могуће (-2 ).

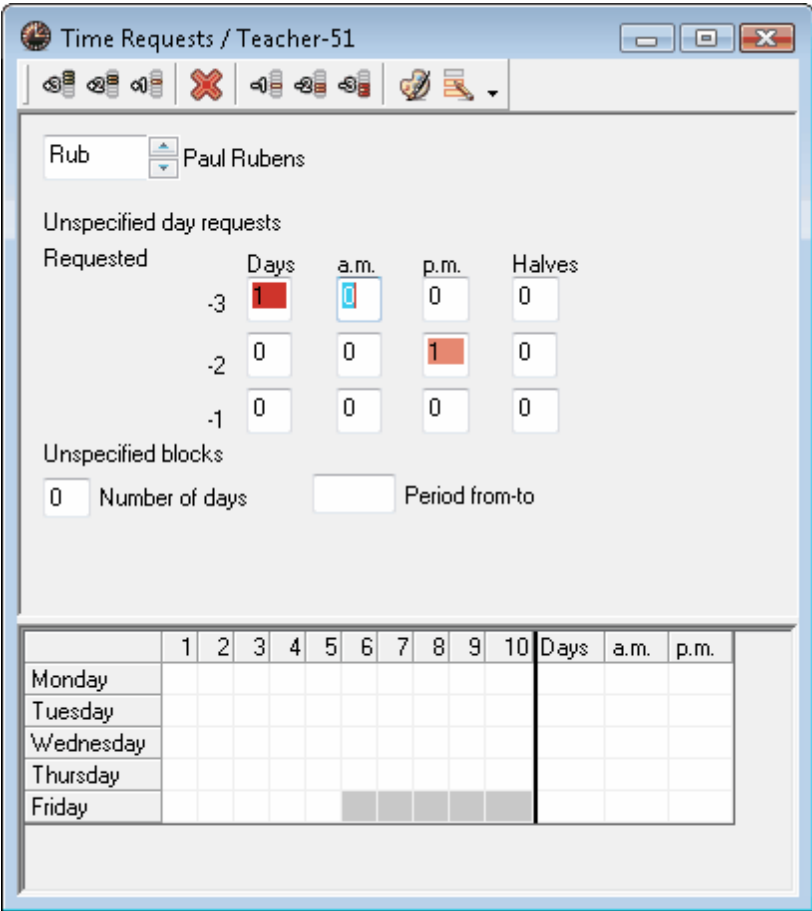

### **Упозорење:**

Неспецифични временски захтеви се примењују као додатак специфилним, односно кумулативни су. На пример, ако је понедељак блокиран и задат је неспецифичан слободни дан, укупно два дана ће бити слободна у распореду.

### **Препорука: неспецифични временски захтеви**

Користите ове временске захтеве кад год је то могуће. Ако је наставнику потребан слободан дан, Untis ће моћи да одреди када је могуће одобрити тај дан према овом и другим захтевима распореда. Пракса избегавања ограничења која нису неопходна директно доприноси квалитетном распореду часова.

# <span id="page-21-0"></span>**5.4 Предмети**

Предмете можете унети као и друге основне податке. Доделите простор предмету, уколико је то могуће, пре него уносите остале податке. Приликом креирања часова датог предмета, простор се тада аутоматски додељује часу преузимајући податак са предмета.

# **Савет: Потпуно приказивање**

Део ваших података може бити сакривен преласком са једног основног елемента на други (нпр. са разреда на предмете) због уноса различите дужине. У оваквом случају кликните на дугме <Потпун приказ> и прозор ће бити подешен на оптималнз ширину и приказати цео податак.

# <span id="page-21-1"></span>**5.5 Погледи**

br>

Untis се често користи на различите начине, па је тако потребно подесити и основне податке. За ове начине рада можете креирати и различите погледа на основне податке и тако унос учинити лакшим и јаснијим. Постојеће погледе можете изабрати са листе у дољем десном углу Вашег прозора.

Приказана су три погледа на податке о наставнику: општи подаци (титула, име и шифра), подаци за планера и подаци за планера покривања.

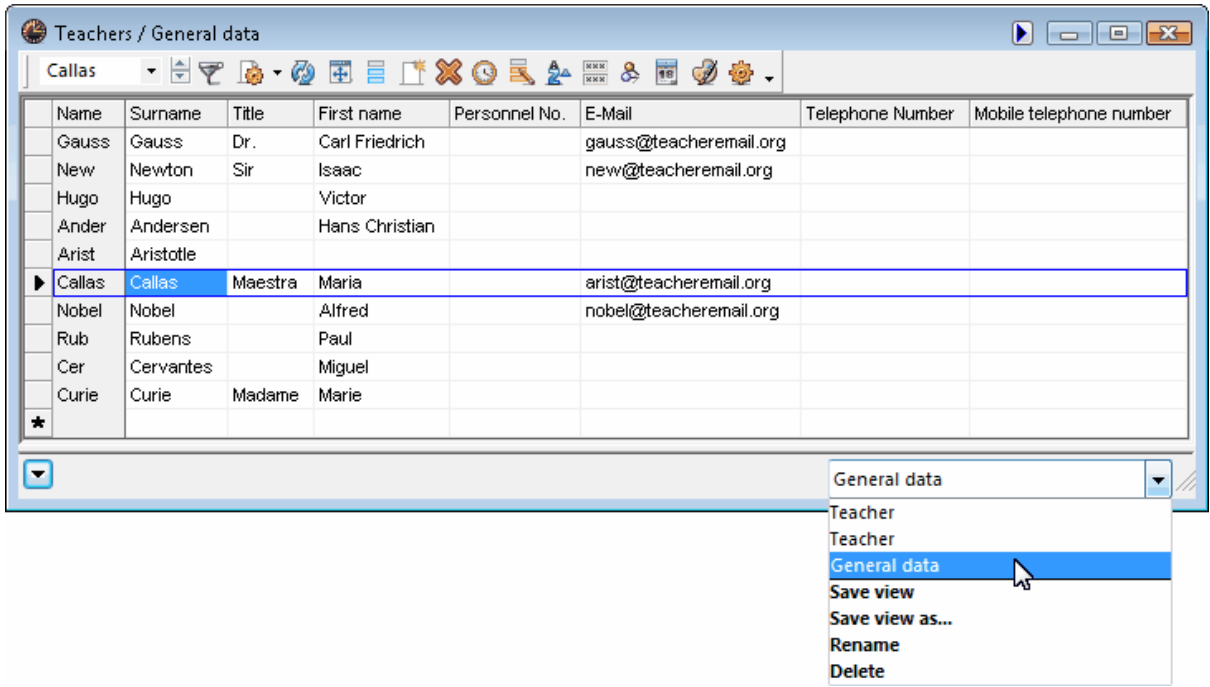

Када прикажете или сакријете колону из погледа, звездица '\*' ће бити додата имену погледа да назначи да је поглед измењен. Сачувајте измене са 'Сачувај поглед', или са 'Сачувај поглед као...' под другим именом, креирајући тако нови поглед.

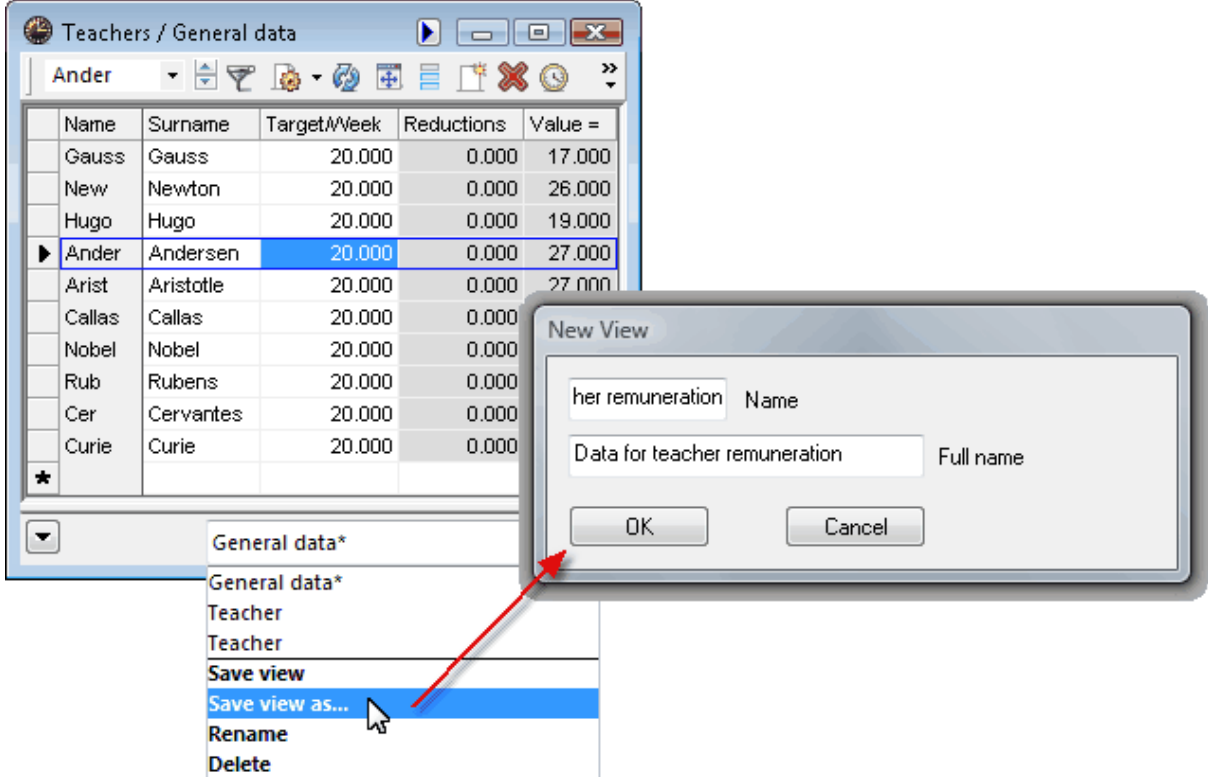

Нови поглед је сад расположив у листи погледа.

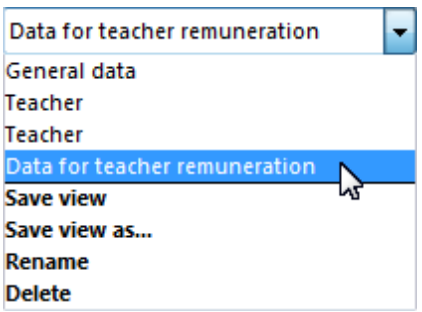

# <span id="page-22-0"></span>**5.6 Сортирање**

Уносом основних података они постају расположиви у листама за избор. Пример: када унесете [часове](#page-27-0) они се приказују у редоследу уноса. Можете променити редослед приказа података за поједине [погледе](#page-21-1) као и у листама за избор.

Кликните на дугме <Sort> у прозору основних података. Дефинишите правило за сортирање елемената у дијалогу за критеријуме сортирања. Пример приказује податке о наставнику у узлазном редоследу по скраћеници. Где год да се сада листају наставници у програму, биће листани у овом редоследу.

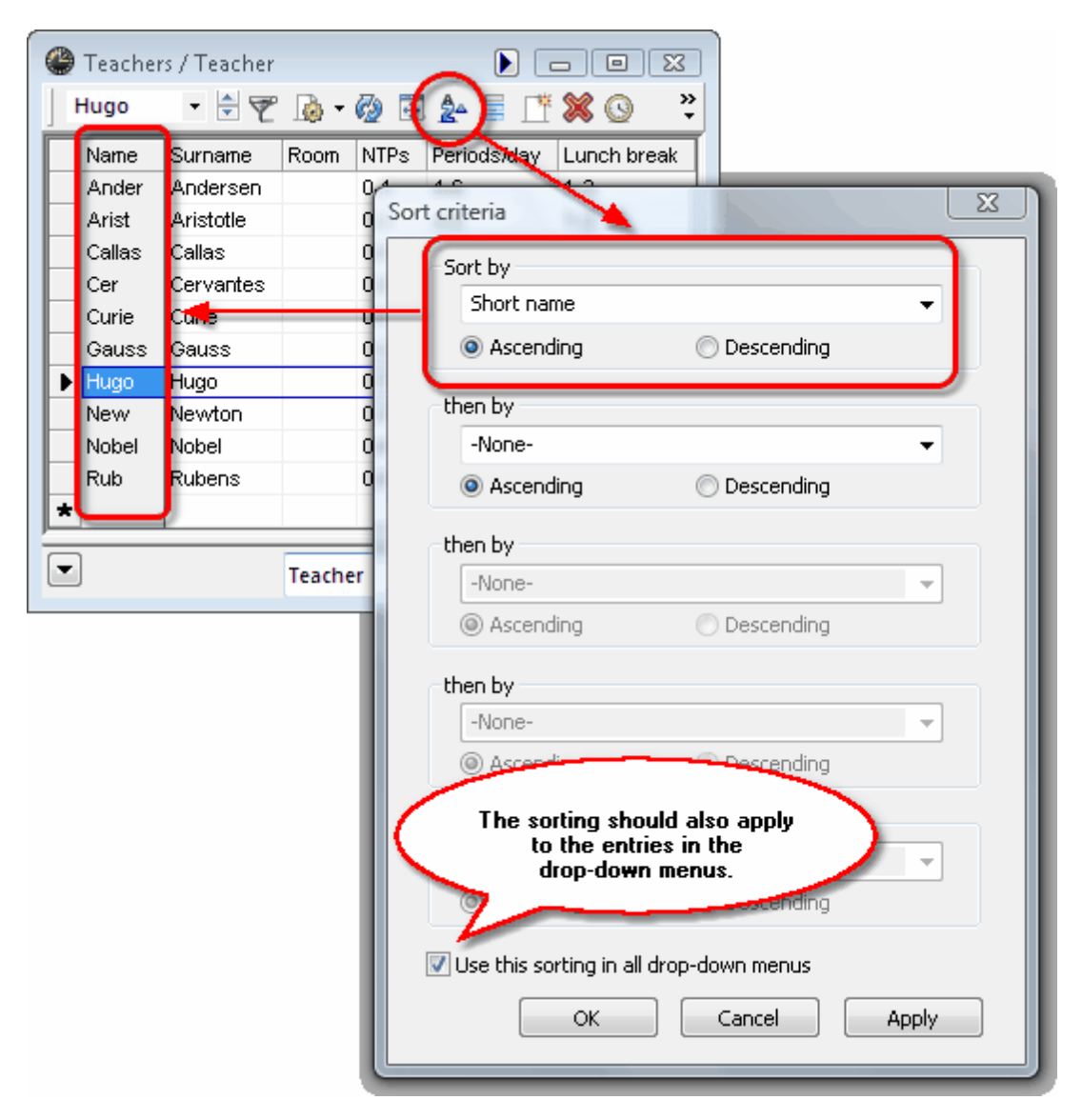

# <span id="page-23-0"></span>**5.7 Штампа основних података**

Опште је правило да ће сва поља која су приказана бити и штампана. Основне податке можете штампати кликом на <Штампа> или <Преглед штампе>. Тада, у посебном дијалогу, можете изабрати које елемента желите да штампате .

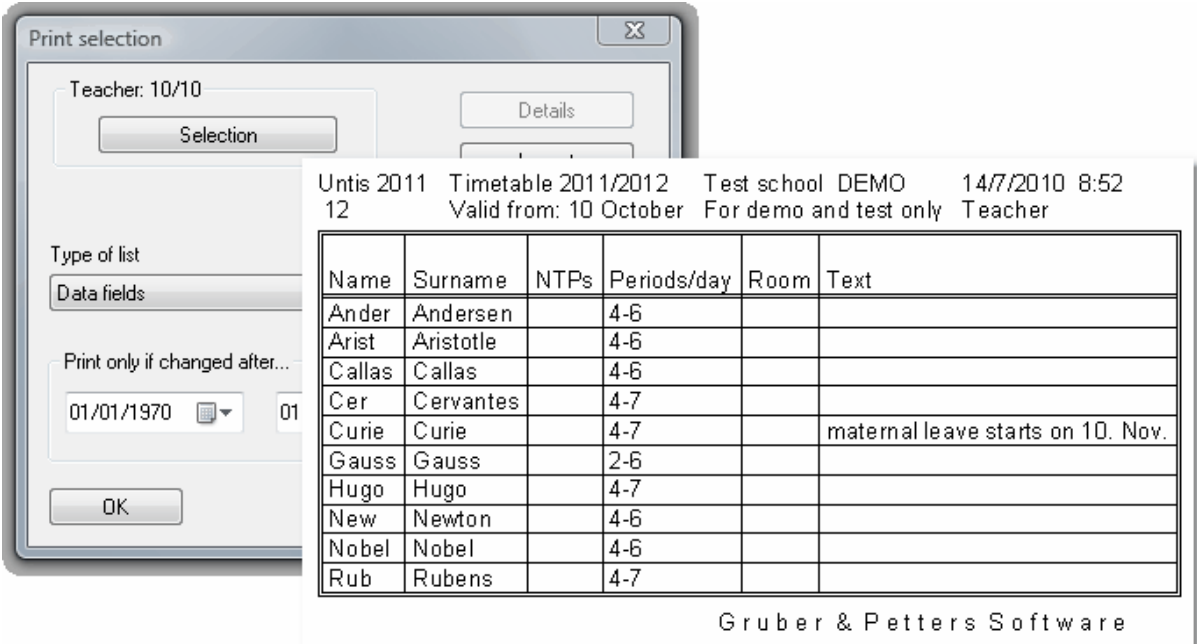

### **Прилагођавање штампе**

Можете утицати на изглед Ваших извештаја кликом на <Подешавање штампе> у главном менију.

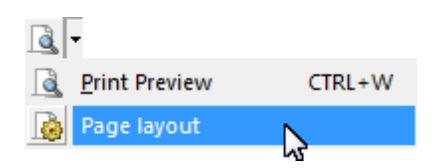

Отвара се прозор који Вам омогућује да подесите дати извештај; конкретно: имена наставника ће бити приказана подебљано, редови ће бити приказани за бро часова недељно а заглавља колона кондензовано како би се сачувао простор.

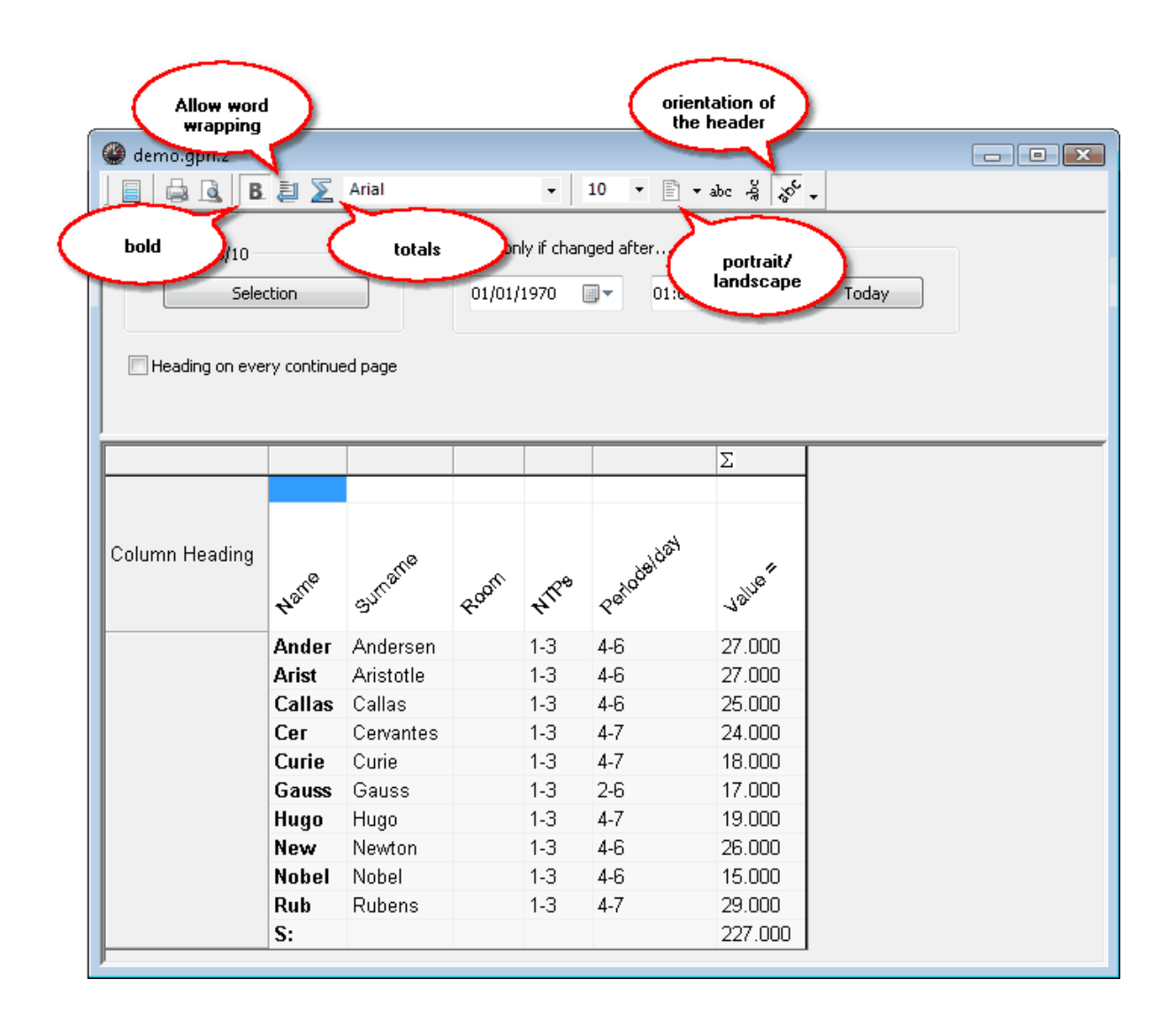

Заглавља нису осенчена и могу се модификовати.

Када су основни подаци унесени и њихове главне карактеристике одређене , следи унос [часоваз](#page-25-0)а разреде и наставнике.

# <span id="page-25-0"></span>**6 Настава**

Настава (часови) се могу уносити из перспективе разреда, наставника или предмета, па Вам и мени тако нуди подмени 'Настава' са опцијама 'Разреди', 'Наставници', 'Предмети'. Пример који следи приказује унос наставе преко разреда.

Отворите прозор "Настава | Разреди". Користите податке своје школе или демо податке из demo. gpn.

# <span id="page-25-1"></span>**6.1 Прозор наставе**

Као и код основних података, прозор наставе је подељен у две секције: део са подацима који табеларно листа наставу и формулар који садржи сва поља која се могу користити за унос. Лево

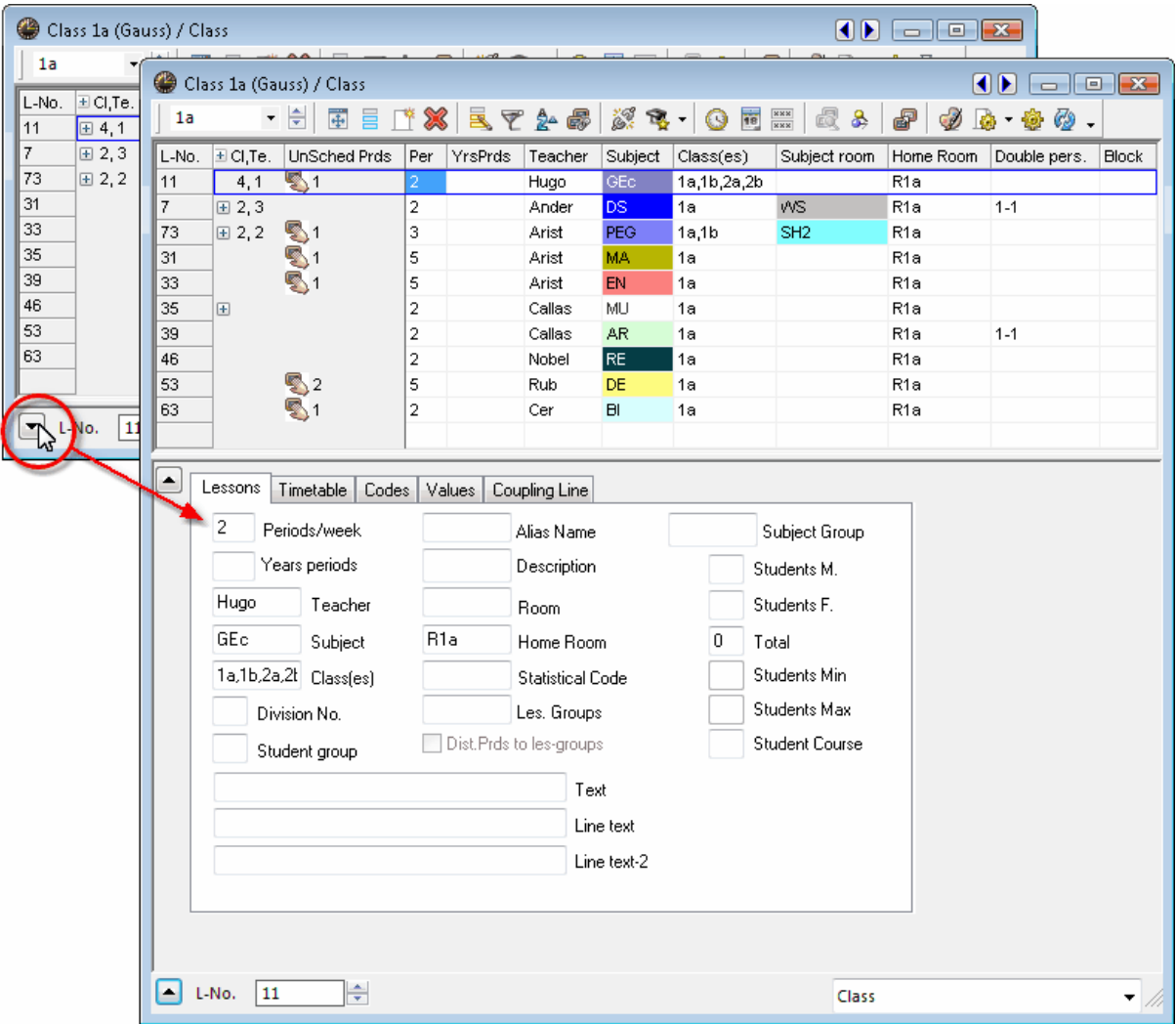

доле, на располагању Вам је стрелица којом можете отварати и затварати формулар.

Најбитнија поља су дата у табеларном прегледу а додатна поља можете увести 'drag & drop' принципом са формулара. Држите притиснуто дугме <CTRL> и извуците поље из табеларног приказа ако желите да га сакријете.

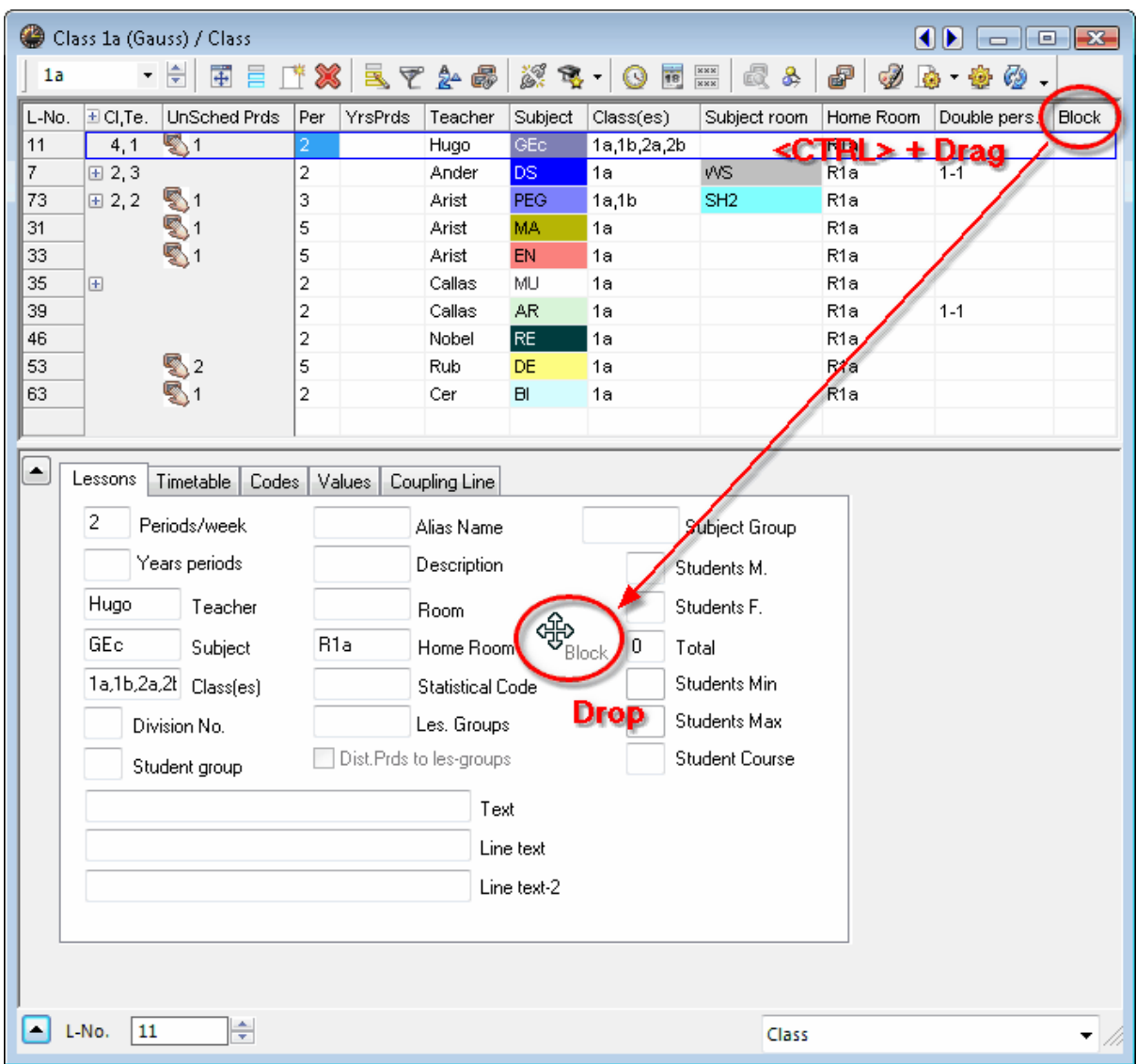

Сав унос можете обавити из било којег мода и сваки поједини унос ће бити тренутно расположив у оном другом моду.

# <span id="page-27-0"></span>**6.2 Унос наставе**

### **6.2.1 Једноставна настава**

Једноставна настава је она у којој је један наставник предаје један предмет у једном разреду, као у нашем примеру: наставник Newton држи 2 часа физике недељно разреду 1А у лабораторији за физику.

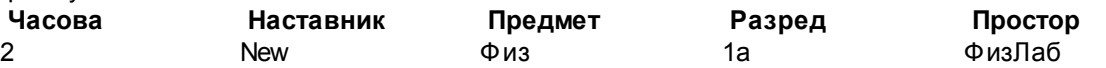

- 1. Отворите "Настава | Разреди". Приказују се часови првог разреда .
- 2. Кликните на последњи, празан ред.
- 3. Унесите "2" у колону "Чн" (Часова недељно) и потврдите унос дугметом <TAB>.
- 4. Унесите наставника "New" и потврдите унос дугметом <TAB>. Аутоматски се допуњују преостала слова имена.
- 5. Унесите предмет "PH" или га изаберите са листе.

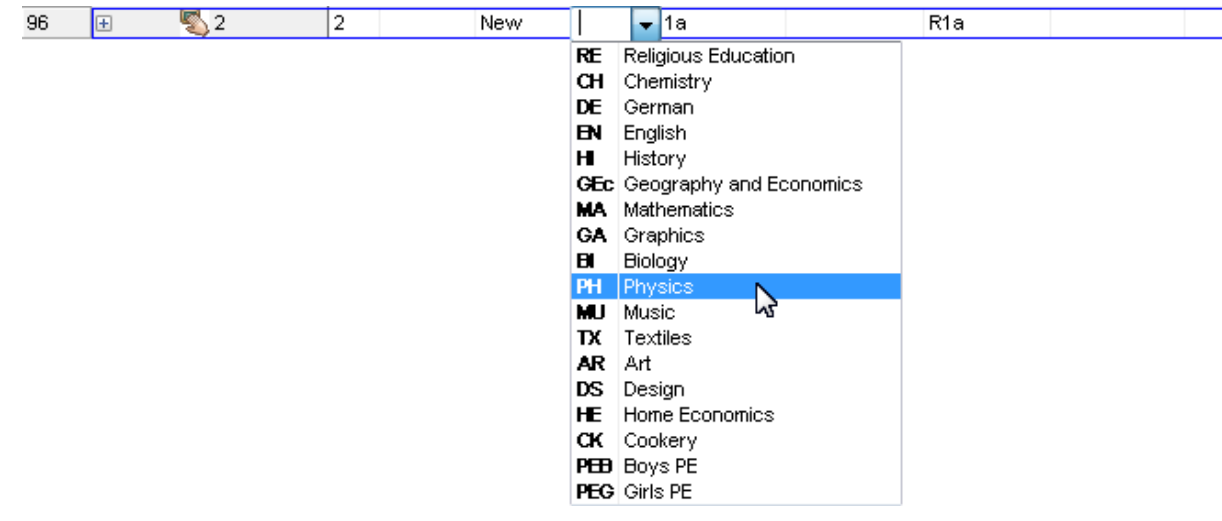

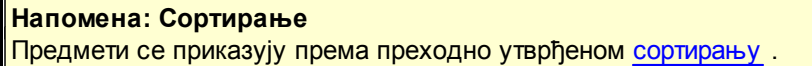

- 6. Назив разреда се овде аутоматски појављује обзиром да уносимо податке за тај разред.
- 7. Матични простор за ову наставу се аутоматски наслеђује из матичних података наставника или разреда. Обзиром да подаци у "Основни подаци | Предмети" одређују да се часови физике могу држати једино у лабораторији за физику, овај простор се овде аутоматски преузима као Матични простор.

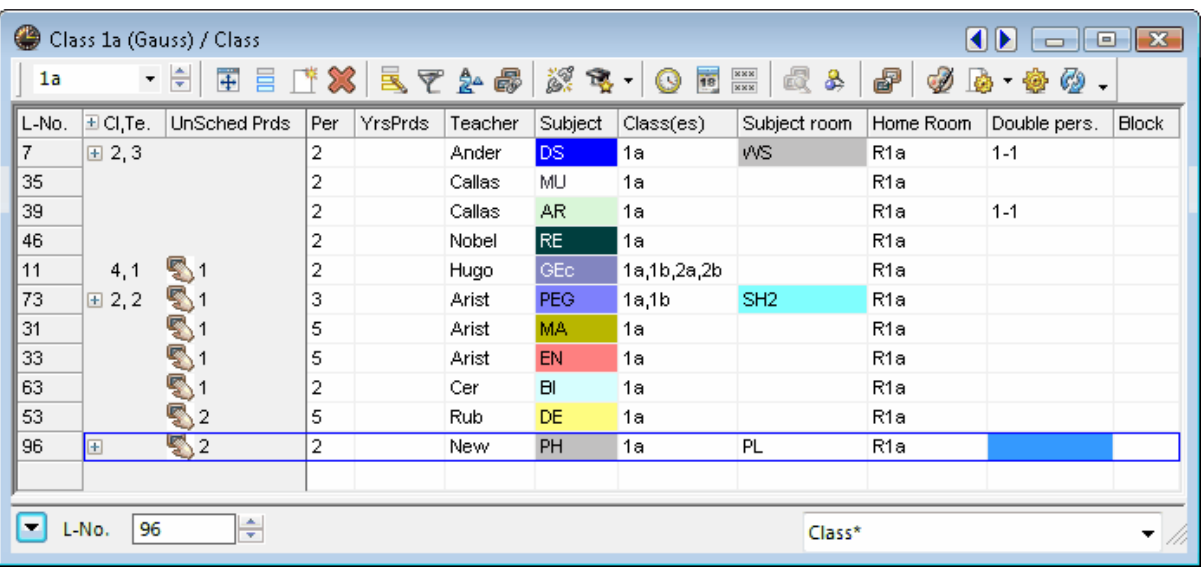

Отворите "Настава | Наставници", погледајте наставу за Newton'а и приметићете нови унос међу Newton'овим часовима.

### <span id="page-29-0"></span>**6.2.2 Упарена настава**

У Untis терминологији упарена настава (парови) је она у којој више од једног наставника и/или више од једног разреда учествују у настави у исто време.

### **Парови са више од једног разреда**

Наставник Rubens предаје Домаћинство у кабинету за овај предмет групи састављеној од појединих ђака из разреда 1a и 1b и има 2 часа недељно.

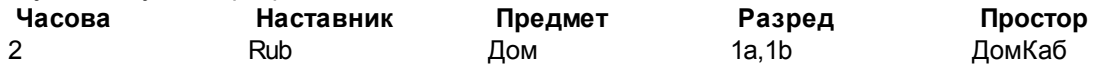

Унесите податке као и у претходном примеру али унесите и оба разреда 1а и 1б у рубрику "Разред", одвојене зарезом. У овом примеру, обзиром да није раније одређен простор за овај предмет или наставника, та рубрика остаје празна. Унесите поменути кабинет у рубрику "Простор" .

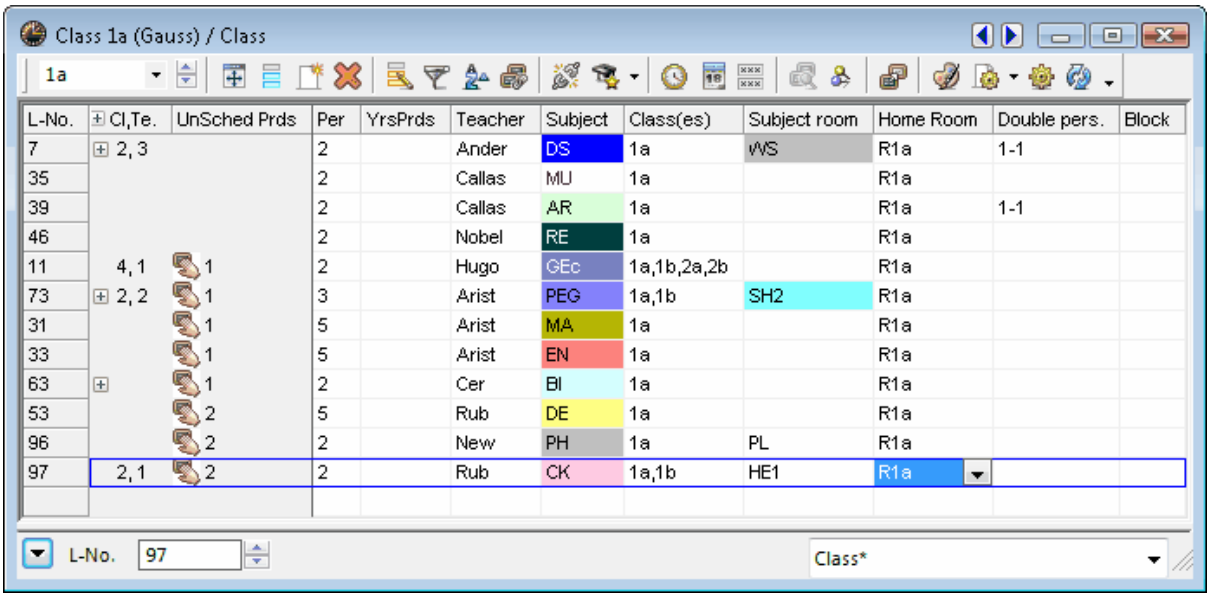

Пређите са да на разред 1б и приметићете да се ова настава појављује и у том разреду.

### **Парови са више разреда и наставника**

Планирамо 4 часа недељно за Енглески језик различитим групама ђака друге године. Ово значи да ће ђаци из разреда 2a и 2b имати три сета са три наставника (Cer, Ander and Callas) у три различита простора.

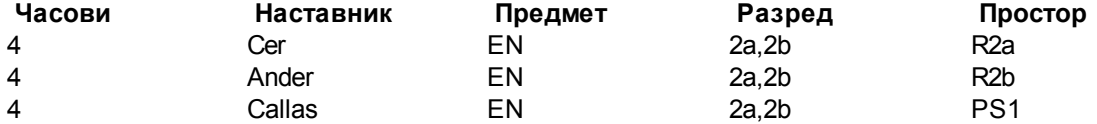

- 1. Изаберите наставу за разред 2a.
- 2. Унесите "4" у колони "Чн" и потврдите унос са <TAB>.
- 3. Унесите наставника "Сег" и потврдите унос са <TAB>. Редослед уноса имена наставника није битан.
- 4. Унесите предмет EN.
- 5. Унесите разреде 2a и 2b (одвојене зарезом).
- 6. Матични простор разреда 2a R2a ће аутоматски бити пренет у одговарајуће поље.
- 7. Пређите мише до колоне "Раз,наст" за наставу коју сте управо унели и кликните на "'+". Унесите име следећег наставника "Ander"и поновите разреде 2a и 2b у празном, плаво осенченом реду.

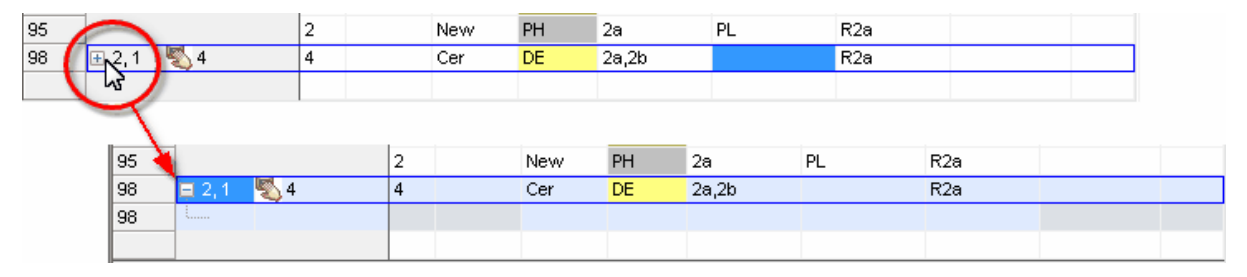

- 8. Промените сада простор R2a у R2b зато што ће Cervantes предавати својој групи у R2a.
- 9. Поновите овај унос за Callas у трећем реду упаривања наводећи трећи простор.

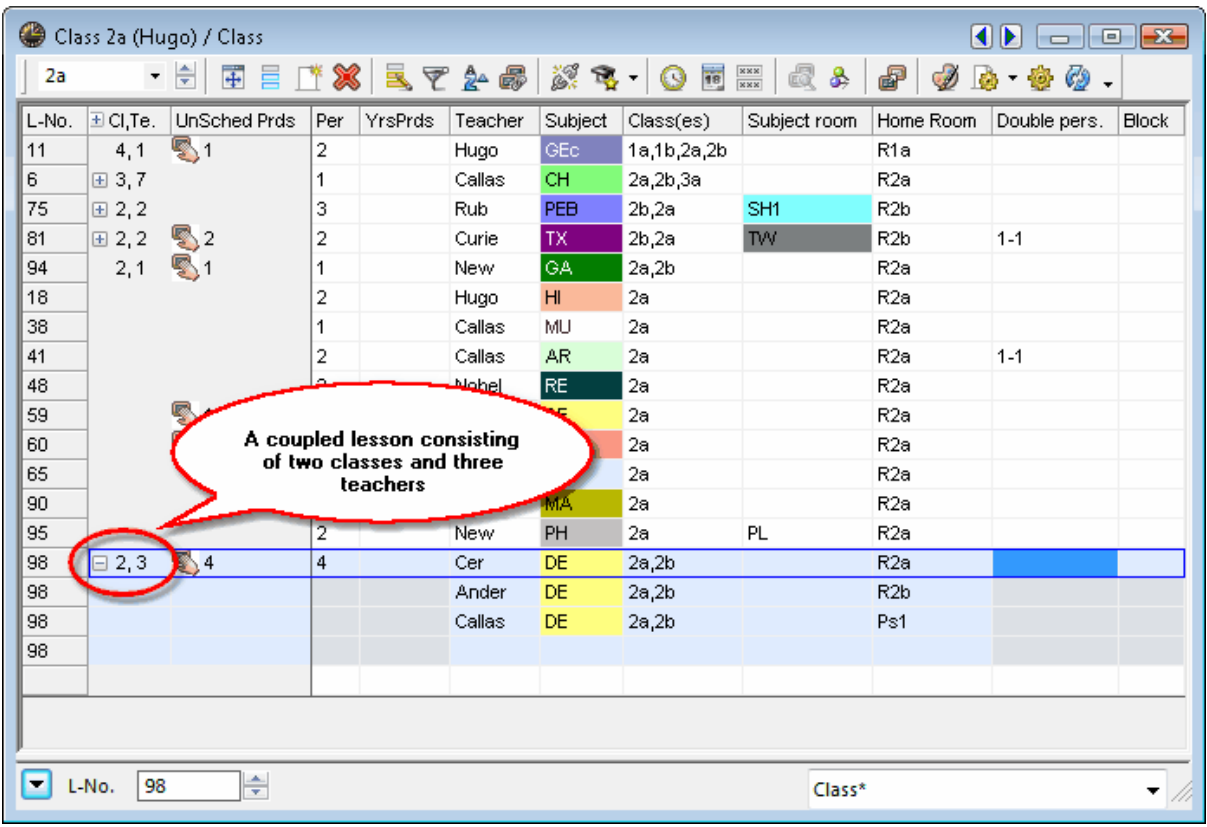

Знак "+" ће бити стално приказан у колони "Раз,наст" и клик ће приказати све податке па тако можете одлучити да ли ћете приказати само први или све редове ове наставе.

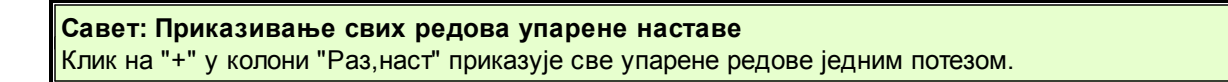

**Правило код уноса упарене наставе:** Више разреда се уноси раздвојено зарезом, док сваки наставник захтева свој ред.

### <span id="page-32-0"></span>**6.2.3 Двочас**

Настава се распоређује у појединачним часовима осим ако се другачија назначи. Потребно је да дозволите или захтевате двочас уносом у поље "Двочас" минималног и максималног броја двочаса за дату наставу.

Унос "1-1" означава да је неопходан тачно један двочас у настави. Ово практично значи: 'двочас обавезан'.

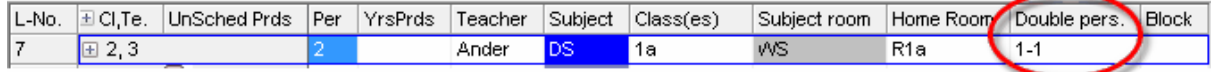

"0-1" значи да настава за који је фонд 2 часа недељно може, али не мора бити распоређена у двочас.

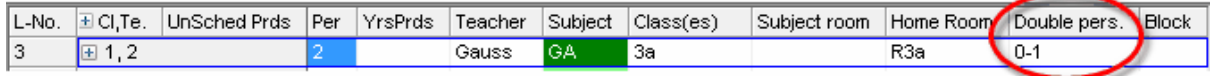

"1-2" за наставу са фондом од 4 часа недељно значи да је један двочас обавезан а, уколико алгоритам оптимизације закључи да то одговара распореду у целини, и други двочас је могућ.

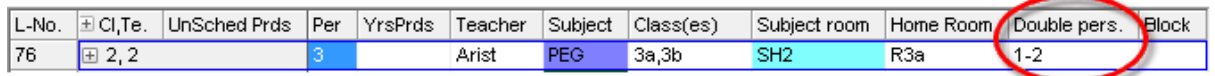

### **Савет: Услов за двочас**

Уколико постоји могућност да се број двочаса по настави слободно одређује, молимо да алгоритму за оптимизацију то и омогућите, нпе опцијама 0-1 или 1-2. Ова слобода у раду алгоритма даје боље резултате за распоред у целини.

### <span id="page-32-1"></span>**6.2.4 Блокови**

Више од два узастопна термина за једну наставу зовемо блокови.

Ако желите да поставите 3 узастопна часа истог предмета у разреду, унесите "3" у колони "Блок" одговарајуће наставе.

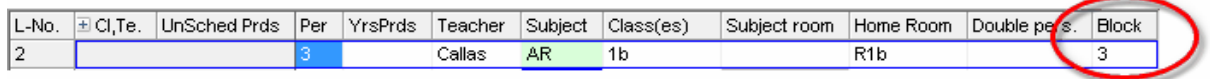

Ако желите да усопставите сва блока по 3 термина за наставу од 6 часованедељно, унесите "3,3" у колони "Блок"

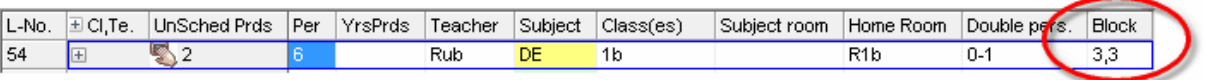

# <span id="page-33-0"></span>**7 Аутоматско распоређивање**

Пре аутоматског распоређивања неопходно је поставити опште услове и приоритете за овај процес. Oвa операција се ради у прозору "Планирање | Приоритети".

# <span id="page-33-1"></span>**7.1 Приоритети**

Приоритети (тежински фактори) су ознаке важности појединих подешавања и претходно унетих података. Доделите вредности од 0 (не важно) то 5 (изузетно важно) појединим областима и аспектима.

Пример: Ако је унети услов важан за оптимизацију празних часова за наставнике, померите показивач за "Оптимизација празних часова за наставнике" у десно, на пример на вредност 4.

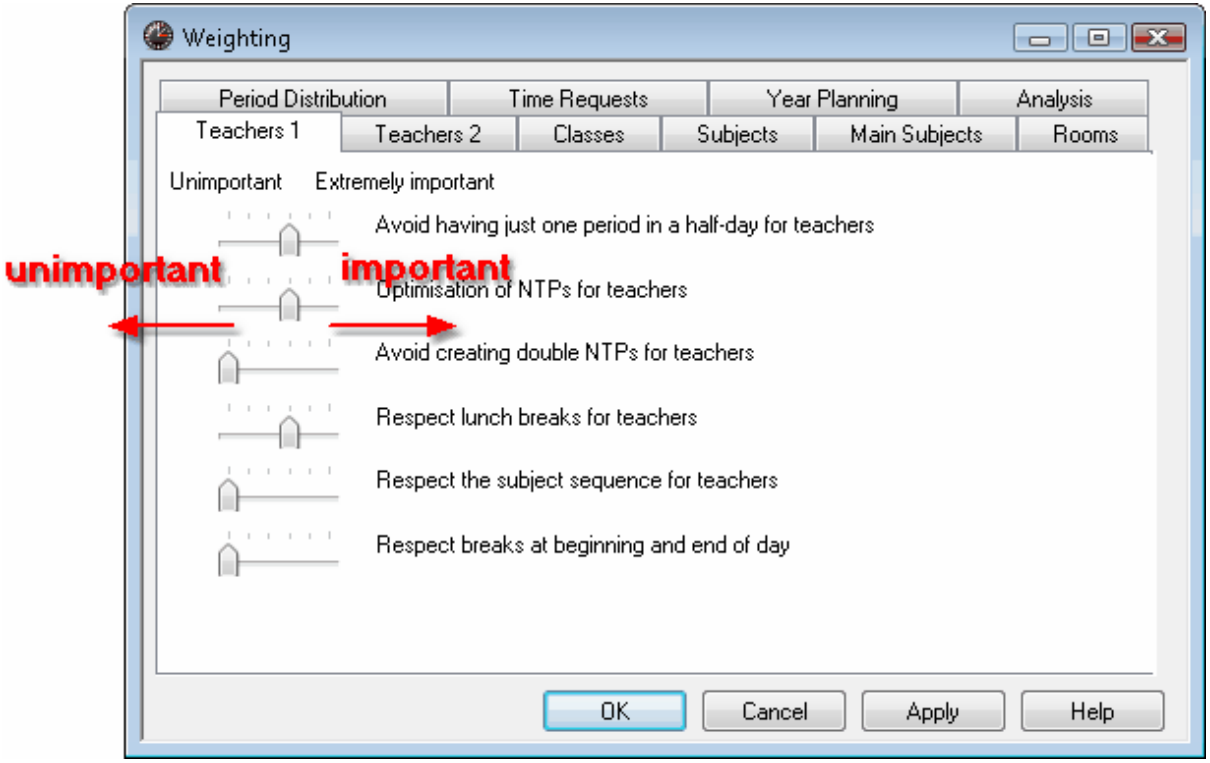

### **Distribucija prioriteta**

Укупан профил приоритет је важан за достизање квалитетног, уравнотеженог распореда часова. Приоритете 4 и 5 не треба користити пречесто. Важно је да повежете реалне захтеве Ваше школе са овим приоритетима на што је могуће ажурнији начин. Ако се први пут срећете са програмом Untis, препоручујемо да оставите почетне вредности приоритета и вратите им се касније, кад будете имали прва искуства у оптимизацији распореда часова.

Преглед односа тренутних вредности приоритета можете видети у делу Анализа. Препорука је да се вредности 4 и 5 користе штедљиво. Погледајте и примере доброг и лошег коришћења ових параметара:

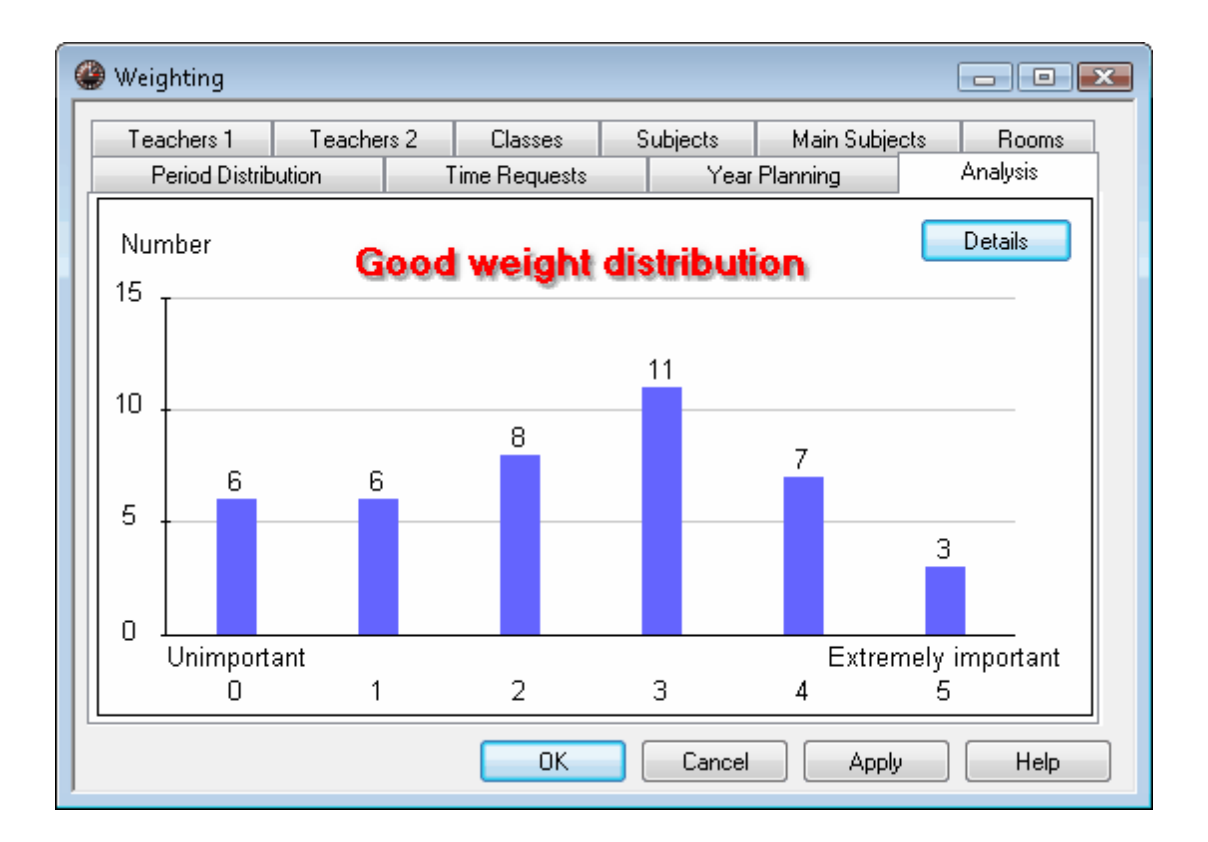

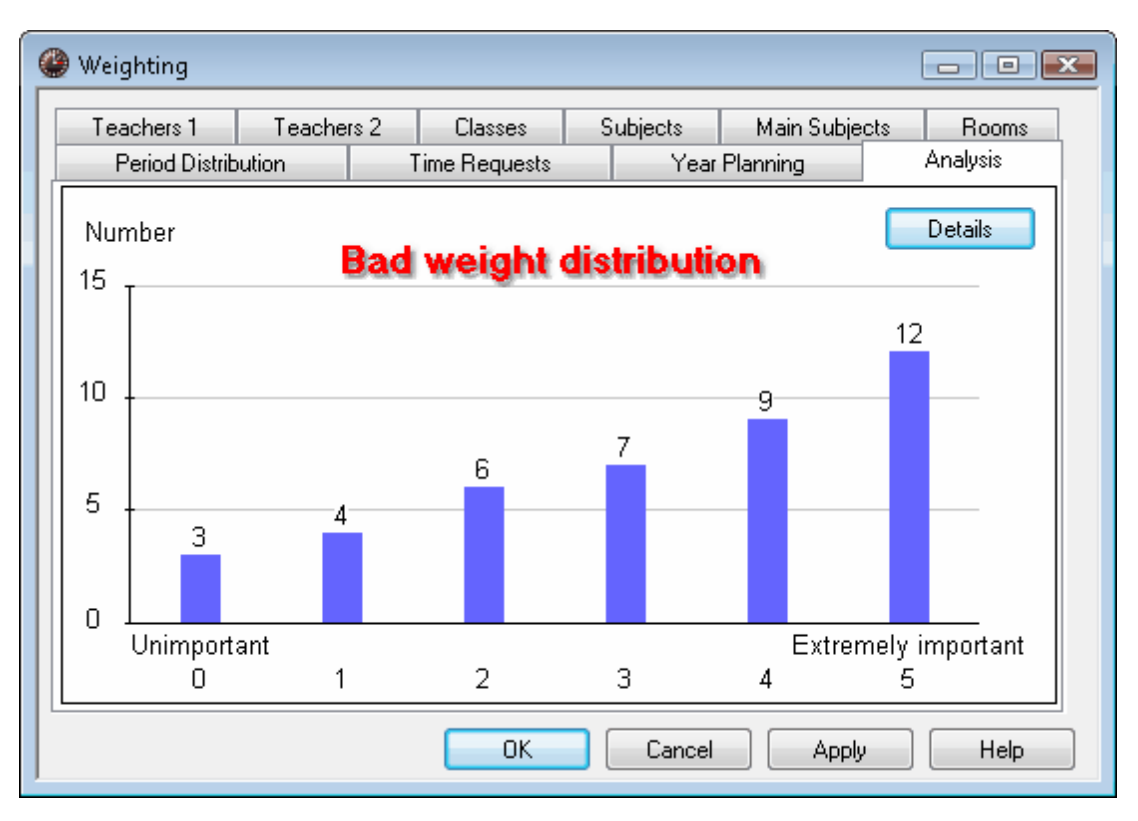

# <span id="page-35-0"></span>**7.2 Стратегије оптимизације**

Отворите прозор "Контрола оптимизације" преко "Планирање | Оптимизација" са главног менија.

Изаберите између једноставније (и брже) и напредније (и спорије) страгетије. Можете и изабрати и број различитих распореда који ће бити крерани током оптимизације.

-Варианте оптимизације одређују:

- · трајање (A је најкраћа а E најдужа стратегија)
- · препоручени кораци (почни са стратегијом A и постепено напредуј ка напреднијим стратегијама)

### **Стратегија А - брза оптимизација**

Ово је најбржа варијанта оптимизације. Она не даје оптималне резултате али се препоручује за контролу унетих података. Користите ову стратегију на почетку док коригујете аномалије у подацима на уносу..

### **Савет:**

Грешке у подацима онемогућавају добре резултате оптимизације. Користите стратегију А и ['Дијагнозу'](#page-38-0) да нађете грешке у подацима.

### **Стратегија Б - напредна оптимизација**

Ова стратегија даје веома добре резултате а на траје предуго. Покрените ову оптимизацију пошто Вас стратегија А увери у исправност података и, према потреби коригујте приоритете.
#### **Савет: Налажење тежинских фактора (приоритета)**

Велика је разлика између приоритета 4 и 5 па препоручујемо да поставите своје критеријуме на максимално 4 и покренете оптимизацију. Коригујте само оне приоритете на 5 који су кључни за Вашу школу.

#### **Стратегија Д - напредно процентуално планирање**

Зависно од школе, стратегије Д или Б дају најбоље резултате. Ипак, стретегија Д траје битно дуже па је треба користити само пошто чврсто установите приоритете. Алгоритам у овом случају не обрађује све часове одједном, већ корак по корак, па се зато као параметри очекују и почетак и корак напретка генерисању дат као проценат.

#### **Савет: Почетак и инкремент корак**

Препоручујемо старт од 30% и корак од 20%.

#### **Стратегија Е - "целовечерња" оптимзација**

Како сам назив упућује, ова стратегија може трајати веома дуго, али у већини случајева даје најбољи резултат. Користите је на самом крају, пошто сте пробали и све друге стратегије. Колико дуго ће ова стратегија трајати веома зависи од величине школе, броја распореда које желите, броја корака оптимизације , али и од снаге рачунара на којем се извршава, па заиста и може потрајати целу ноћ.

#### **Кораци оптимизације по распореду(1-9)**

Вредности од 1 (обична оптимизација) до 9 (напредна оптимизација) су могуће.Овај фактор се може разумети и као време дато шаховском софтверу да анализира следећи потез.

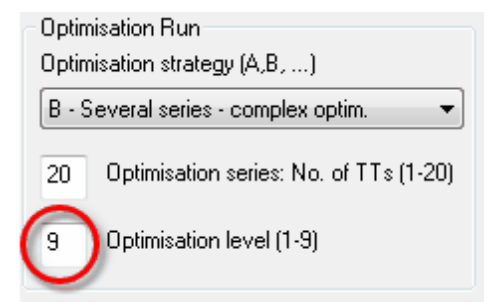

#### **Покретање оптимизације**

Покрените оптимизацију кликомна дугме <У реду>.

## **7.3 Оцена распореда часова**

Оптимизација је "срце" програма Untis и заслужна је за аутоматско распоређивање. Свака оптимизација има две фазе, почетни пласман и замену. Током фазе почетног пласмана часови се убацују у иницијално празна места у распореду, док се у фази замене они мењају једни другим у циљу унапређења резултата.

Оптимизација је завршена пошто се плаво "У реду" појави на жутој подлози. Време потребно за

оптимизацију зависи од снаге Вашег рачунара, изабране стратегије и величине школе, односно количине података.

Горњи део прозора приказује грубу оцену распореда.

#### **Вредновање**

Свакој повреди спецификације коју сте дали се додељују пенал поени. Ови поени се даље тумаче по приоритетима и овај број је сума пенал поена и треба га тумачтии као назнаку квалитета генерисаног распореда часова – што је овај број мањи, распоред је квалитетнији.

#### **Напомена: Вредновања**

Ова оцена веома зависи од величине школе и података које стее унели. Овај број ће се мењати чим промените тежинске факторе или друге податке, па нема смисла поредити резултате настале на са другачијим подешавањима.

#### **Нераспоређени, Празни часови, повреде +3 захтева**

Прва индикација квалитета распореда је број нераспоређених часова, празних часова и повреда +3 захтева:

- · Нераспоређени часови
- · Празни часови (за разреде)
- · Повреде +3 захтева
- · Предмет 2x дневно
- · Двочас грешка

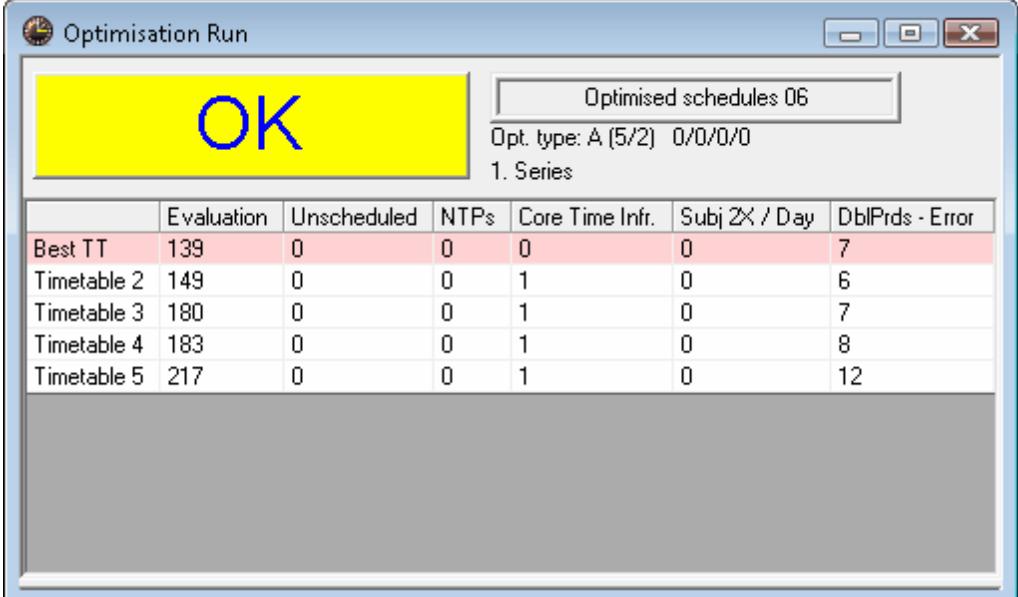

[Посебни алатис](#page-16-0)у на располагању за детаљнију анализу генерисаног распореда часова.

# **7.4 Дијагноза распореда часова**

Изаберите "Планирање | Дијагноза" са главног менија. Овај прозор Вам омогућује детаљну дијагнозу распореда часова које је Untis генерисао. Прозор Дијагноза се састоји од две секције: избор дијагнозе, лево и детаљи диганозе. десно. Изаберите концепт за дијагнозу у левом делу и на десној страни ће се појавити детаљан опис са часом, разредом, наставником.

#### **Напомена: Дијагноза улазних података**

Опција 'Улазни подаци' проверава интегритет улазних података. Проверите своје податке пре оптимизације.

На пример, 6 часова Енглеског језика су дати за разред 2b и требало би их одржати као у појединачним терминима. Обзиром да наставник Callas има слободан дан сваке недеље, немогуће је распоредити ове часове без повреде услова двочаса или услова 'Предмет 1 пута дневно'. Дијагноза ће ово открити и пријавити код 'Улазни подаци | Разреди': ' предмет 1x/дан није могуће''. Десни прозор тада приказује час који има аномалију и објашњава "премет DE разред 2b (час 6)".

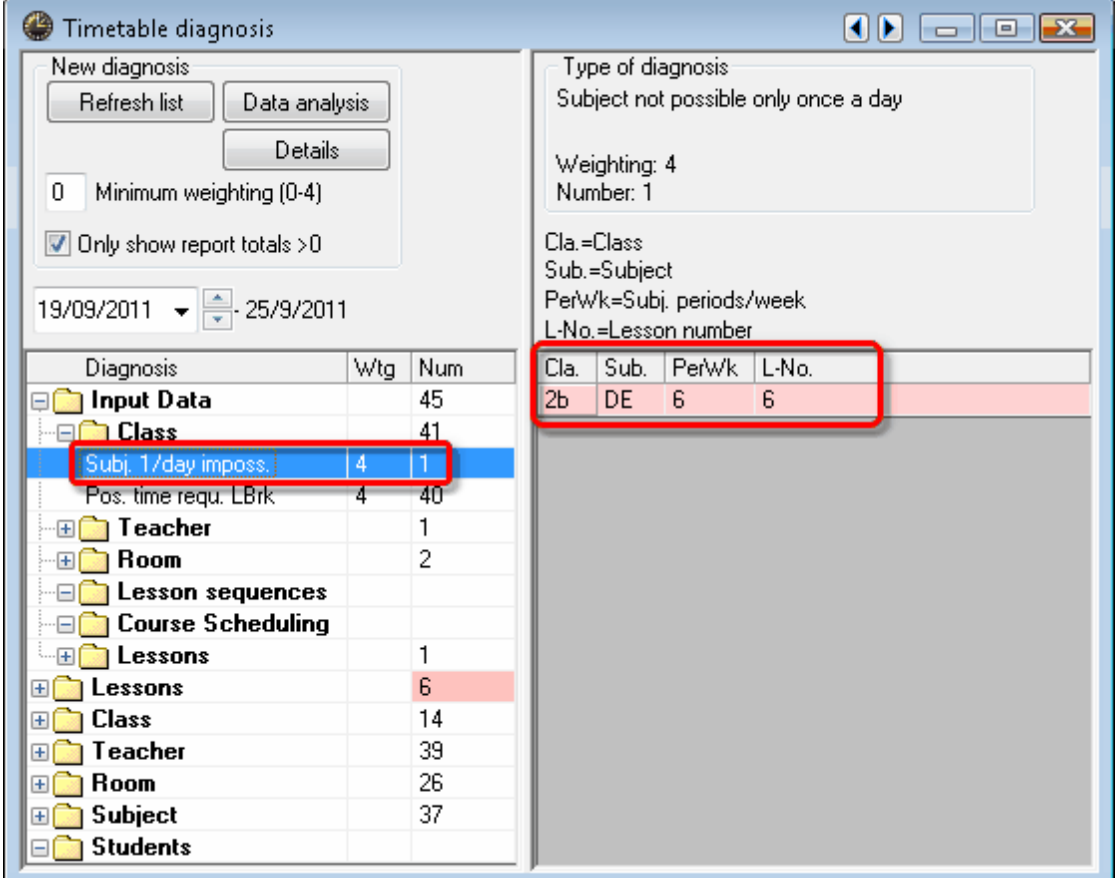

Остали подаци се односе на повреде које су настале код генерисања распореда било са аспекта часа или аспекта неког од основних података (разред, предмет, наставник, простор...) .

Пример који следи показује осам наставника којима је додењено недовољно наставе дневно.

Наставник Hugo има само један час петком иако је дат минимум од 4. Ипак, обзиром да је проиритет дат са теђином 2 није чудно да услов није задовољен за све наставнике. Ако овде желите боље резултате повећајте приоритет 'Уважи максимнални и минимални број часова дневно за наставнике' на 3 или 4 и поновите оптимизацију.

# **7.5 Пауза за ручак**

Код распоређивања паузе за ручак времена можете одредити као фиксна или флексибилна.

## **7.5.1 Флексибилна пауза за ручак**

Паузе за ручак се аутоматски додељују последњем термину преподнева или првом термину послеподнева. На ово можете утицати у одељку 'Временски растер' избором првог и последњег терина који могу служити као пауза за ручак, док се трајање ове паузе касније поедшава.

Пример показује да је пети термин први који може да буде пауза заручак а седми последњи, строго водећи рачуна да ова пауза захвата последњи термин преподнева и први послеподнева. Ови термини су означени белим пољем.

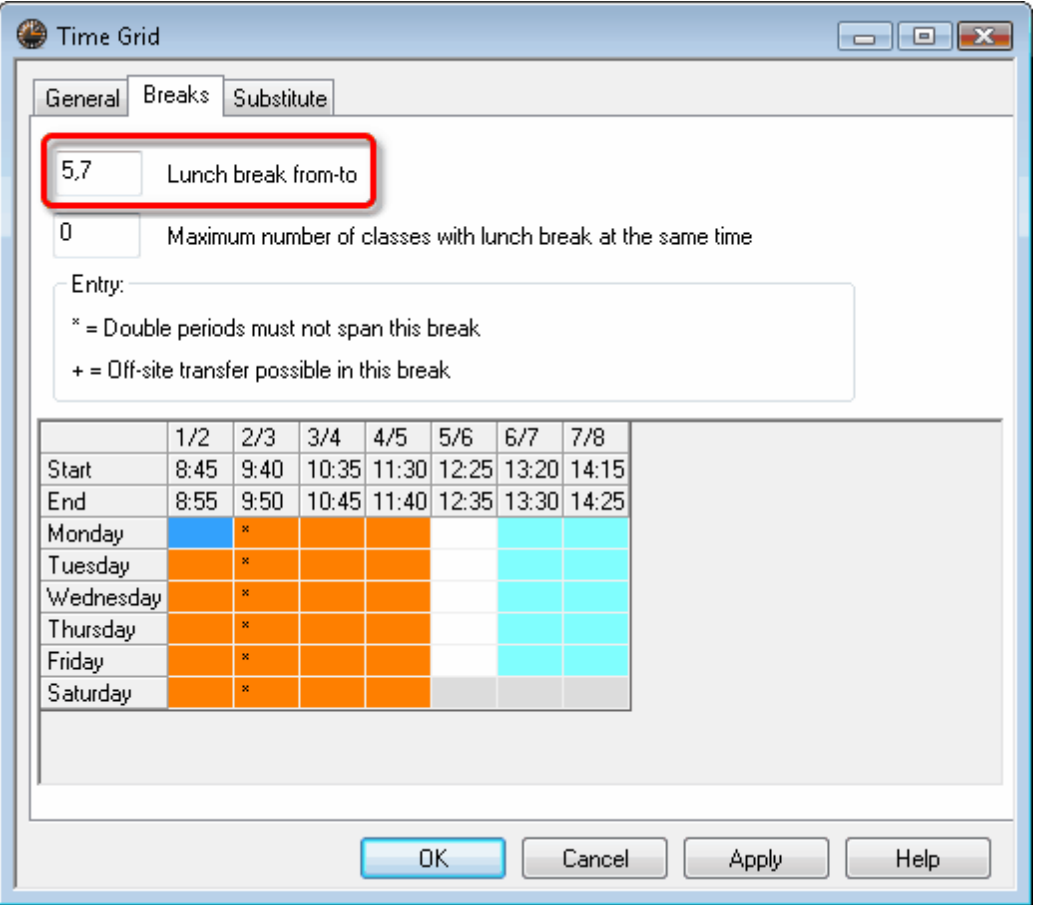

Дужина паузе за ручак, изражена бројем термина које узима, се даје у пољу 'Подн пауза' у главном екрану разреда и може бити унета и као опсег, односно као '1-2' ако је потребно да траје не мање од 1 и не више од два термина.

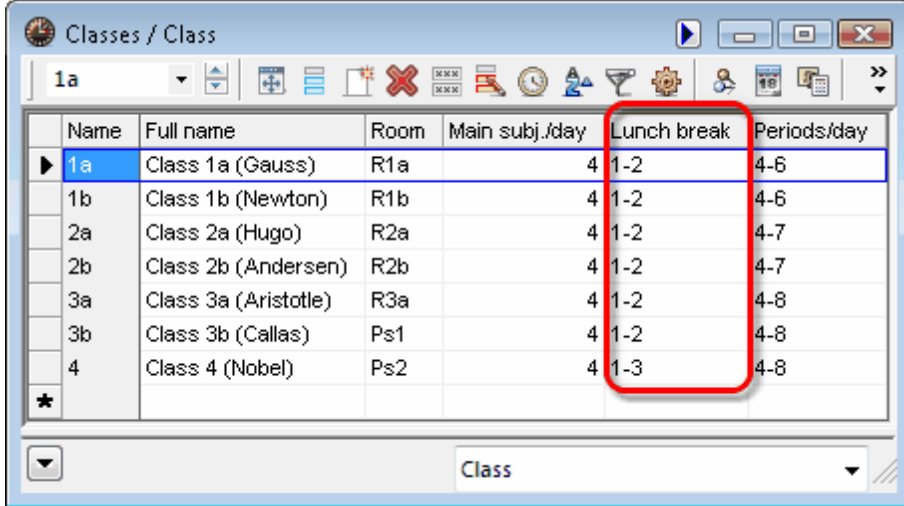

## **7.5.2 Фиксна пауза за ручак**

На распологању су следеће опције за дефинисање фиксне паузе за ручак.

## **Временски захтев**

Конкретни период, (нпр шести) се може блокирати (временски захтев -3).

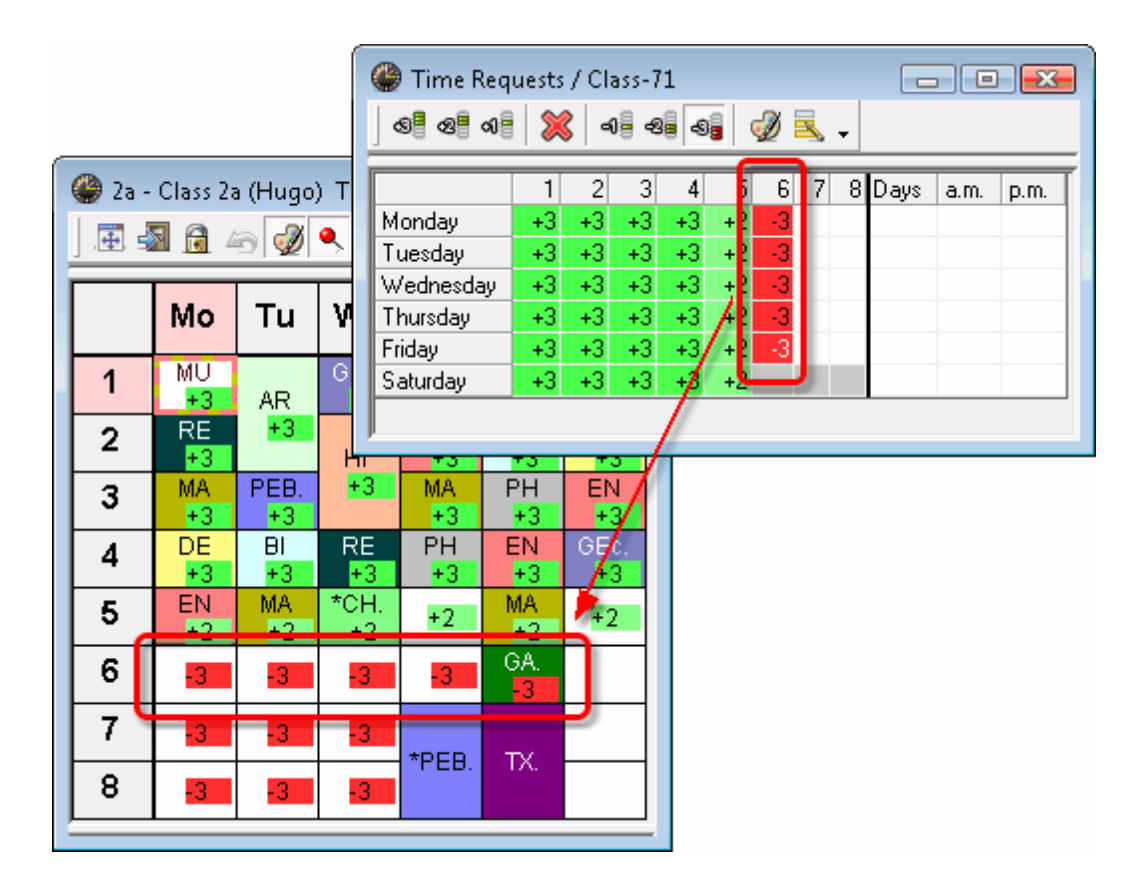

### **Пауза као час**

Мoжете дефинисати и виртуелни предмет 'Пауза за Ручак' и доделити му 5 часова недељно (под претпоставком 5 дневне недеље), без наставника и простора, забранити двочас и временским захтевима му доделити термине нпр 5, 6 или 7. Предност ове методе је што се тада назив овог "предмета" 'Пауза за ручак' јавља у самом распореду часова

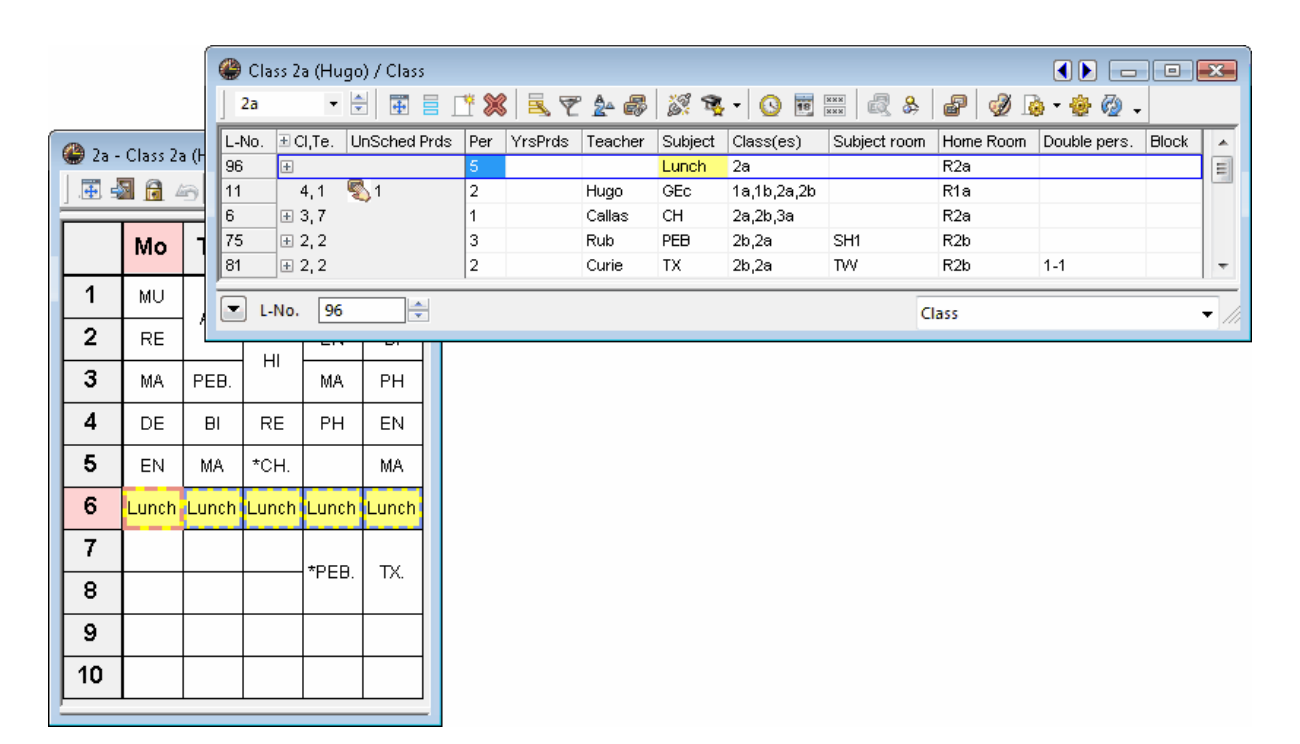

# **8 Мануелно распоређивање**

Поред аутоматског постоји и могућност мануелно рапоређивања и оно се изводи директно у прозору рапореда, било у појединачним или сумарним рапоредима.

## **8.1 Пласирање часова**

У овом примеру ћемо пласирати часове у празан распоред и закључати их тако да им аутоматска генерисања која следе не могу променити позицију.

- 1. Отворите demo.gpn и затворите све прозоре.
- 2. Обришите постојећи распоред са "Планирање | Ресет" са главног менија.
- 3. Отворите распоред за разред и преглед наставе по разреду.

Симбол Уу 'Нерасп.час' колони даје број нераспоређенх часова.

4. Превуците први час разреда 1a (L-No.11) у суседну ћелију распореда.

Број часа, наставник, предмет и разред се приказују приликом превлачења.

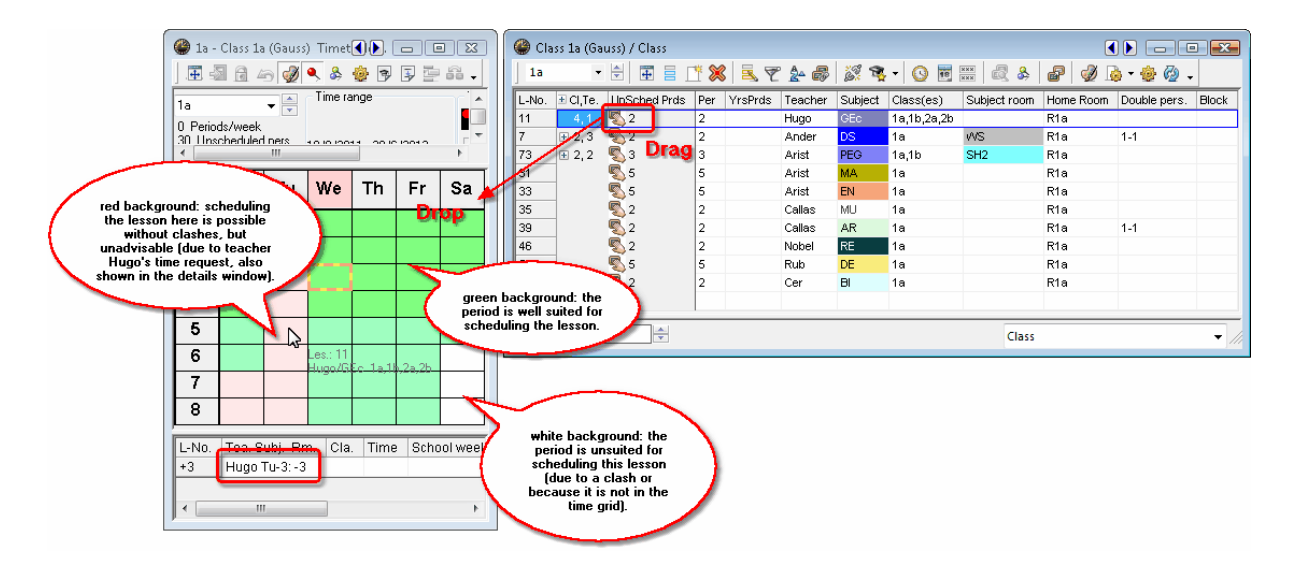

Поља осенчена зелено су кандидати за пласирање часа без ризика од конфликта. Што је нијнаса зелене тамнија, поље је бољи кандидат за распоређивање према вашим критеријумима (временски захтеви, двочаси, приоритети, итд).

5. Превуците други час разреда 1a (L-No.7) у распоред и овај час ће, према раније датим подешавањима бити распоређен као двочас.

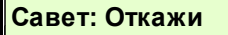

Мануелна пласирања можете поништити дугметом <Откажи>.

#### **Закључавање часова у распореду.**

Часове можете закључати у распореду тако да наредне аутоматске оптимизације не утичу на

њихов положај тако што их селектујете и кликнете на дугме <Закључај>. Звездица тада означава да је час закључан.

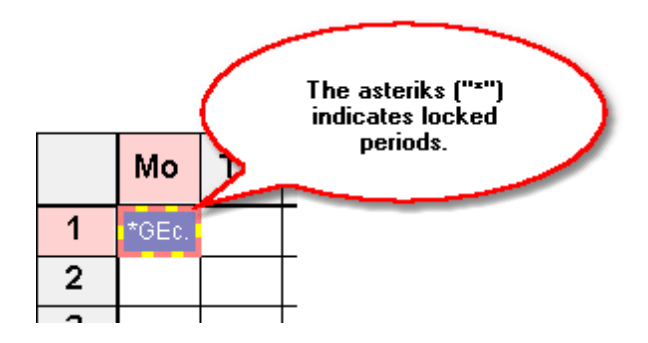

#### **Упозорење: Закључавање мануелно распоређених часова**

Ако мануелно распоредите часове и не закључате их, они могу бити репозиционирани приликом следеће оптимизације.

# **8.2 Померање часова**

Померање часова у распореду је лако.

Поља осенчена зелено су пoља у која можете преместити час без ризика од конфликта..

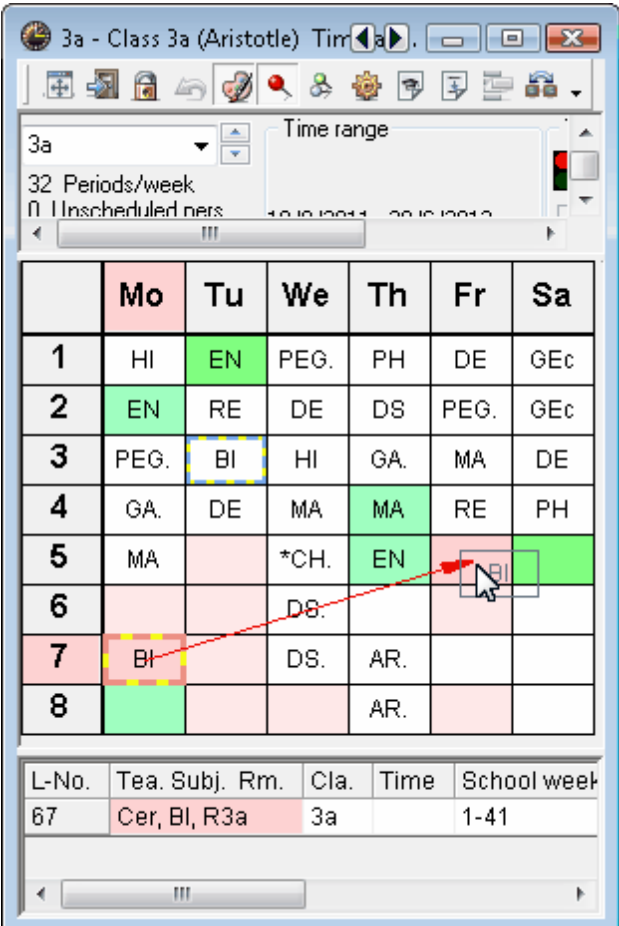

Поља осенчена црвено нису погодна за премештање часова а разлоге за ово приказује прозор распореда. Уколико ипак желите да преместите час у такво поље, бићете упозорени питањем да ли то заиста желите, упркос блоку.

# **8.3 Замена часова**

Зелена позадина поља која су попуњена у распореду означавају часове кландидате за замену. Превуците час преко једног таквог поља. Отвара се дијалог са опцијама за замену или креирање конфликта.

**44**

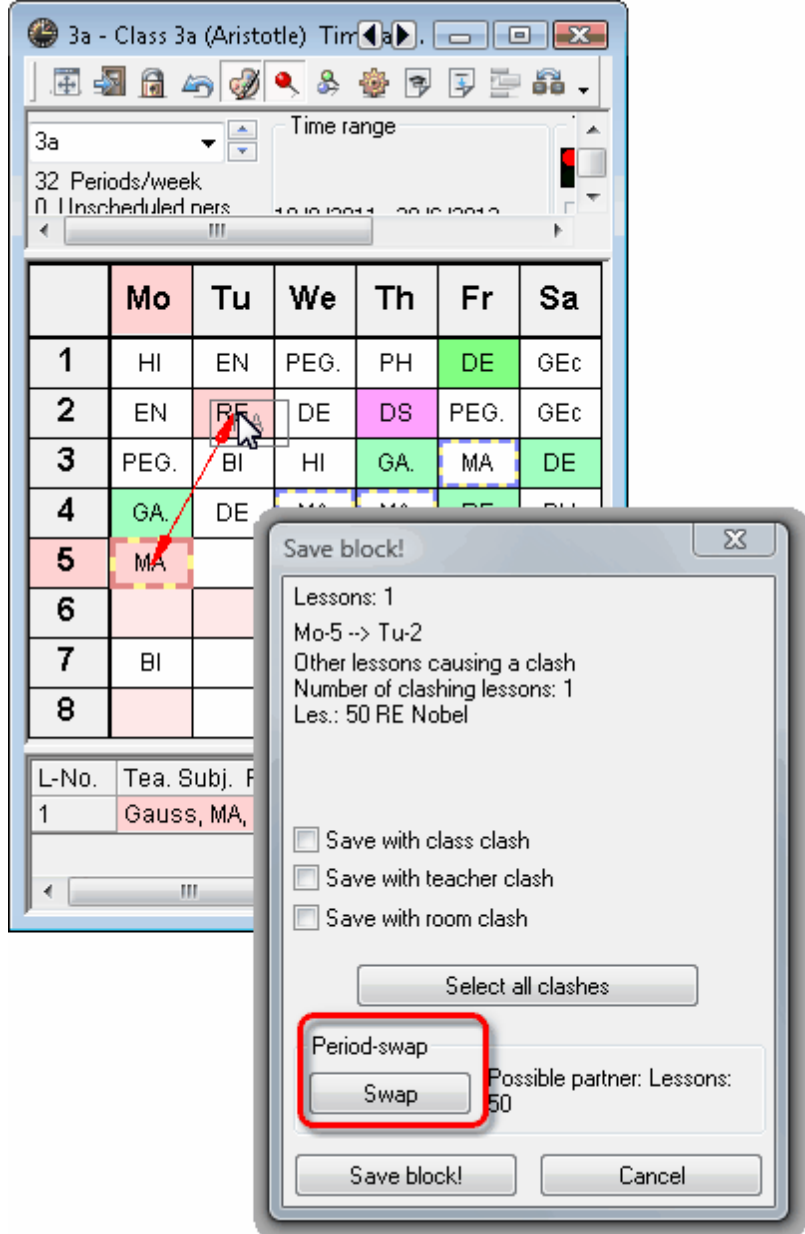

Поља осенчена пурпурно означавају места где се замена не може извести без конфликта али и да је жељени или алтернативни простор слободан.

Не можете преместити час у поље које није осенчено зелено без конфликта. Уколико се то деси, отвара се дијалог са следећим опцијама:

· <Откажи> - отказује операцију

· <Сачувај блок> - превучени час ће бити распоређен док оригинални постаје нераспоређен. Ако сте при томе дозволили конфликт наставника, разреда или простора означавањем одговарајућих поља, ово ће бити узето у обзир код де-распоређивања оригиналног часа.

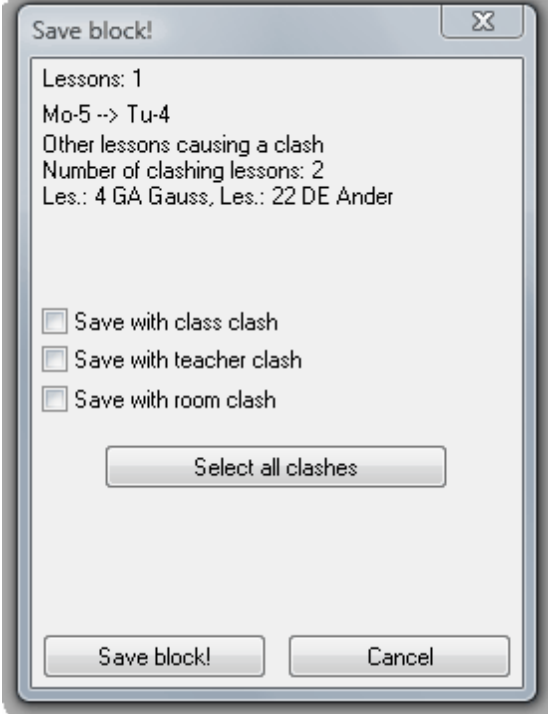

## **Предлози за замену**

Кликом на дугме <Предлози за замену> Untis Вам даје препоруке за избор часова са којима можете мењати Ваш час. Колона 'Gain' даје оцену ефекта извршана замена, тј. Да ли је ова операција допринела или нарушила квалитет распореда часова, узимајући у обзир претходно унете податке (основне податке, часове, приоритете итд).

Ако су два часа за замену доњи део екрана ће приказати различите могућности за замену, па ће у том смислу и утицај на квалитет рсопреда бити овде приказан.

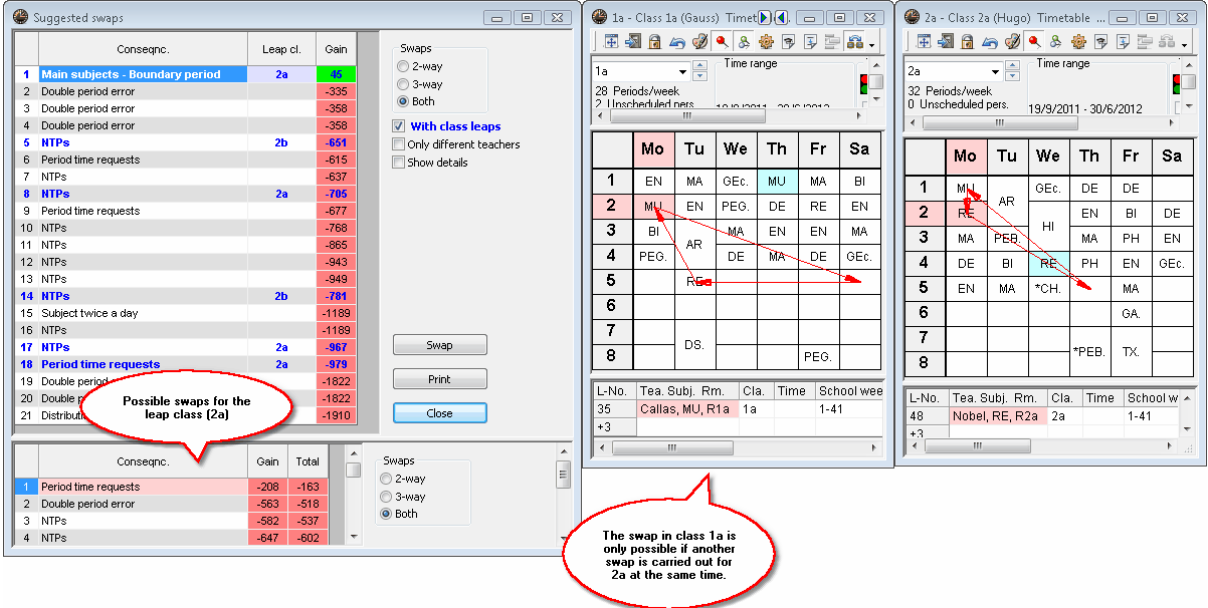

# **8.4 Де-рапоређивање часова**

Распоређеним часовима можете отказати распоред тако што их превучете из распореда у доњи део екрана. Подаци о часу се овом операцијом не мењају.

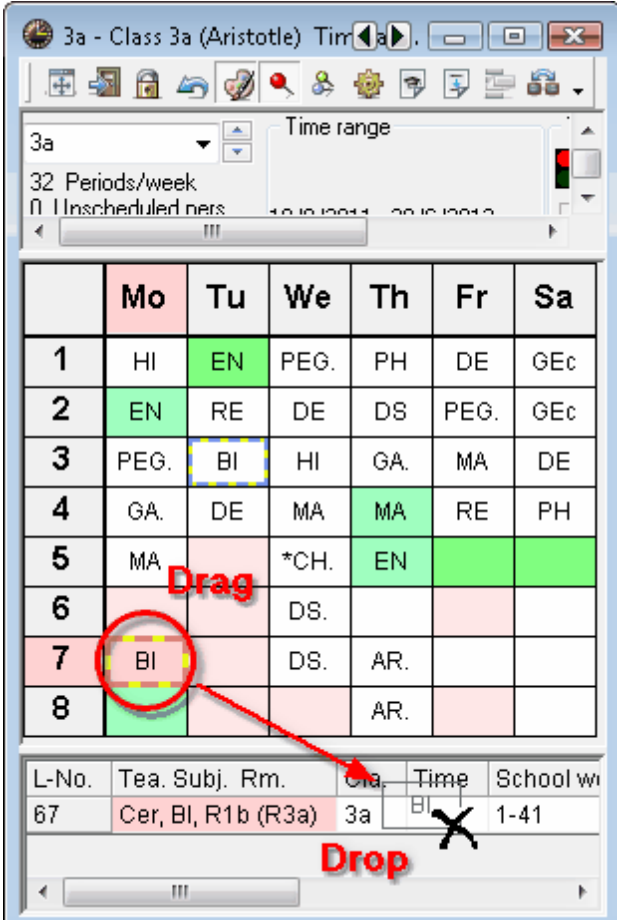

# **8.5 Додела простора**

Доделу простора такође можете контролисати директно у прозору расопреда часова.Отворите

дијалог Простор доделити/брисати кликом на дугме . Приказују се простори које сте унели за часове и расположиви простори.Изаберите простор и кликните на дугме <Пр.Додела>. Простор можете брисати из часа на дугме <Пр.брисати>.

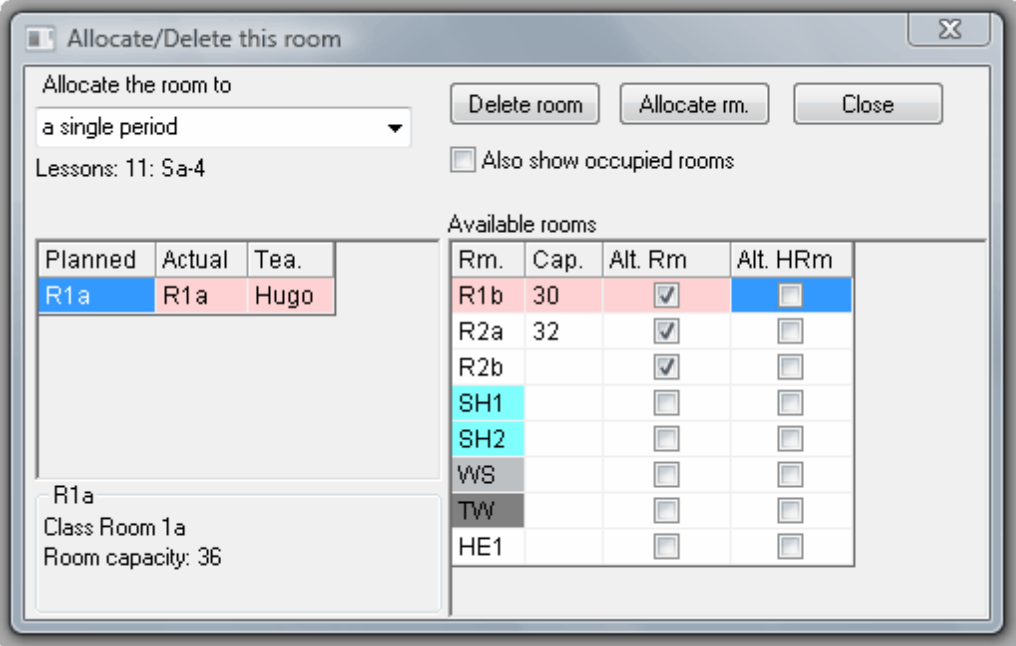

Клик на опцију 'Прикажи заузете просторе' приказује заузете просторе, које можете овде користити.

- · креирајте конфликт простора,
- · форсирајте распоређени час у дати простор; или
- · замените просторе.

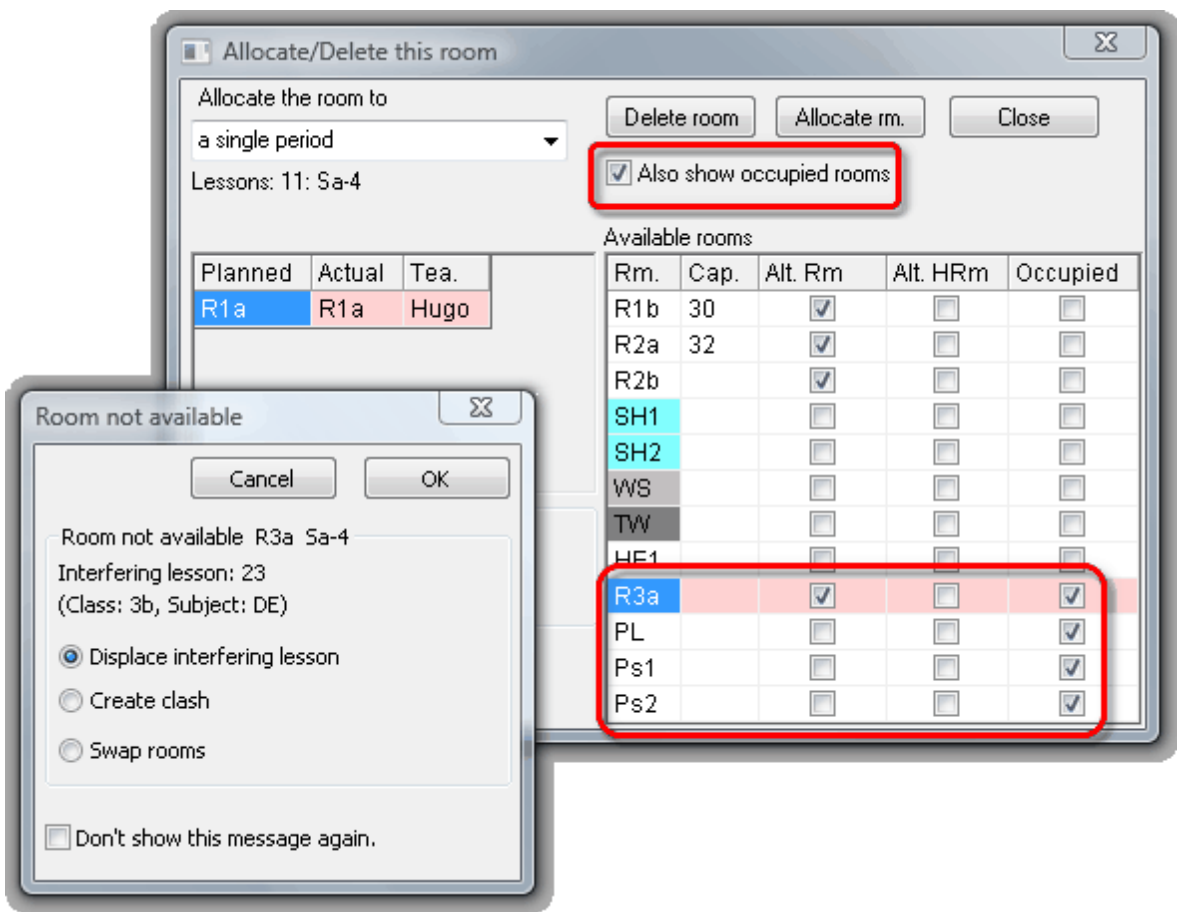

## **Додела простора у сумарном распореду по просторима**

Можете померити или преместити просторе веома лако користећи 'drag & drop' принцип и у сумарном распореду по просторима. Слика приказује како је час математике наставника Newton's за разред 3b у петом термину понедељка померен из учионице R1 лабораторију за физику.

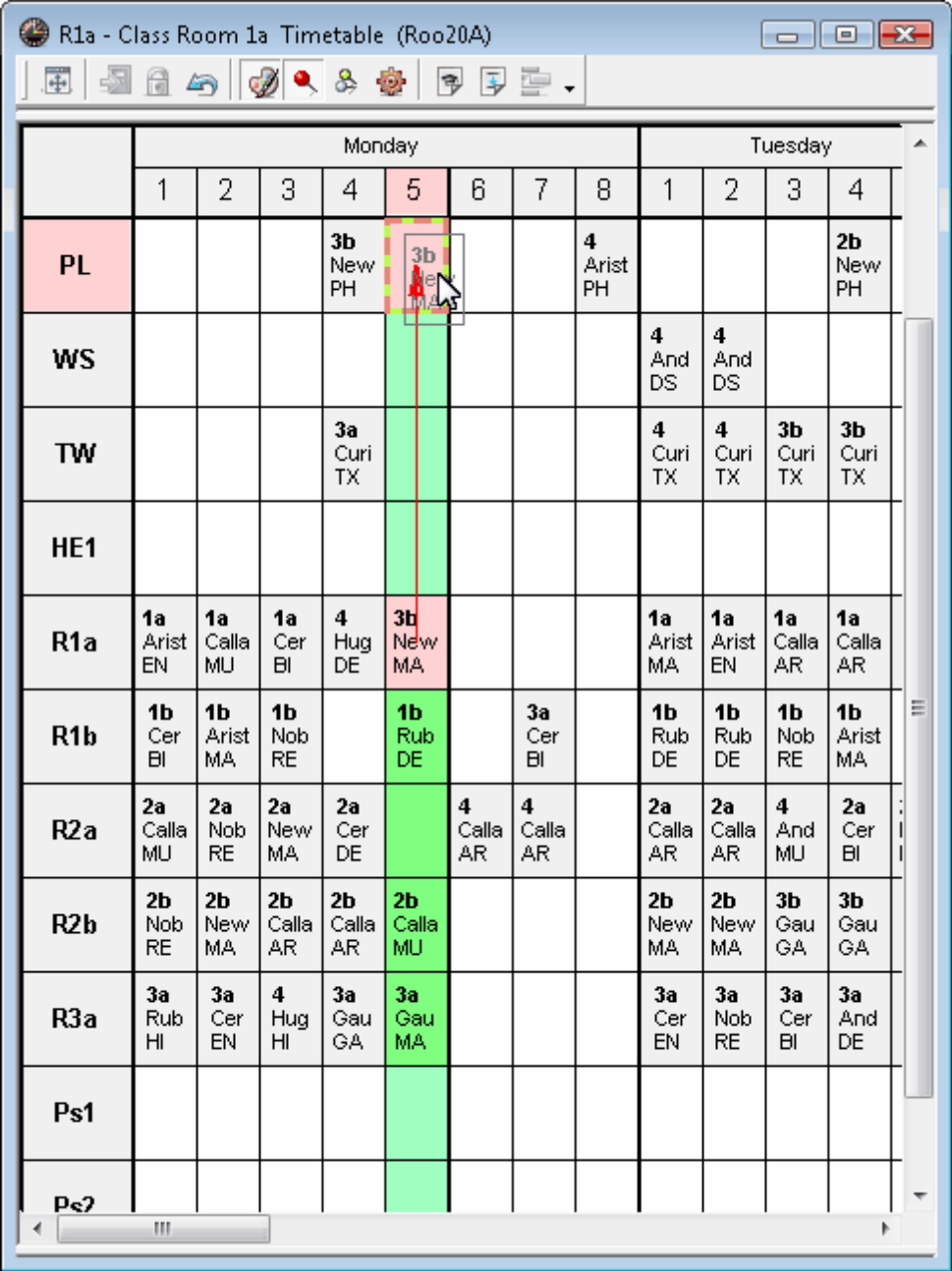

# **9 Распореди часова**

Завршене распореде часова можете приказати по разреду, наставнику, простору и предмету испод опције "Распоред часова" на главном менију.

Распоред часова се састоји из три дела: панел основних података</кey> (врх), прозор распореда (средина) и прозор детаља (дно).

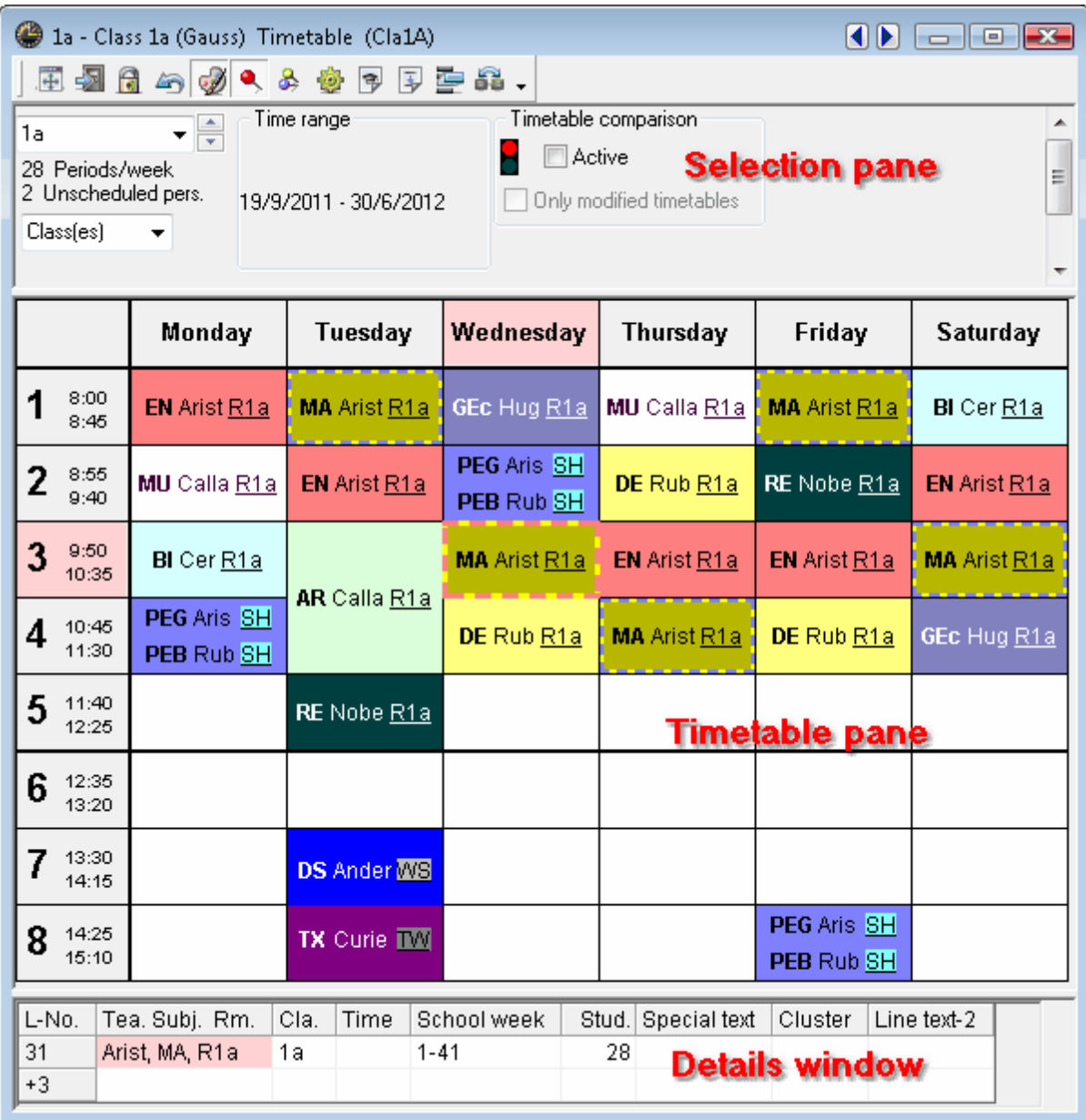

#### **Панел основних података**

Панел основних података приказује опште информације нпр. Број часова недељно, као и број нераспоређених часова.

#### **Прозор распореда**

Прозор распореда приказује сам рааспоред часова, при чему можете подесити које (разред, предмет, простор...) се информације у распореду приказују и како (фонт, величина...).

#### **Прозор детаља**

Прозор детаља приказује детаље изабраног термина.

# **9.1 Синхронизација распореда часова**

Отворите распоред часова за разред, простор и наставника један до другог на Вашем екрану.

Изаберите понедељак, први термин разреда 1a ("EN") у распореду по разредима. Наставник и простор ће бити аутоматски синхронизовани активирајући одговарајуће податке.

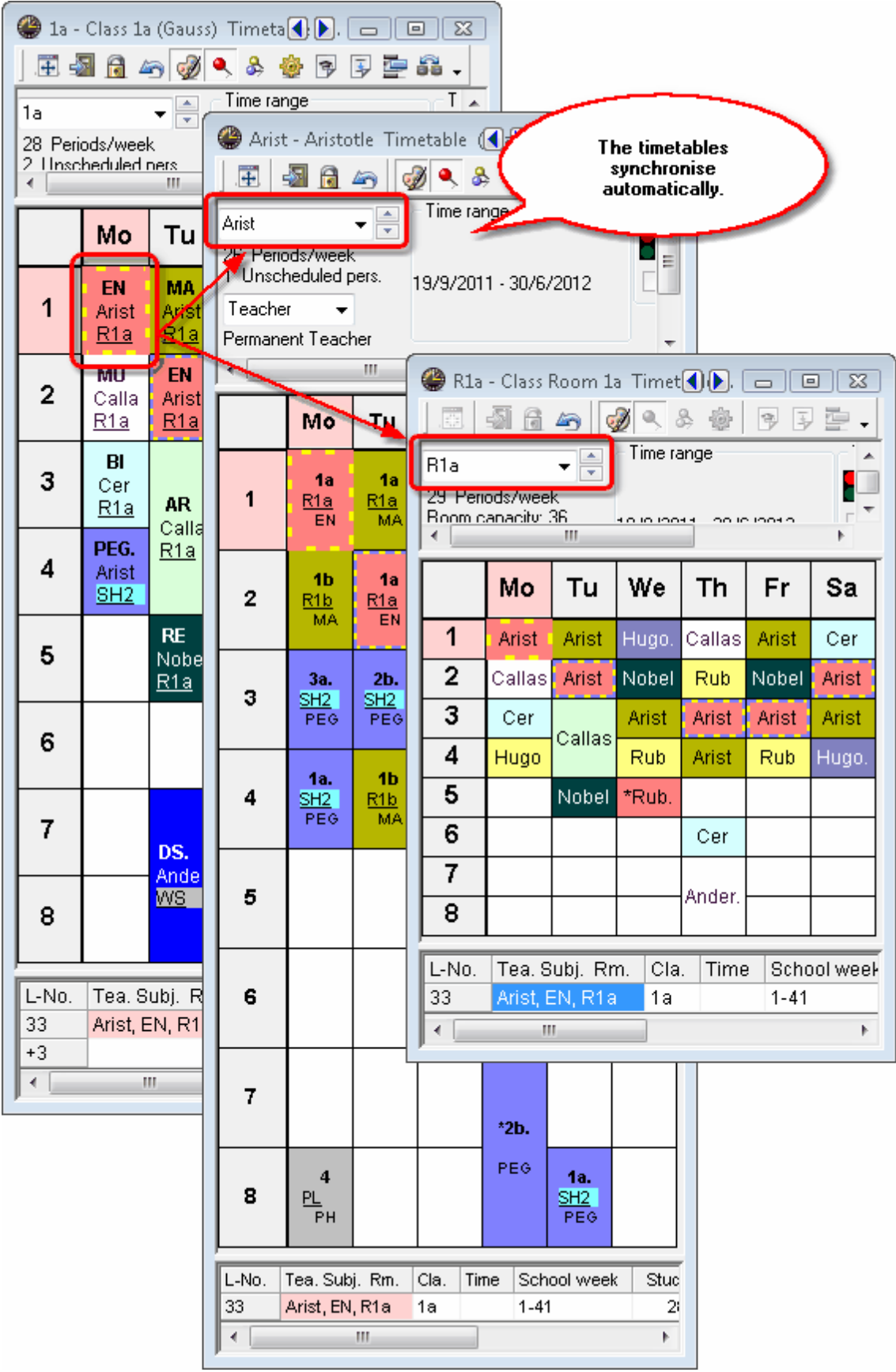

## **9.2 Формати распореда часова**

Често коришћени формати као за разреде, нставникe или сумарни (прегледи) су дати на менију "Распоред часова".

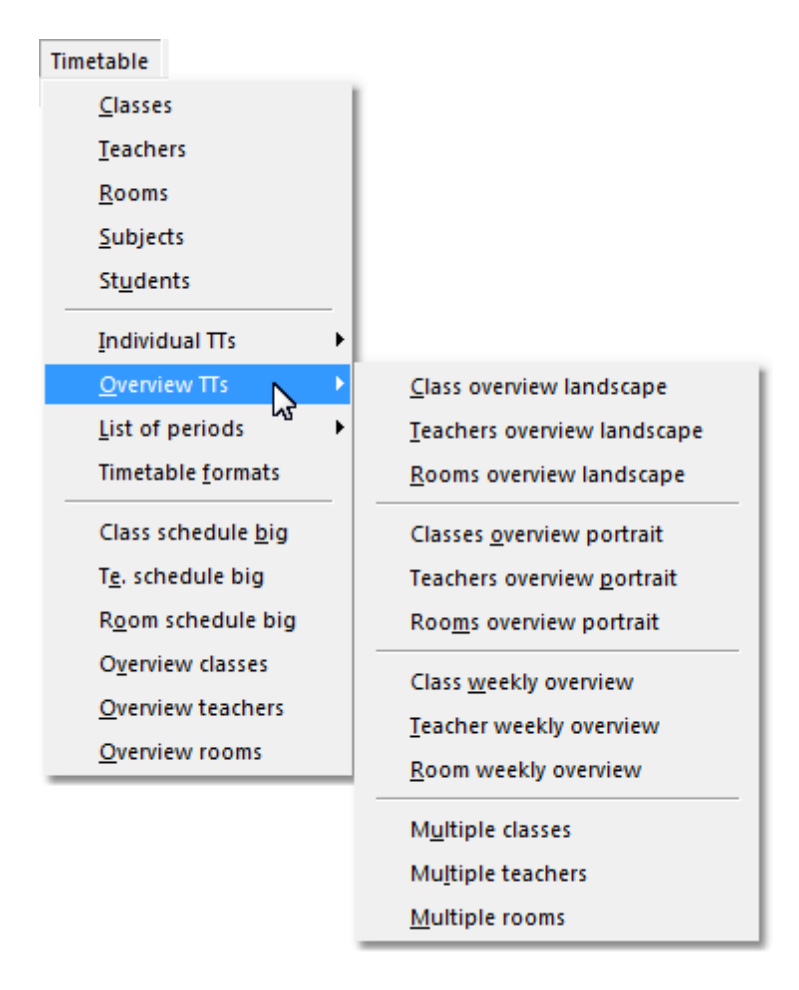

Велики је број различитих формата. Прегледајте их и одлучите се за оне који Вам највише одговарају.

## **9.2.1 Подешавање изгледа распореда часова**

Можете подешавати величину свакод распореда часова померањем сепаратора између заглавља редова или колона и тако подесити величину свих ћелија у распореду.

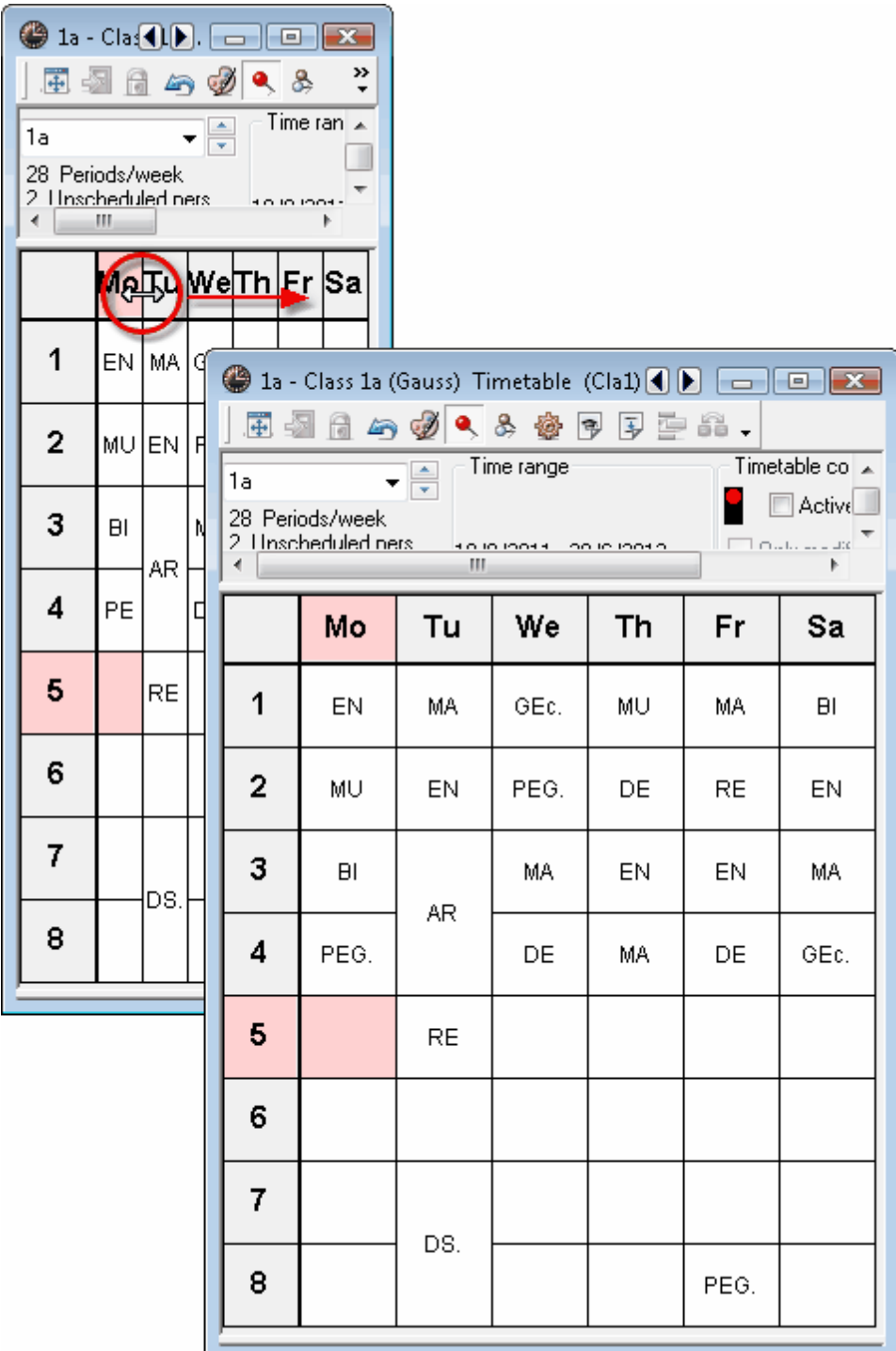

Све релевантне информације попут наставника, разреда, простора и предмета се сасвим лако приказују избором стадардног формата са контекст менија у распореду часова.

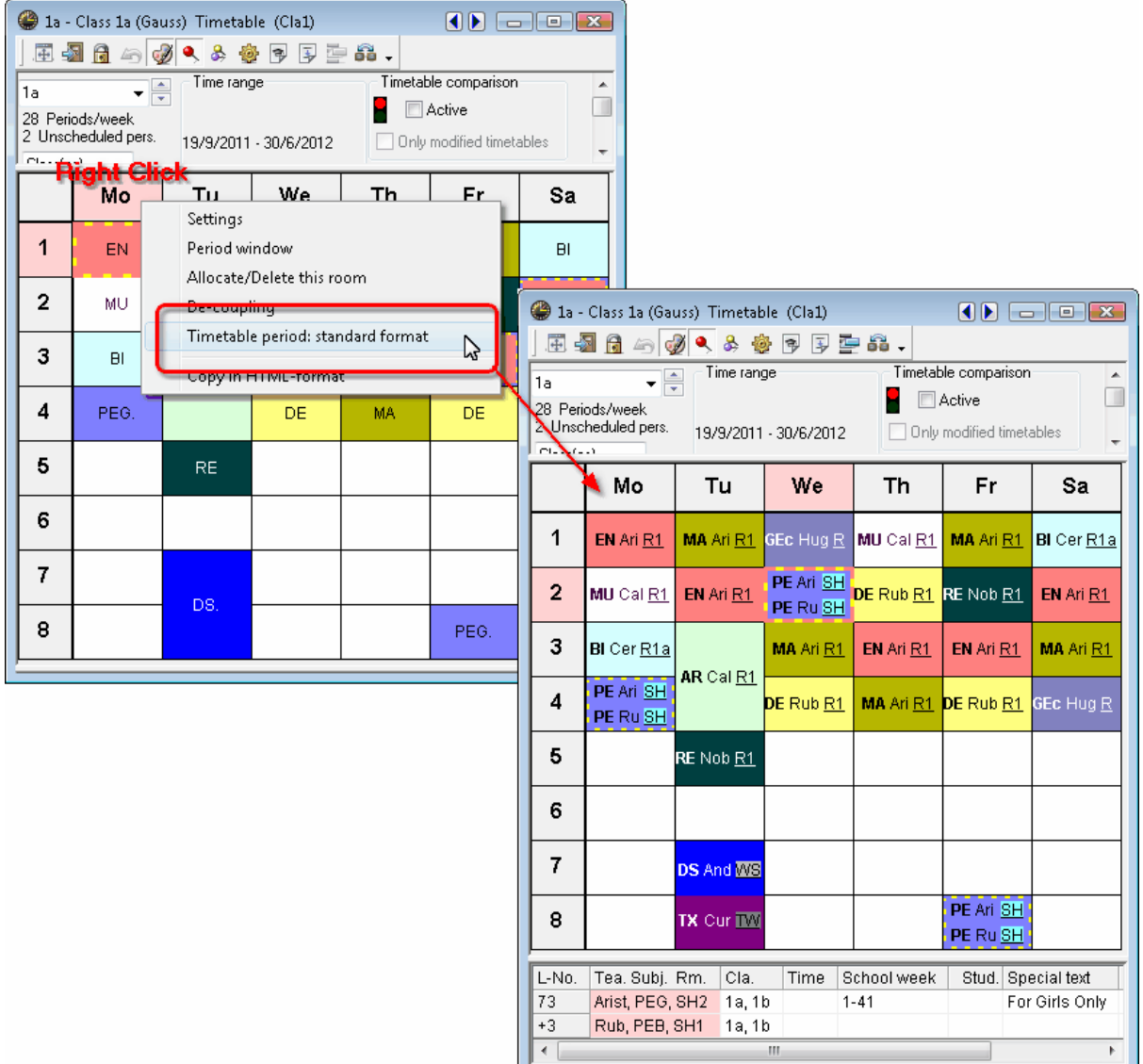

#### **Савет: Форматирање распореда часова**

Препоручујемо два формата за сваки сет основних података и ови формати су већ угражени у програм. На пример користите 'Распоред часова | Разреди' као мали формат погодан за корекције у раду на распореду а ' Распоред часова | Раз.Распоре Велики' за штампу.

### **9.2.2 Измена приказа распореда часова**

Можете изменити било који садржај приказан у распореду часова. Промените изглед Вашег распореда када Вам стандардни изглед не одговара или када су приказани подаци непотпуни.

Ово урадите кликом на <Подешавања> из контекстног менија распореда па кликом на дугме <Распоред - часови>. Графички едитор се отвара и приказује дефиницију ћелије у распореду часова.

#### **Напомена:**

Склоните ознаку стандардног формата и добићете прилику да измените садржај ћелије приложеним графичким едитором.

Додајте новде податке кликом на дугме <Ново Поље>.

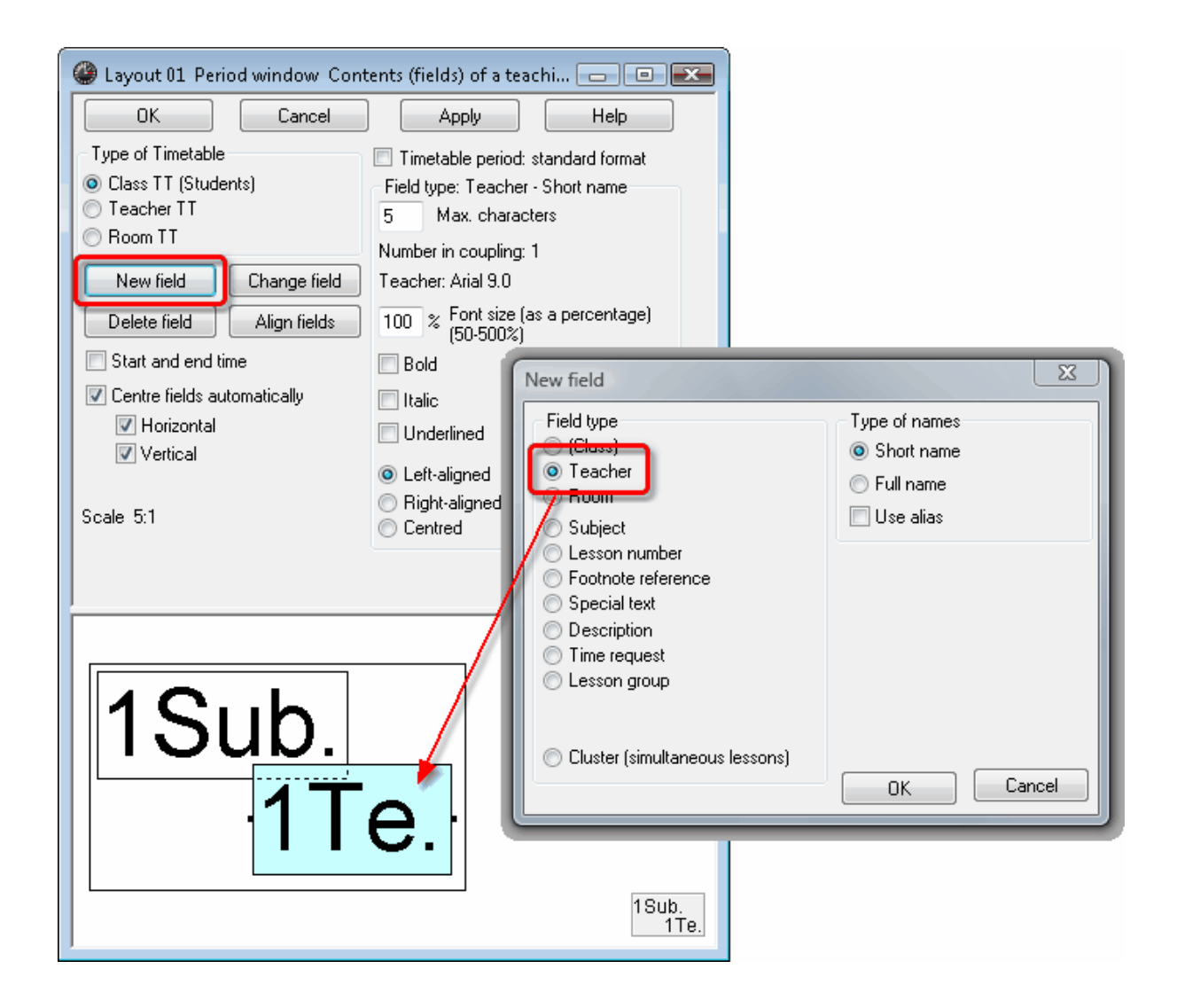

Можете променити и величину фонта сваког од података. Приметите и да позадина поља значи саму ћелију. Потврдите измене кликом на <У реду> кад ћелија распореда изгледа према Вашим потребама.

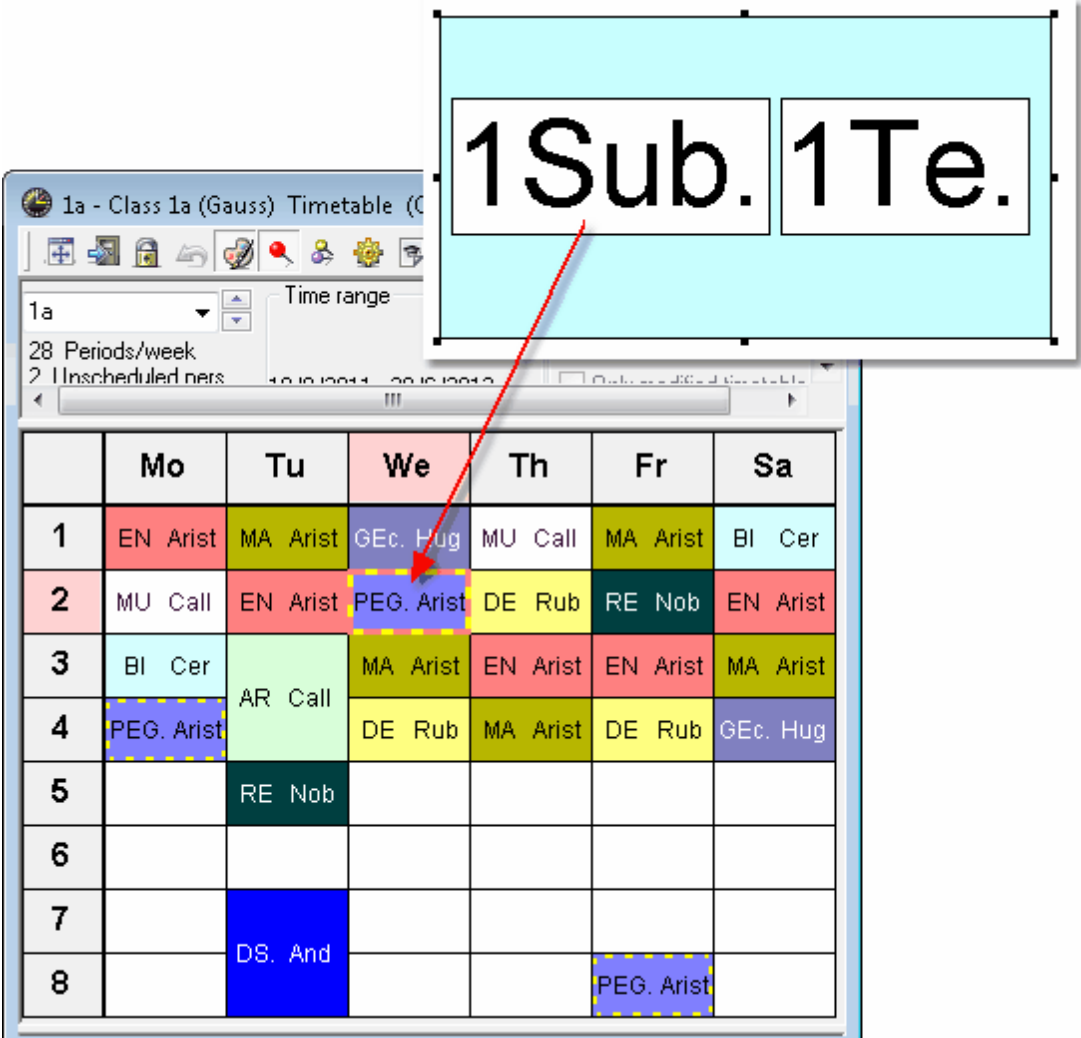

### **Савет: Приказивање упарених ћелија**

Када више од једног наставника учествује у часу, тада и поље Наставник можете додати више пута. На пример ако 3 наставниак учествују у часу, требаће Вам 3 поља за приказ наставника у ћелији распореда.

# **9.3 Штампа распореда часова**

Штампајте распоред за наставнике на следећи начин:

Отворите сумарни распоред за наставнике преко 'Распоред часова | Преглед/наставник'.

Изаберите <Преглед штампе> или <Испис> и изаберите за које наставнике желите штампу.

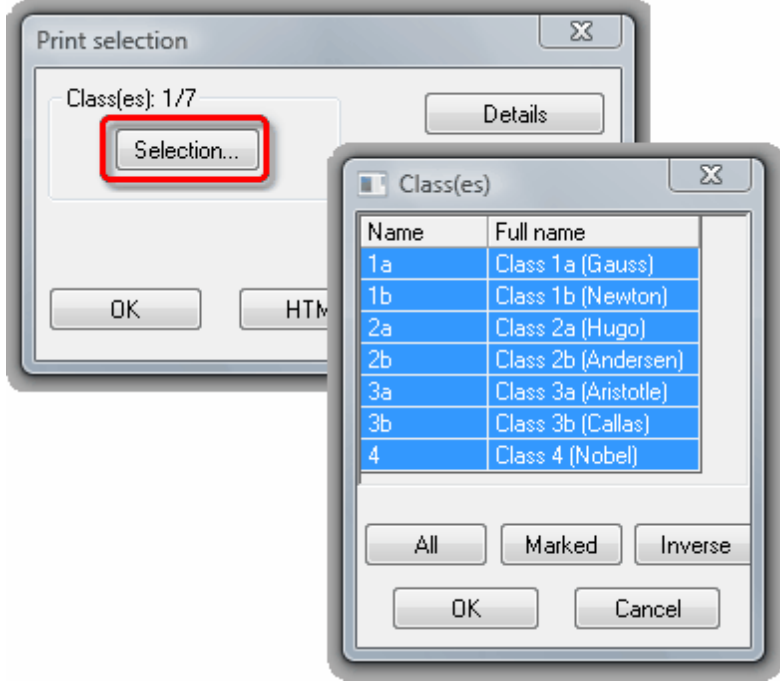

Кликните на <Детаљи> да подесите и додатне детаље штампе као нпр да се једино цели дани штампају на једној страници.

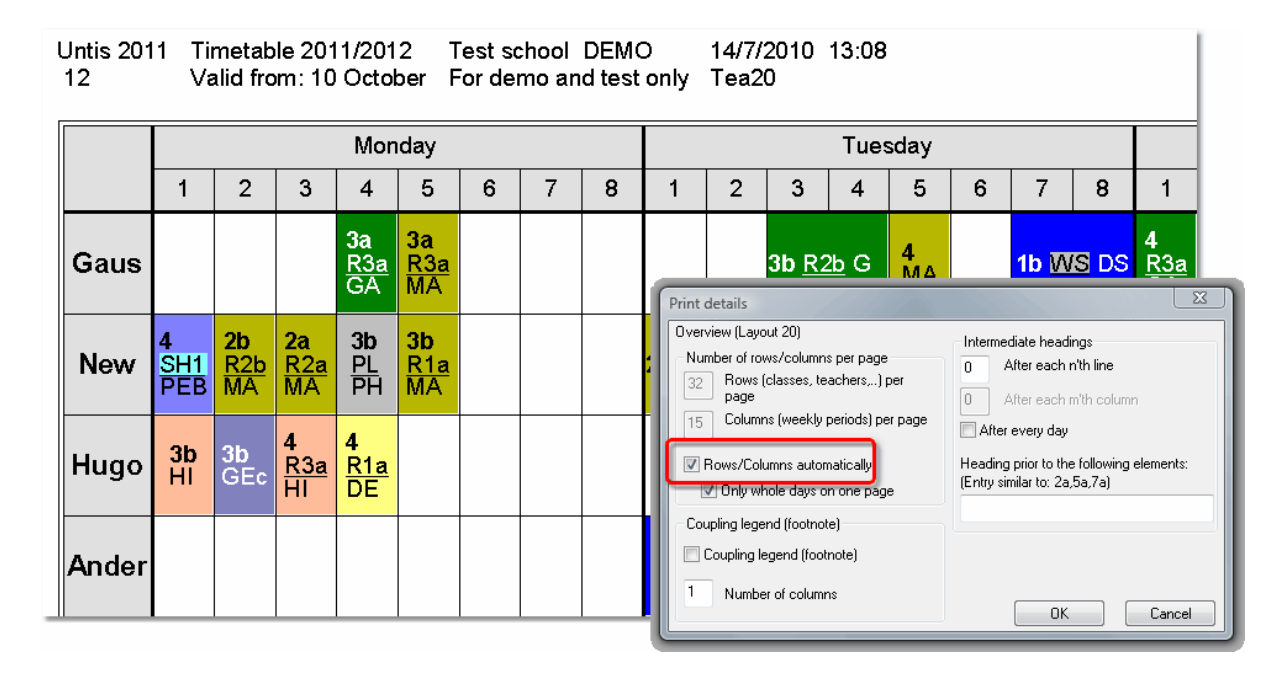

# **10 Модули**

Као додатак стандардном пакету, Untis нуди и додатне опције које су у понуди као посебни модули. Посебни приручници описују њихове функције а овде су дати само укратко.

Њихов детањан опис можете видети и на нашем сајту www.grupet.at . Ове модуле можете

тестирати и ако сте заинтересовани да их користите, обратите се Вашем Untis партнеру.

#### **Распоред вишеструких недеља**

Овај модул Вам омогућује да планирате премете, односно часове ограниченог рока (припрема за матурске испите) или периодичне часове, оне које се држе сваке друге недеље. Такође, можете моделирати потпуно неправилне распореде часова какви се често налазе у стручним школама.

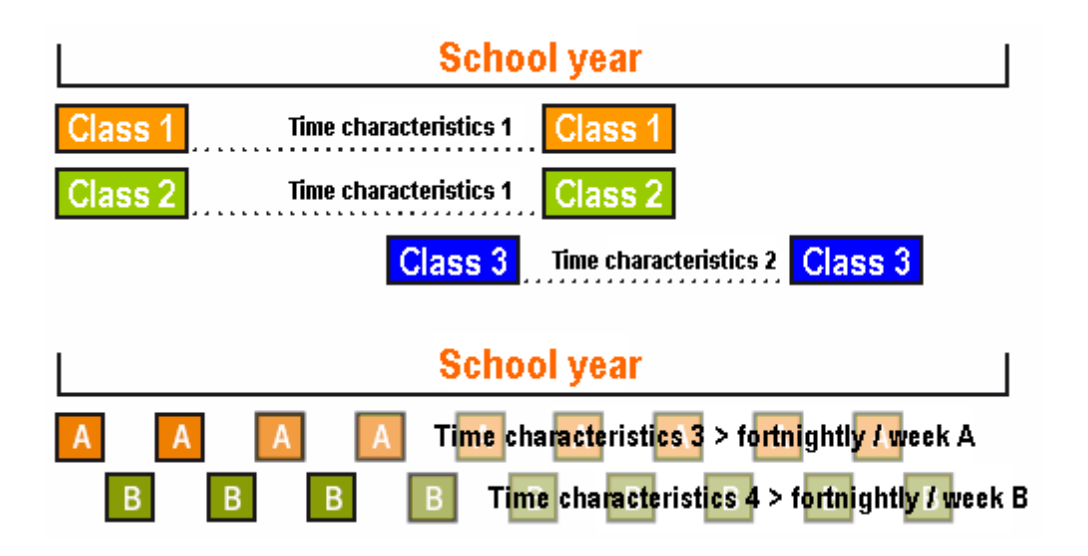

Даље, школска година се може поделити у независне делове (семестре, триместре) са различитим распоредима часова. Ово омогућује да више независних распореда за исту школску годину буду смештени у истом радном фајлу и да се при томе задржи јединствени поглед на целокупну школску годину.

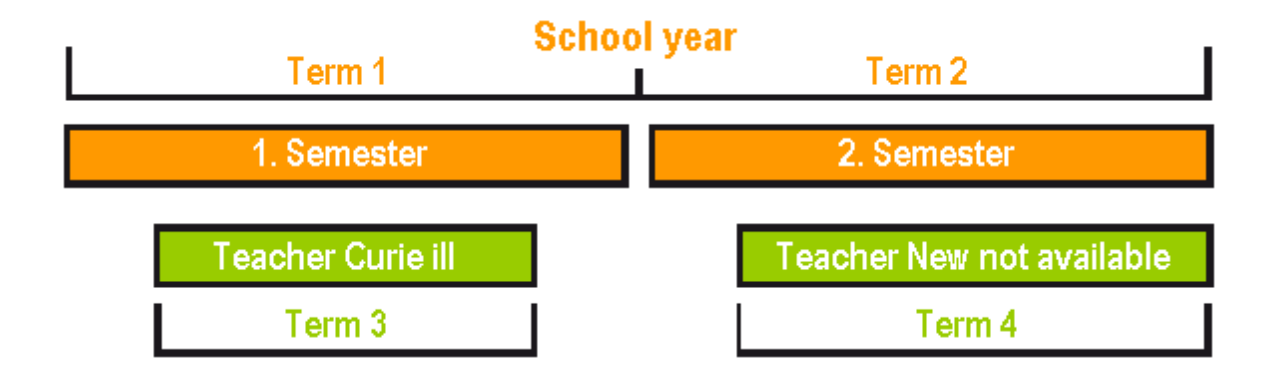

#### **Планирање часова и Обрачун вредности**

Овај модул Вам помаже пре самe израде распореда – планирањем наставничког оптерећења, алокације предмета итд и за ту сврху се нуде и посебни алати за ову врсту планирања. Овај модул се користи и за оцену искоришћености појединих наставника.

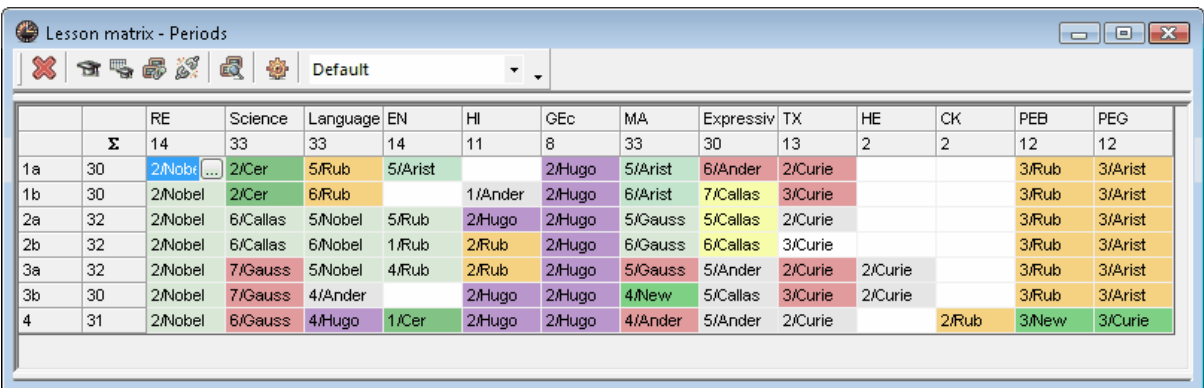

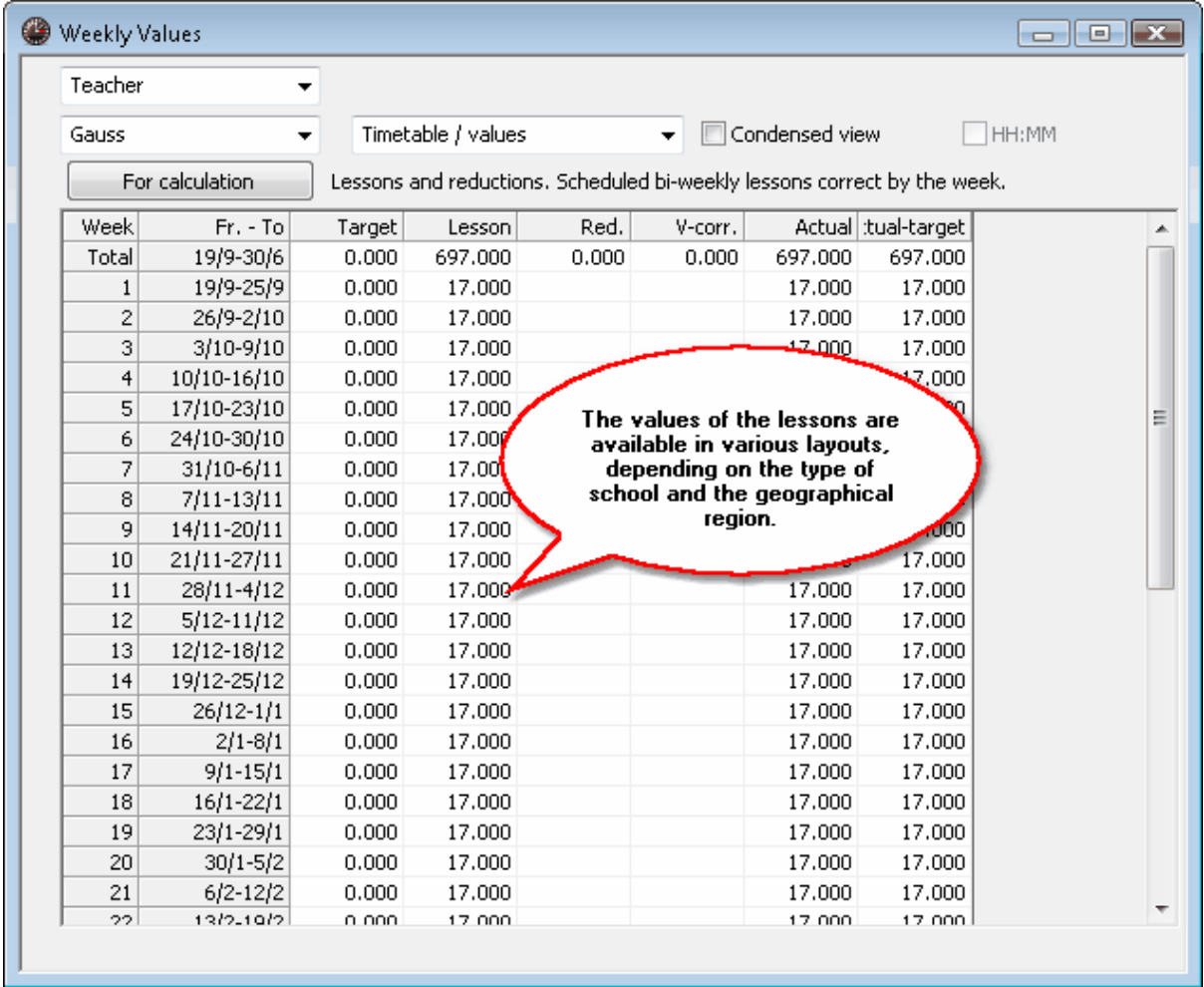

### **Планирање покривања**

Модул за планирање покривања је потпуно интегрисан алат који Вам омогућује да координирате дневне замене. Други задатак овог модула је одржавање статистике покривања и њену оцену у складу са Вашим сопственим критеријумима али и оним датим од стране просветних власти.

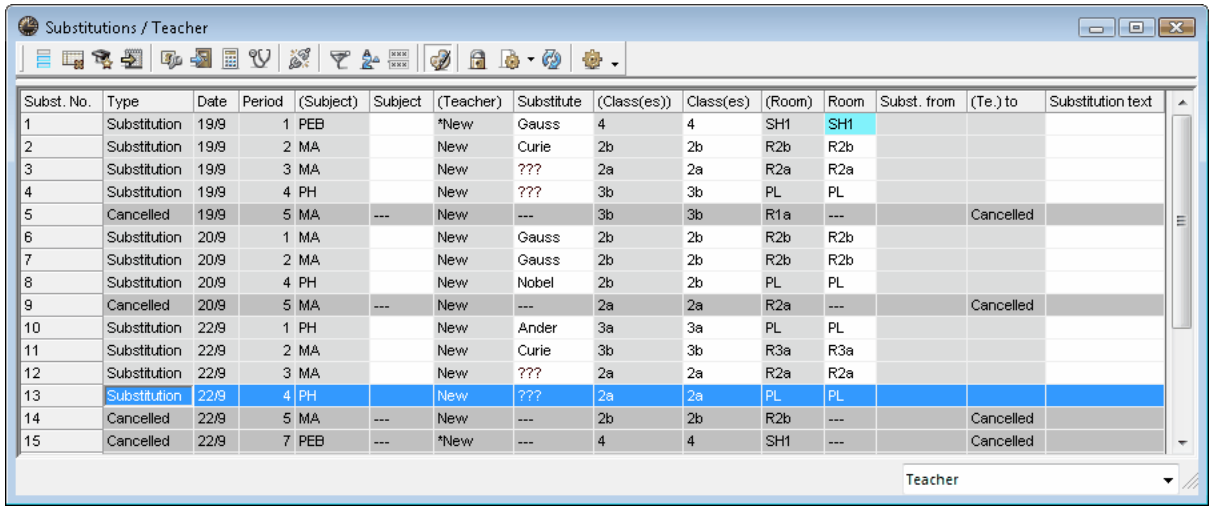

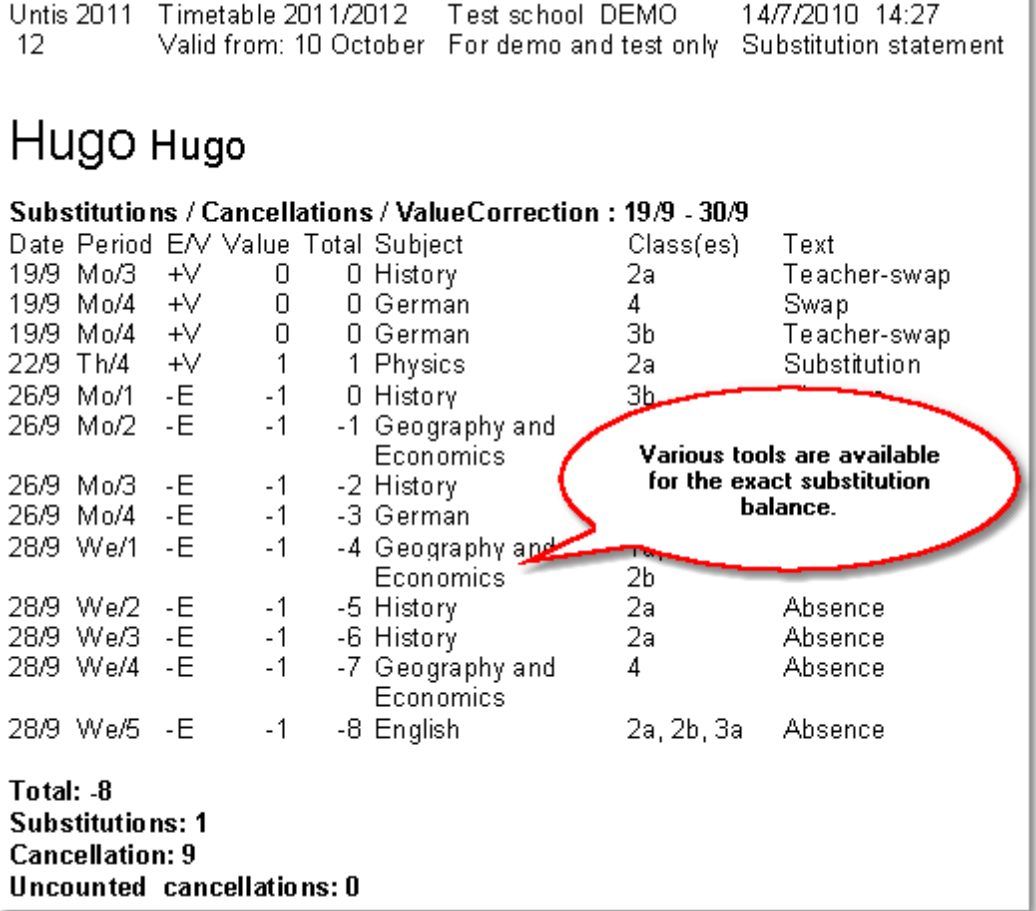

#### **Надзор пауза**

У великом броју школа, ђацима, нарочито онима на целодневној настави, је неопходан надзор наставника или васпитача. Untis Вам обезбеђује идеалан алат за ову сврху. Зоне надзора можете специфицирати сами као и дефинисати обим надзора ће бити додељен ком наставнику , као и који наставници ће из овог режима бити искључени. Овај модул је интегрисан са модулом за планирање покривања па и тако надзор, као и настава може бити предмет покривања.

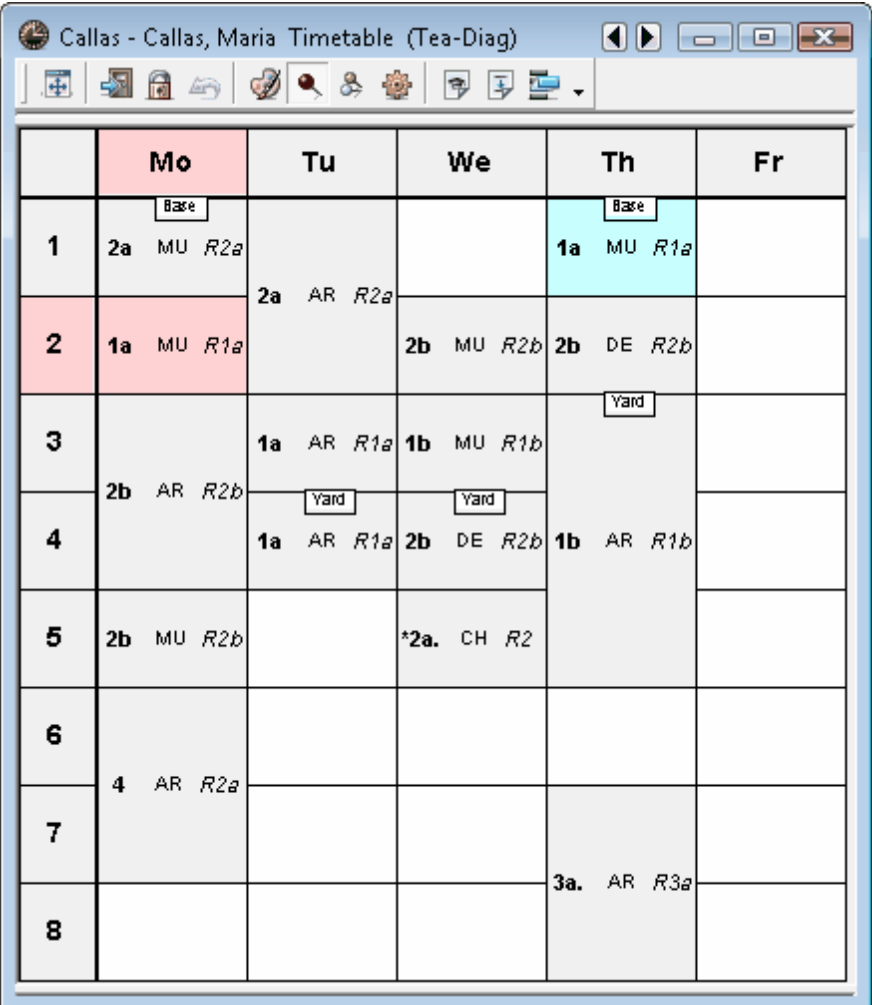

### **Распоред часова на Мрежи (Info)**

Овај модул је посебно дизајниран да прикаже распореде часова и планирање покривања на школској или јавној мрежи (Интернету) односно да га дистрибуира путем електронске поште. Могућност да се ове информације прикажу на екрану у нпр холу школе је све популарнија јер пружа тренутну расположивост ових инфомација без потребе за поновном штампом и уручивањем.

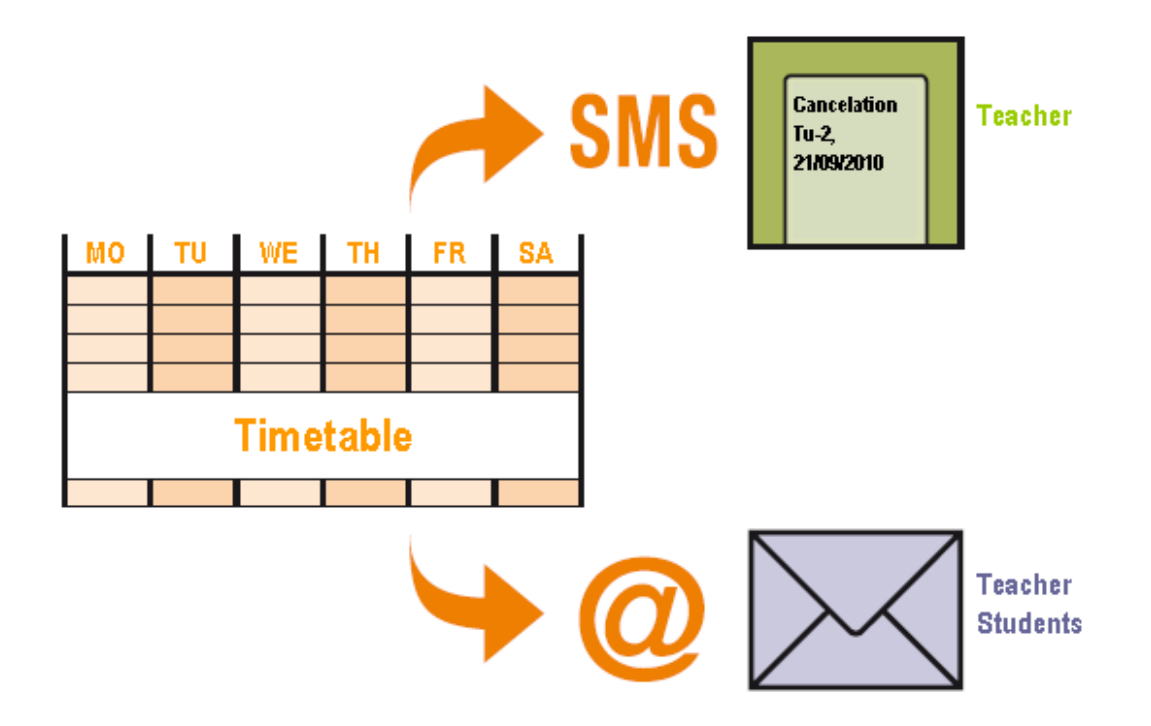

## **Распореди часова за студенте**

Овај модул је намењен школским установама у којим студенти бирају додатне предмете мимо основног профила и из великог скупа изборних предмета. Студенти пријављују свој избор предмета а овај модул одређује који се од ових курсева могу одвијати паралелно, што резултује индивидуалним распоредима по студенту.

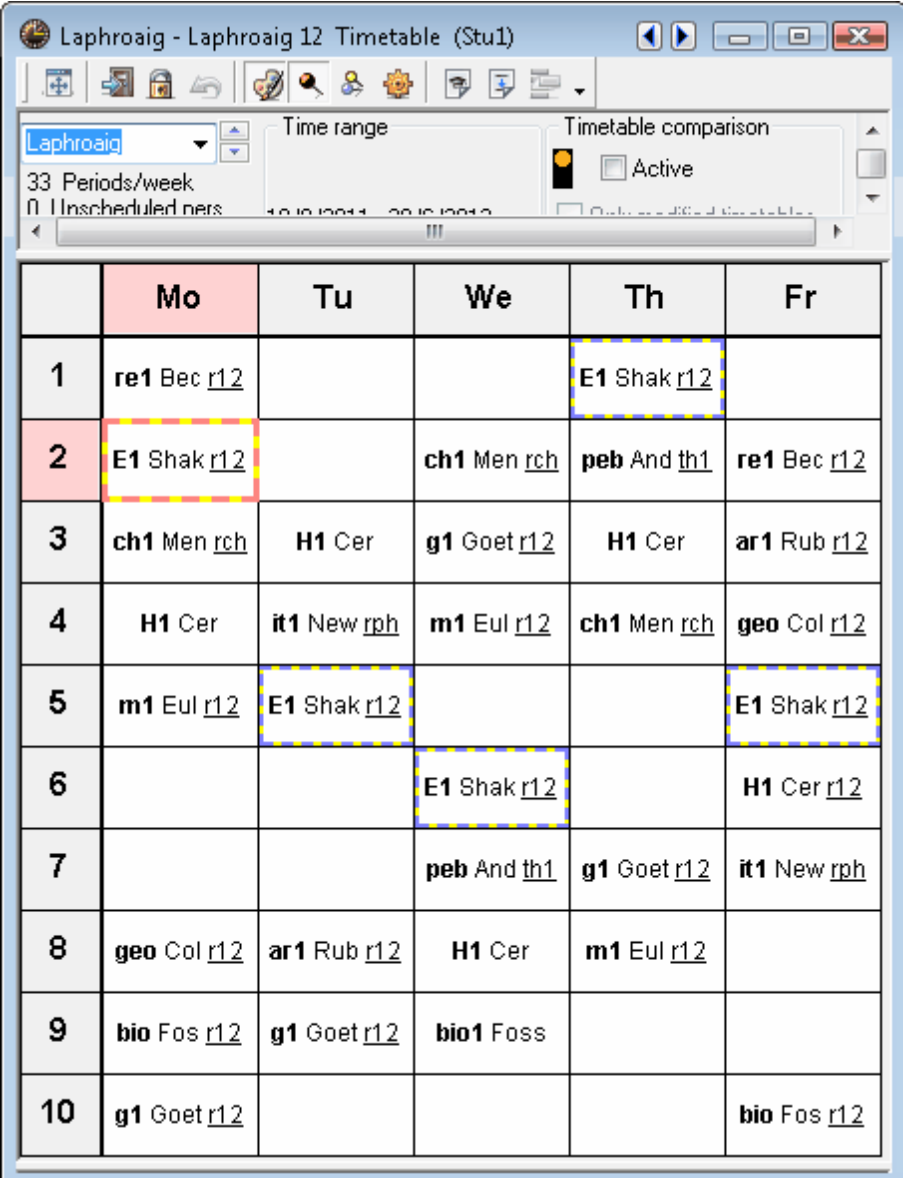

# **Распоређивање курсева**

'Распоређивање курсева' је моћан алат за оне школе које омогућавају својим ђацима/студентима да слободно бирају предмете које слушају. На распоолагању су и бројни алати и технике које подржавају овакав начин рада.

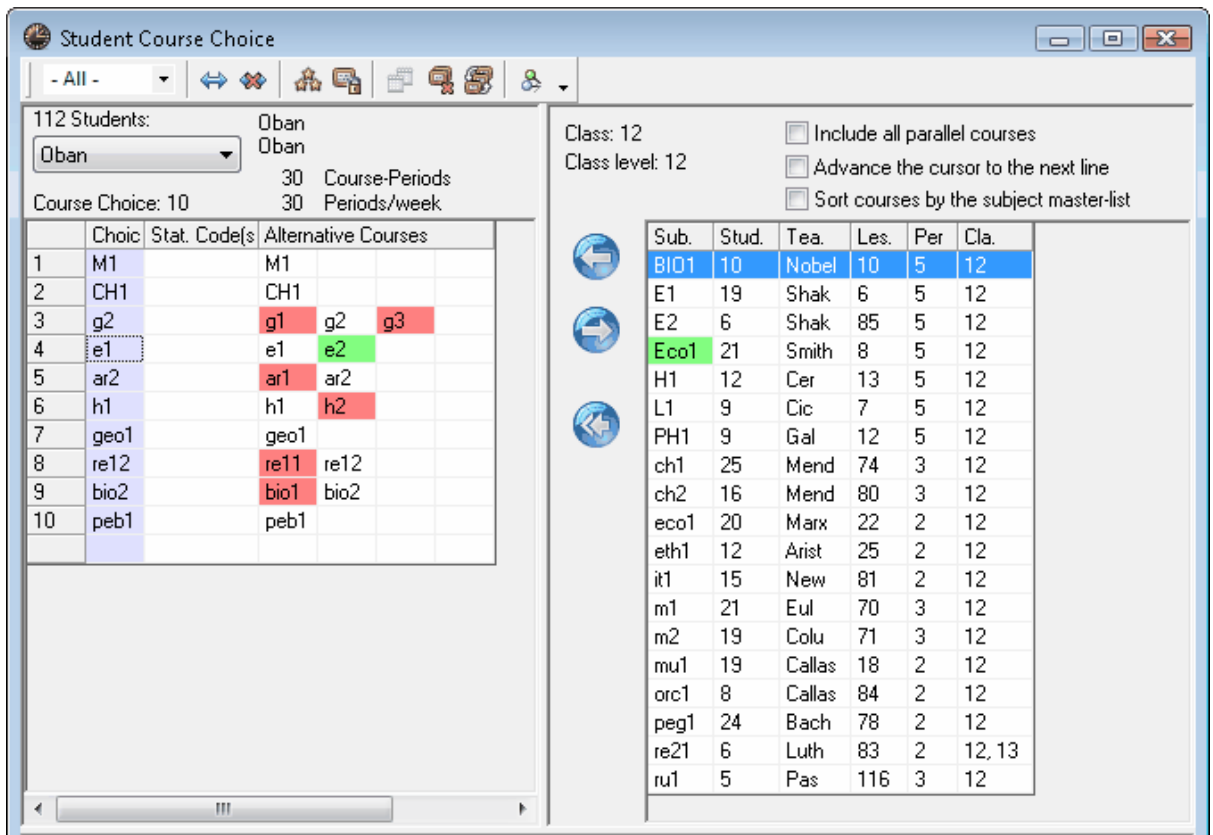

### **Распореди часова за Одсеке**

У великим школама, одсеци често креирају своје распореде часова независно једни од других. Untis Вам овде нуди могућност да поделите укупан распоред часова школе на посебне делове и касније их спојите према потреби.

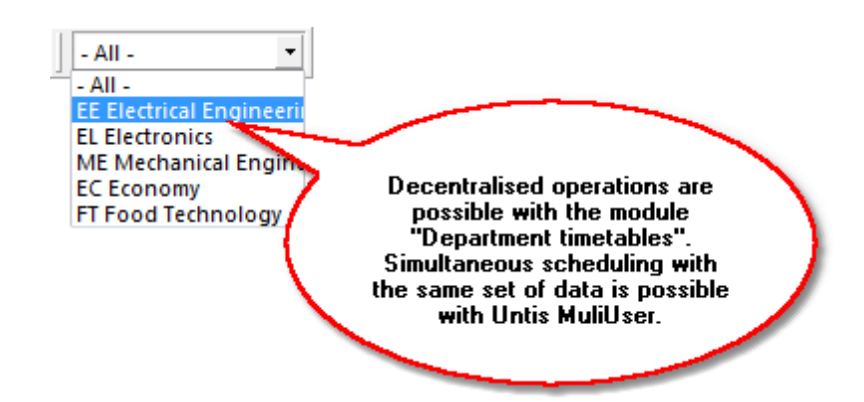

# **11 Вишекориснички Untis**

Вишекориснички Untis је идеално решење за потребу да више планера у исто време ради на истом распореду часова. Овај модул је потребан и када су активности на изради распореда часова дислоциране и одвијају се независно и у сопственим временима.

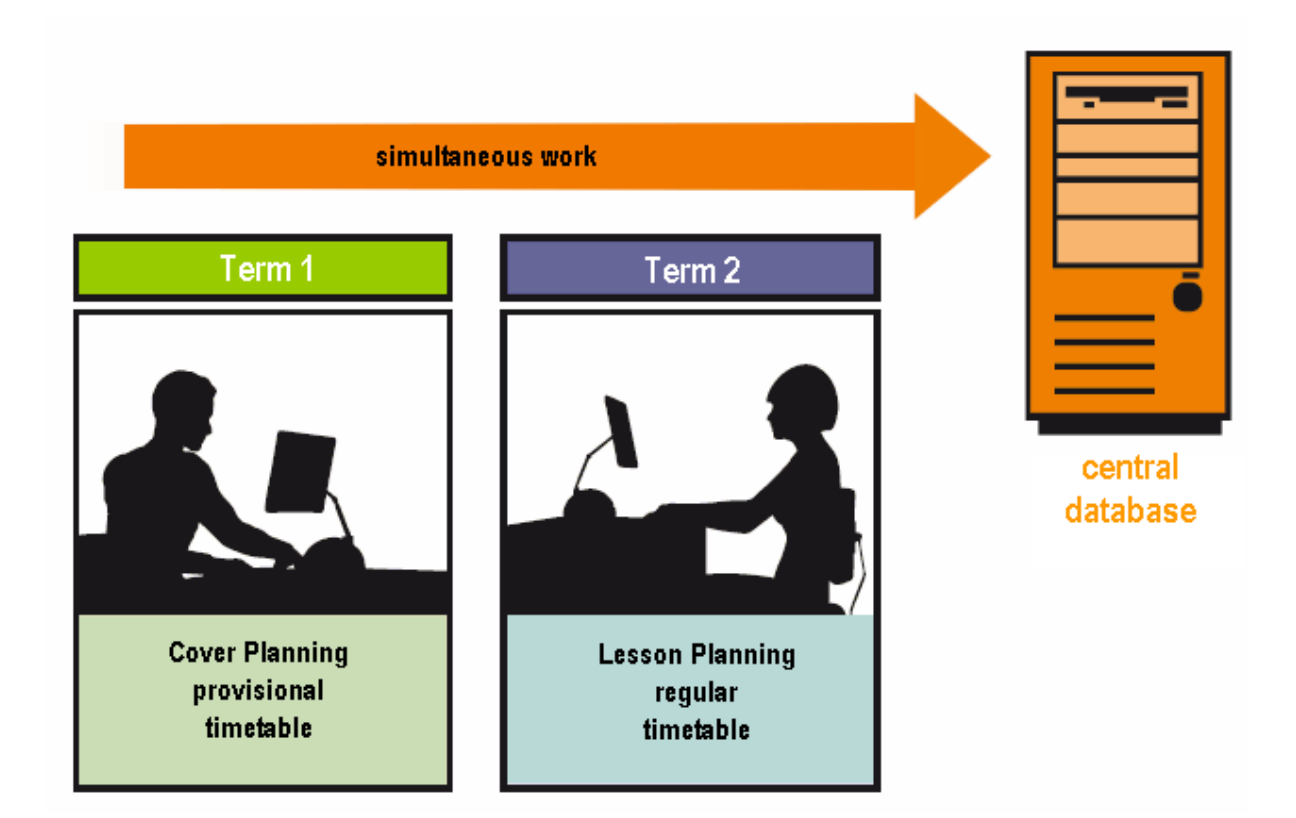

Вишекориснички Untis је једноставан и безбедан завхаљујући свом систему корисничких права.

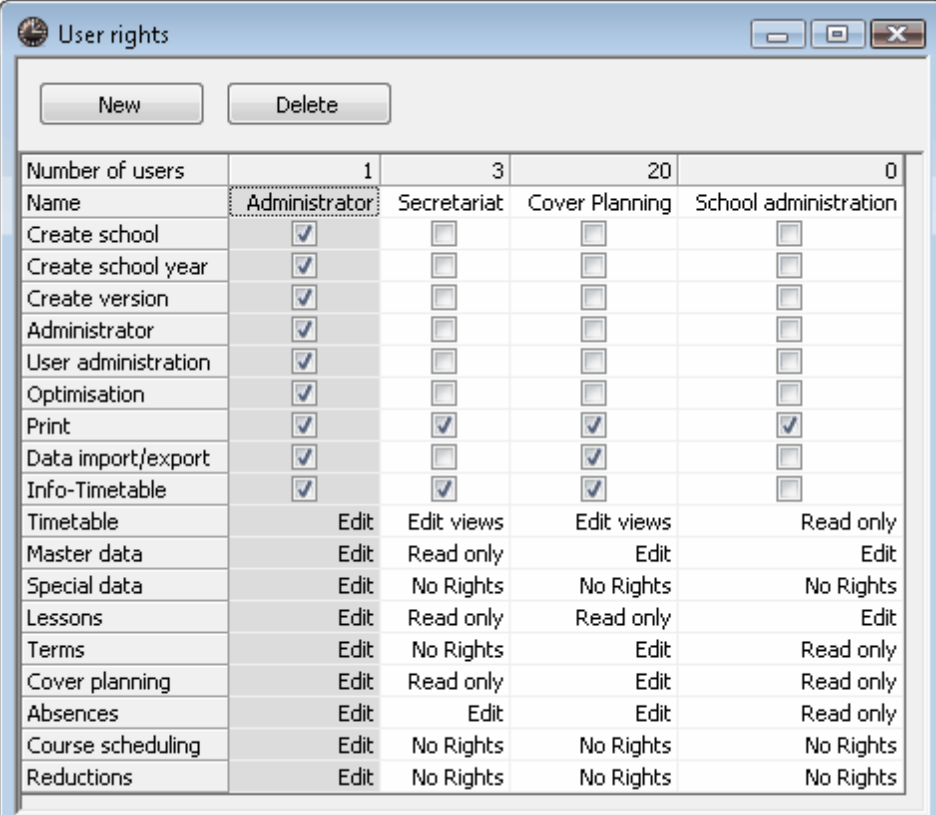

# **12 WebUntis**

WebUntis се нуди као Агенда, Дневник и Студент.

### **Агенда**

WebUntis Агенда је web базиран систем за планирање и резервацију простора. Сасвим је лак за коришћење и може се користити и за управљање и напредну контролу других ресурса и нарочито опреме школе.

WebUntis Агенда омогућава наставнику да пронађе нај подеснији простор за своју активност независно од школске администрације и са сасвим кратком најавом – са Интернета, штедећи при томе своје и време школске администрације.

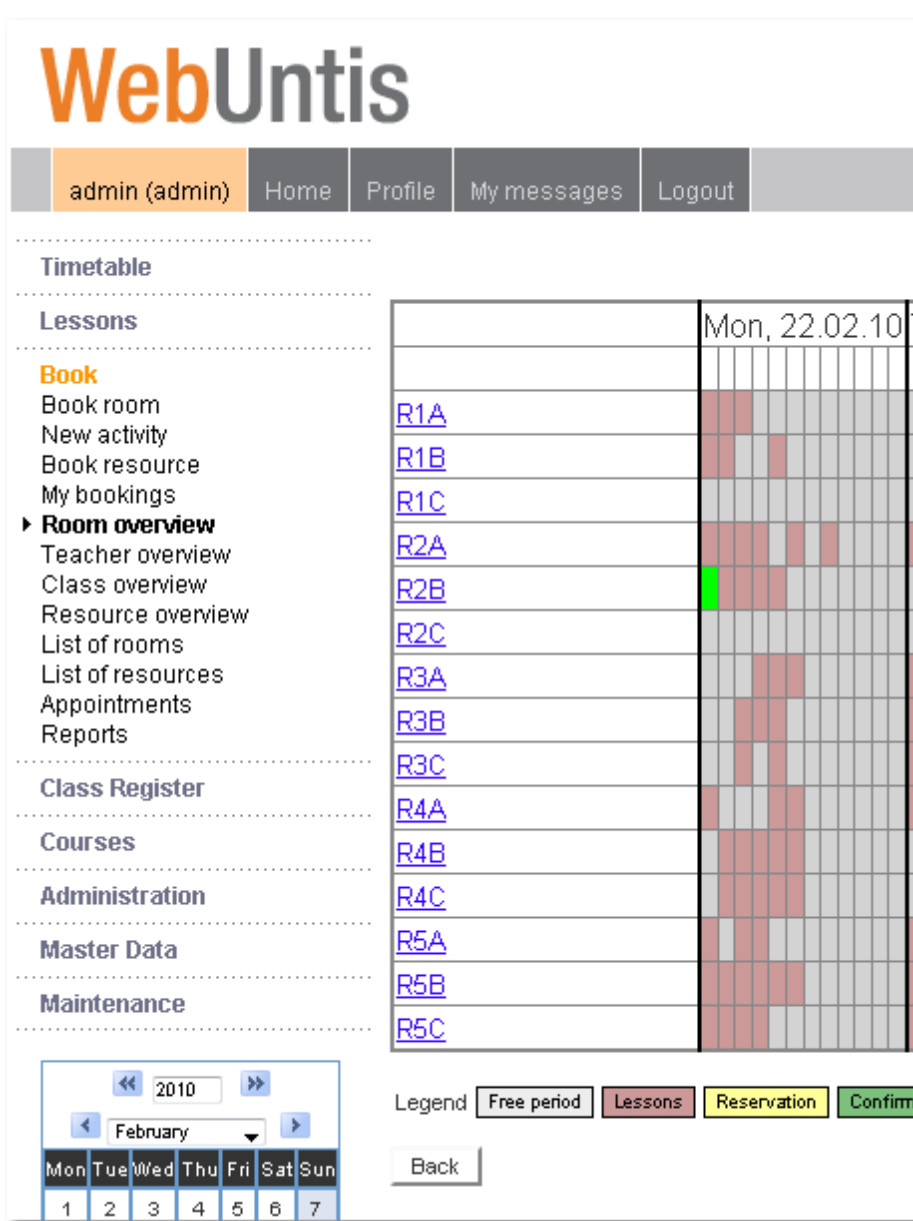

## **Дневник**

Електронски Дневник је сада ту! WebUntis решење је удобно и једноставно за употребу. Одсуства ђака, теме обрађене на часу и други подаци се сада могу централно евидентирати са било које локације која има Интернет везу и чине ове задатке забавне и лаке попут дечије игре. Неоправдане изостанке сада добијате на клик миша, као и друге статистике из Дневника.

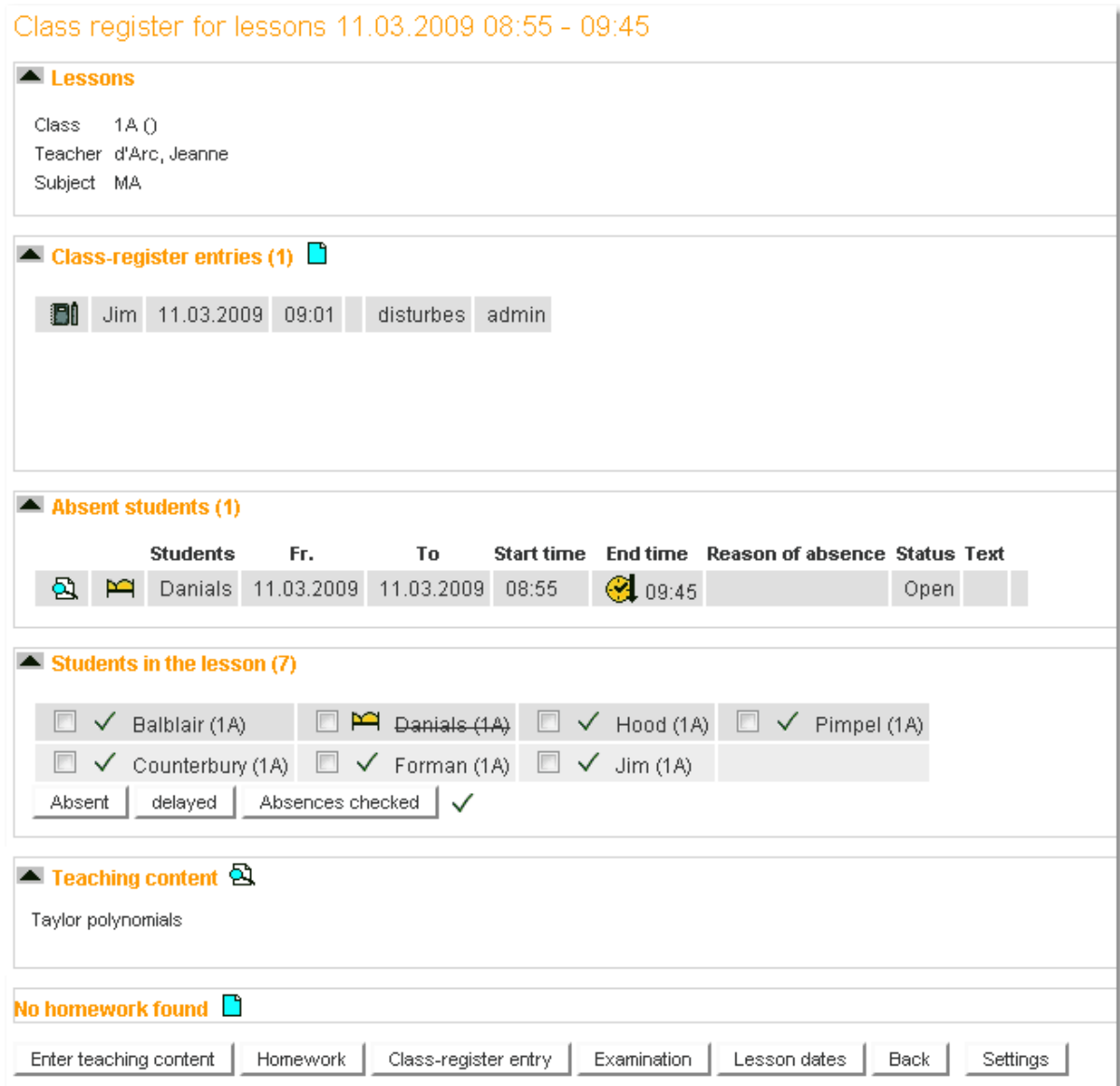

## **Студент**

Уштедите време и напоре око пријава и регистрационих формулара за курсеве и друге активности. Пружите својим ђацима могућност да се пријаве online. Изборне предмете ђака тада притиском на дугме преузима Untis и спремни су за креирање распореда часова.

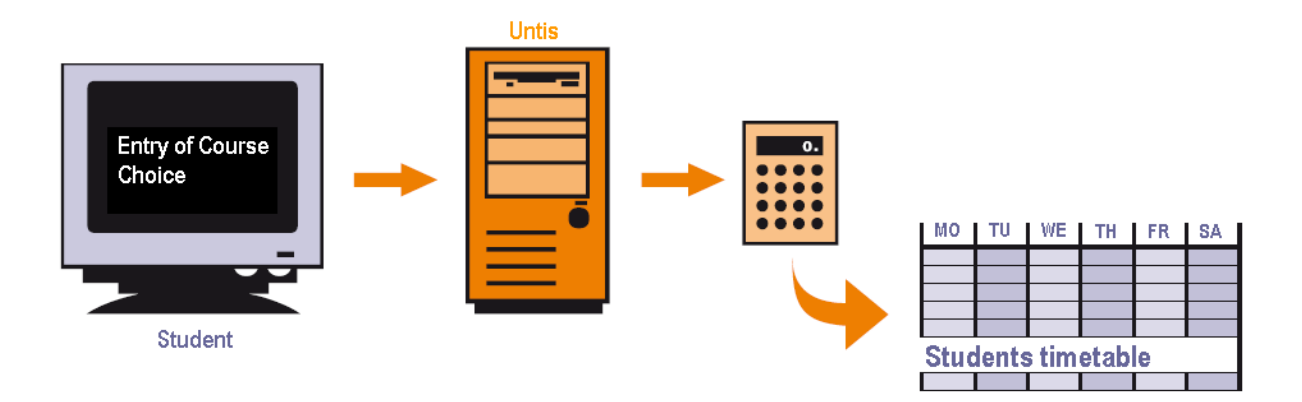

# **13 Вести**

Најновије вести о производима Gruber&Petters, нове верзије програма, као и много тога другог можете видети на [www.grupet.com](http://www.grupet.com) као и на српском на raspored.edu.rs.

Надамо се да уживате у раду са програмом Untis и желимо Вам трајни успех са Вашим распоредима часова.
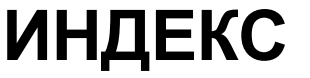

Распоред часова на Мрежи (Info) 60

"целовечерња" оптимзација 36

<Сачувај блок 44 Distribucija prioriteta 34 F1 7 WebUntis 69 Агенда 69 Алтернативни простор 15 Анализа 34 Аранжирање основних података 12 Аутоматско распоређивање 34 Блокирање простора 16 Блокови 33 брза оптимизација 36 Брисање основних података 12 броја корака оптимизације 36 Вишекориснички 67 Вишекориснички Untis 67 Вредновање 37 Временски захтев -3 17 Временски захтеви за наставнике 20 Временски захтеви за разреде 17 Временски растер 11 Двочас 33 Де-рапоређивање часова 47 Дијагноза 39 Дијагноза распореда часова 39 Дневник 69 Добродошли 5 Додела простора 48 Електронски Дневник 69 Замена часова 44 замену 37 икону 4 Инсталација 4

Једноставна настава 28 Кључна времена 17 конфликт простора 48 Ланац алтернативних простора 15 летњи распуст 9 лиценцу 5 Мануелно распоређивање 42 Матични простор 28 Модули 60 Надзор пауза 60 напредна оптимизација 36 напредно процентуално планирање 36 Настава 26 Наставници 19 Нераспоређени 37 Неспецифични временски захтеви 20 Обрачун вредности 60 Одсуства ђака 69 Основни подаци 12 Откажи 42 Оцена распореда часова 37 панел основних података</кey> (врх), прозор распореда 51 Пауза за ручак 40 Планирање покривања 60 Планирање часова 60 Пласирање часова 42 повреде +3 захтева 37 Погрешни подаци лиценце 5 Покретање оптимизације 36 Померање часова 44 Помоћ 7 после подневне 11 почетни пласман 37 Пр.брисати 48 Пр.Додела 48 Празни часови 19, 37 предмет 1x/дан није могуће' 39 Предмети 22 Приоритет простора 16 Приоритети 34 прозор детаља 51 Прозор наставе 26 Простор доделити/брисати 48 простора 14 Простори 14 Разреди 17 Разредна учионица 18

Распоред вишеструких недеља 60 Распореди часова 51 Распореди часова за Одсеке 60 Распореди часова за студенте 60 Распоређивање курсева 60 Серијске промене 19 Синхронизација распореда часова 53 Специфични временски захтеви 20 статистике покривања 60 Стратегија Б 36 Стратегија Д 36 Стратегија Е 36 Стратегије оптимизације 36 стратегијом A 36 табеларно 26 Увод 4 Унос података лиценце 5 Упарена настава 30 упаривања 30 Услов за двочас 33 Фиксна пауза за ручак 41 Флексибилна пауза за ручак 40 Формати распореда часова 55 формулар 26 Чаробњак за унос 7 Час/дневно 20 Школска година 9 Штампа распореда часова 59